# **Phone User Guide**

**KATANA<sup>™</sup> by Sanyo®** 

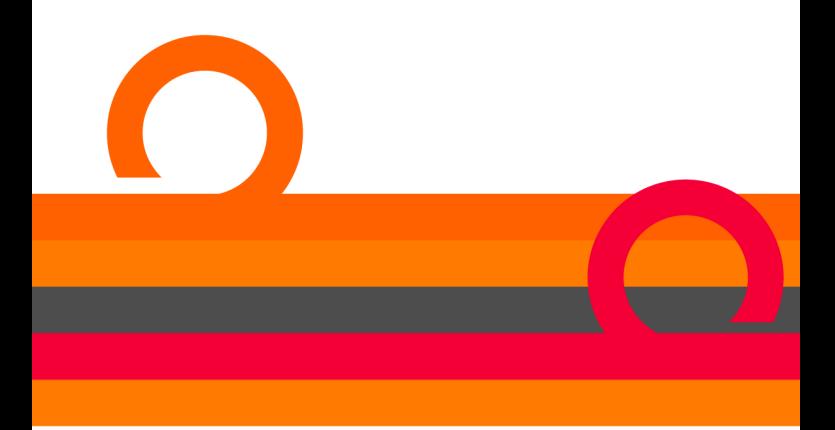

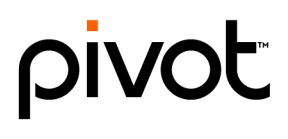

## **Table of Contents**

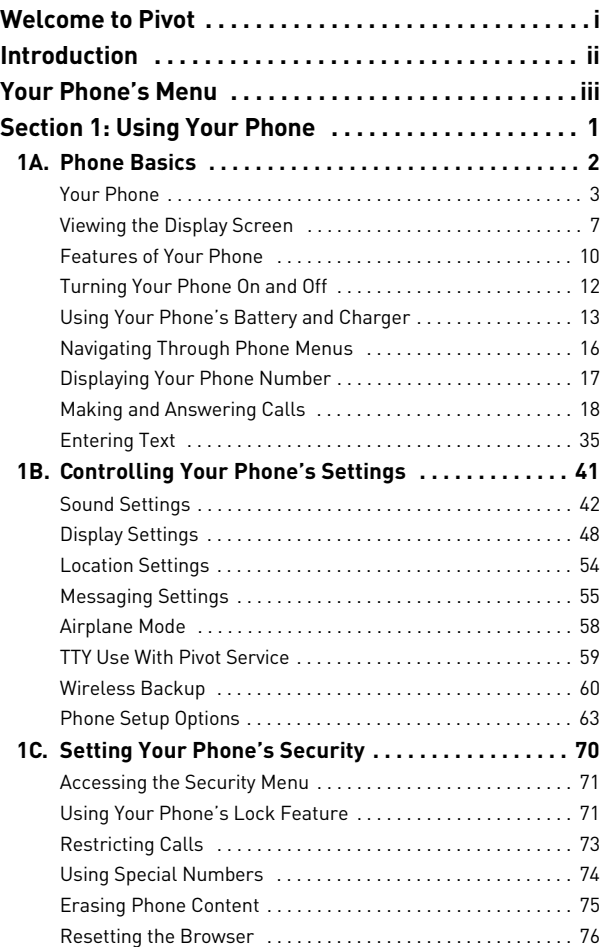

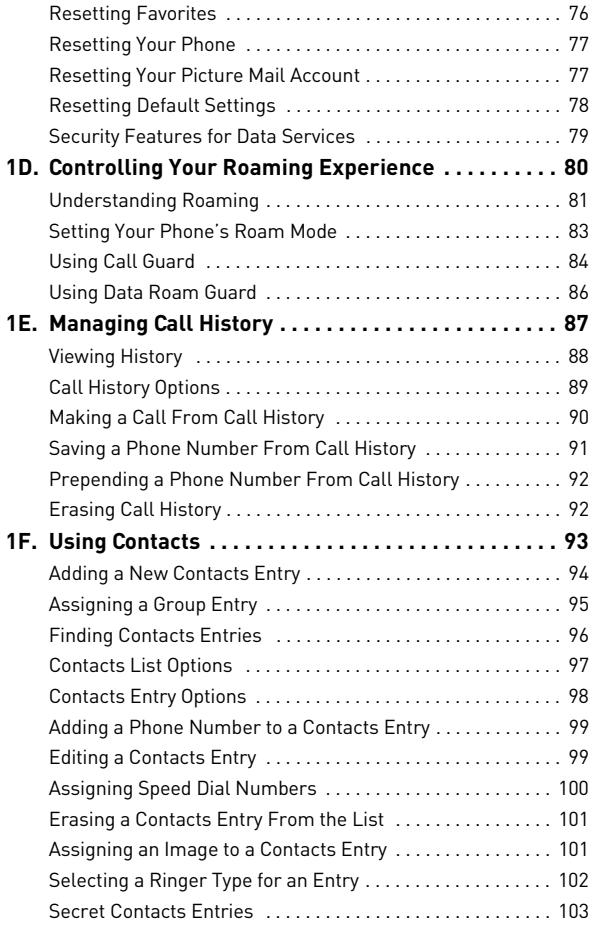

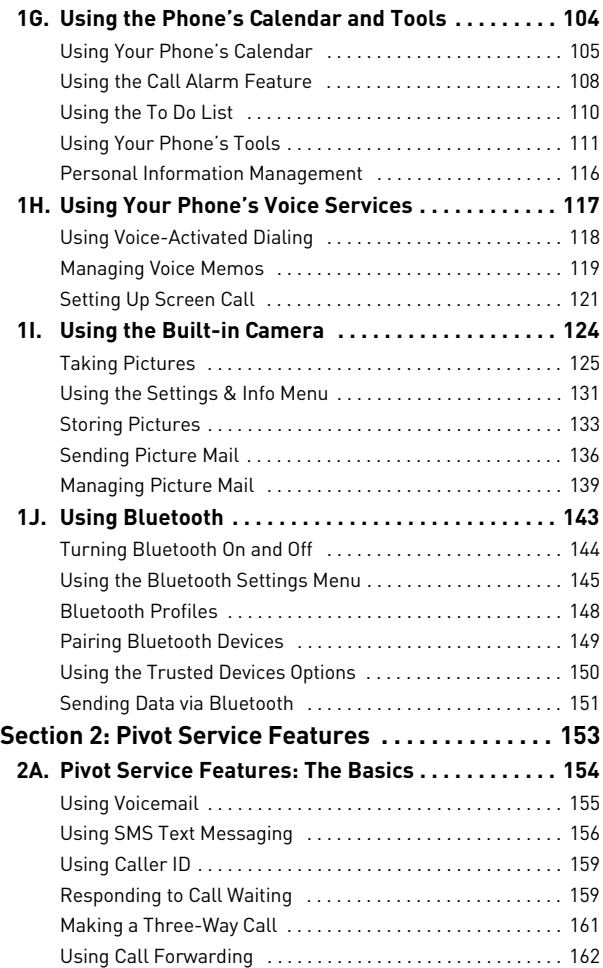

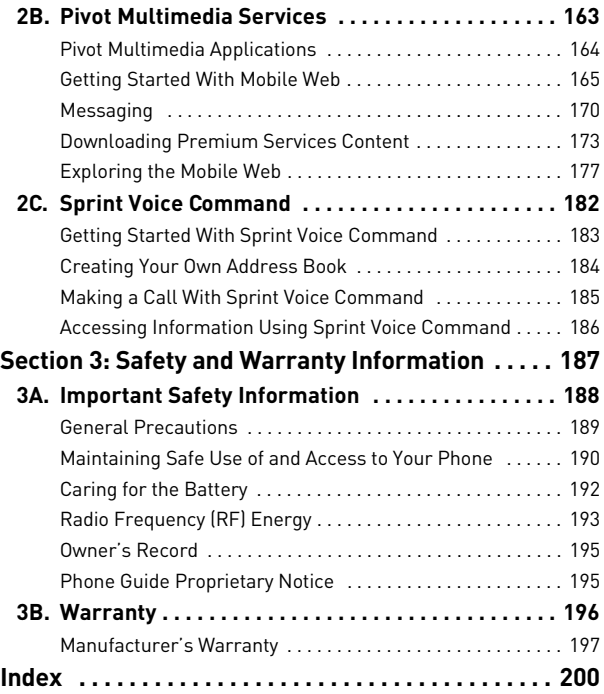

<sup>© 2007</sup> Sprint Nextel. All rights reserved. SPRINT and other trademarks are the property<br>of Sprint Nextel. All other products or service names are the property of their respective<br>owners. All rights reserved. PIVOT is a tra

### <span id="page-5-0"></span>**Welcome to Pivot**

**Pivot from your cable provider and Sprint is committed to bringing you the best wireless technology available.** With your Pivot service, you are ready to start enjoying the advantages of your cable provider's video, voice, email and Internet services over Sprint's all digital wireless Network.

This guide will familiarize you with our technology and your new phone through simple, easy-to-follow instructions. It's all right here – from making your first call to using the most advanced features of your phone.

Please see the *Getting Started with Pivot* guide that was packaged with your phone for detailed information about the advanced features of your Pivot service, including:

- Setting up and using your linked voicemail.
- **.** Using mobile email.
- Using advanced calling features.
- **•** Unlocking and activating your phone.
- **•** Contacting your cable provider for assistance.

#### **Welcome and thank you for choosing Pivot.**

### <span id="page-6-0"></span>**Introduction**

This **Phone User Guide** introduces you to Pivot service and all the features of your new phone. It's divided into three sections:

- **Section 1: [Using Your Phone](#page-13-1)**
- **Section 2: [Pivot Service Features](#page-165-1)**
- **Section 3: [Safety and Warranty Information](#page-199-1)**

Throughout this guide, you'll find tips that highlight special shortcuts and timely reminders to help you make the most of your new phone and service. The Table of Contents and Index will also help you quickly locate specific information.

You'll get the most out of your phone if you read each section. However, if you'd like to get right to a specific feature, simply locate that section in the Table of Contents and go directly to that page. Follow the instructions in that section, and you'll be ready to use your phone in no time.

#### **WARNING** Please refer to the **Important Safety Information** section on [page 188](#page-200-1) to learn about information that will help you safely use your phone. Failure to read and follow the Important Safety Information in this phone guide may result in serious bodily injury, death, or property damage.

### <span id="page-7-1"></span><span id="page-7-0"></span>**Your Phone's Menu**

The following list outlines your phone's menu structure. For more information about navigating through the menus, please see ["Navigating Through Phone Menus" on page 16](#page-28-1).

#### **1: MISSED ALERTS**

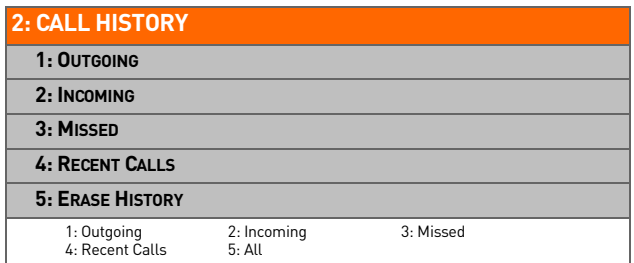

#### **3: CONTACTS**

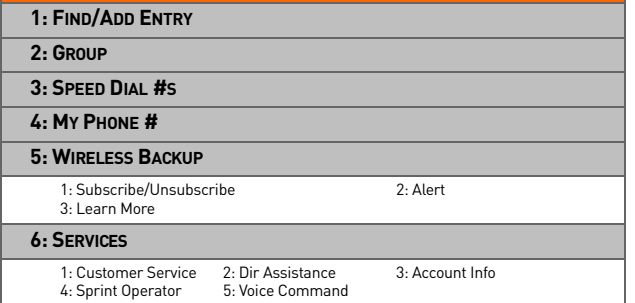

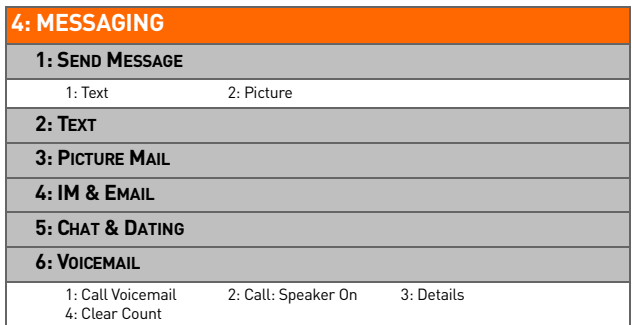

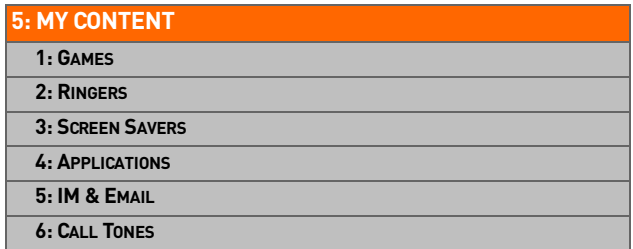

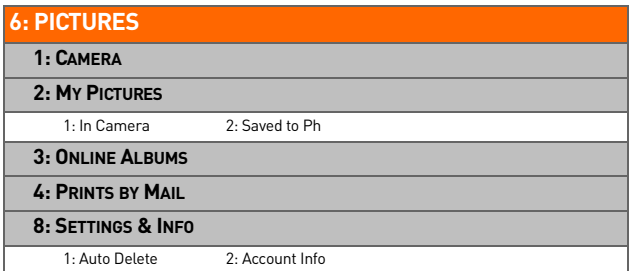

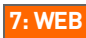

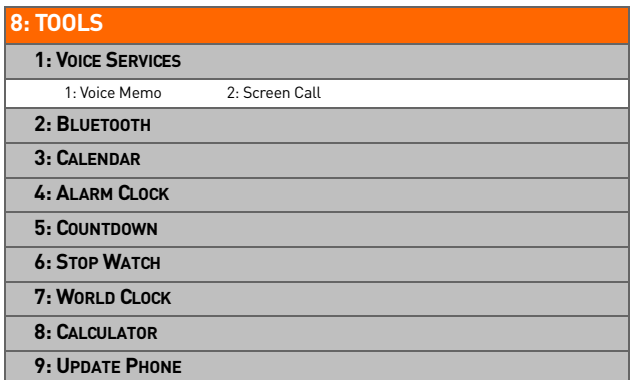

#### **9: SETTINGS**

#### **1: SOUNDS**

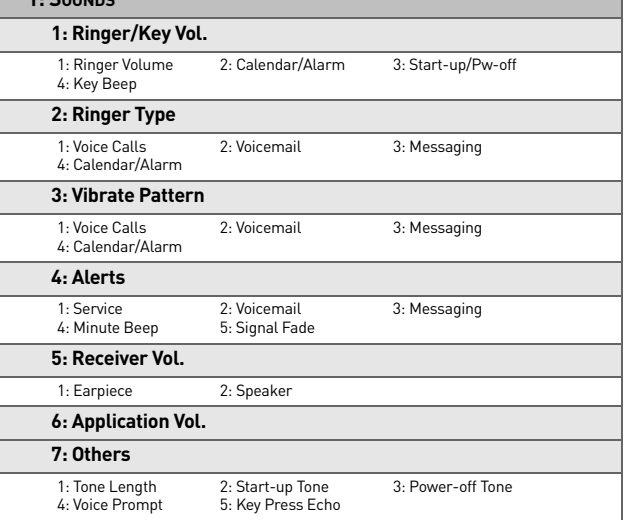

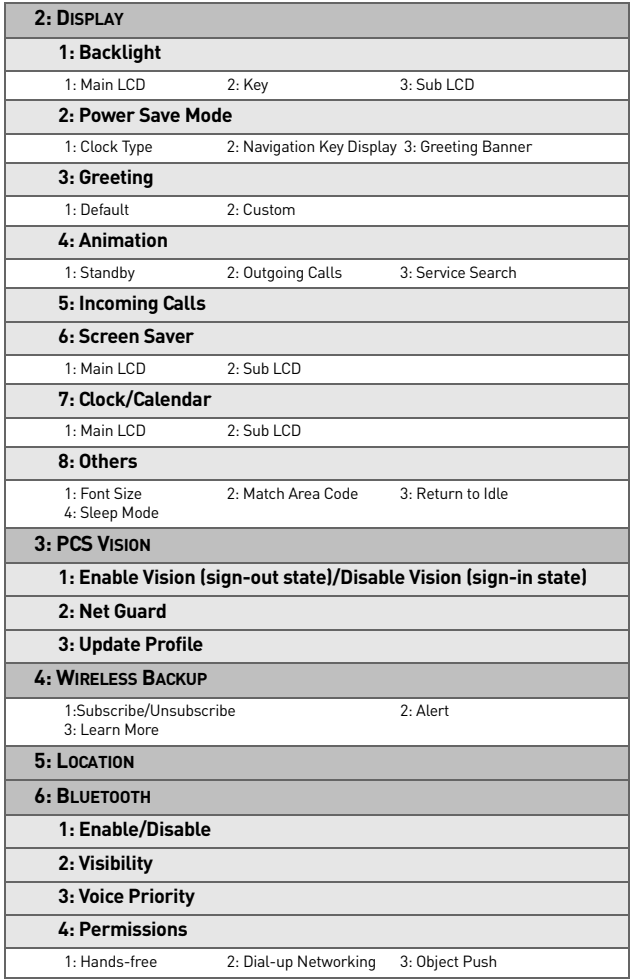

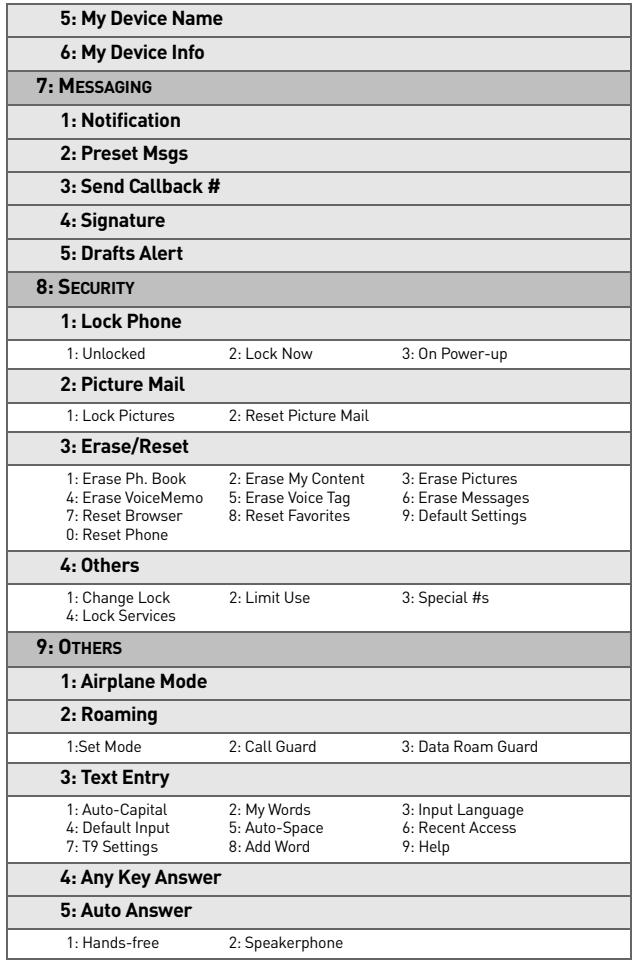

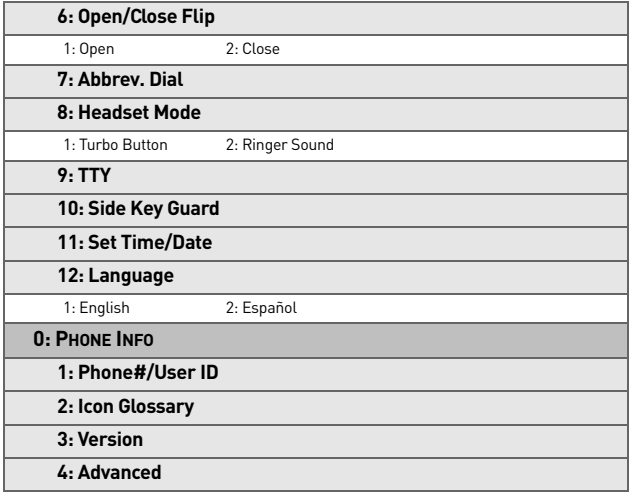

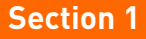

# <span id="page-13-1"></span><span id="page-13-0"></span>**Using Your Phone**

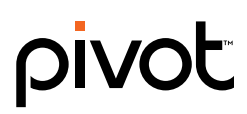

## <span id="page-14-1"></span><span id="page-14-0"></span>**Phone Basics**

#### **In This Section**

- **[Your Phone](#page-15-0)**
- **[Viewing the Display Screen](#page-19-0)**
- **[Features of Your Phone](#page-22-0)**
- **[Turning Your Phone On and Off](#page-24-0)**
- **[Using Your Phone's Battery and Charger](#page-25-0)**
- **[Navigating Through Phone Menus](#page-28-0)**
- **[Displaying Your Phone Number](#page-29-0)**
- **[Making and Answering Calls](#page-30-0)**
- **[Entering Text](#page-47-0)**

**Your phone is packed with features that simplify your life and expand your ability to stay connected to the people and information that are important to you.** This section will guide you through the basic functions and calling features of your phone.

### <span id="page-15-0"></span>**Your Phone**

### **Your Phone**

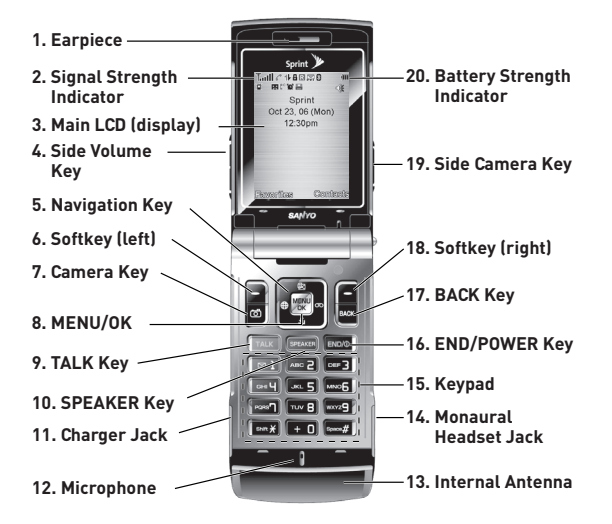

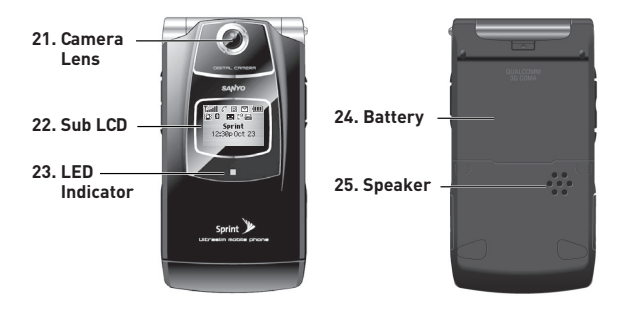

#### **Key Functions**

- **1. Earpiece** lets you hear the caller and automated prompts.
- **2. Signal Strength Indicator** represents the signal strength by displaying bars. The more bars displayed, the better the signal strength.
- **3. Main LCD (display)** displays all the information needed to operate your phone, such as the call status, the Contacts list, the date and time, and the signal and battery strength.
- **4. Side Volume Key** allows you to adjust the ringer volume in standby mode (with the phone open) or adjust the voice volume during a call. The volume key can also be used to scroll up or down to navigate through the different menu options. Press and hold to make a voice dial or redial with the flip closed.
- **5. Navigation Key** scrolls through the phone's menu options and acts as a shortcut key from standby mode.
	- **Press Up** to access the Send Quick Text menu.
	- **Press Down** to access My Content.
	- **Press Right** to access Voice Memo.
	- **Press Left** to access the Web.
- **6. Softkey (left)** lets you select softkey actions or menu items corresponding to the bottom left line on the Main LCD.
- **7. Camera Key** lets you access the Pictures menu and take pictures.
- **8. MENU/OK** lets you access the phone's menus and selects the highlighted choice when navigating through a menu.
- **9. TALK Key** allows you to place or receive calls, answer Call Waiting, use Three-Way Calling, or activate Voice Dial.
- **10. SPEAKER Key** lets you place or receive calls in speakerphone mode.
- **11. Charger Jack** connects the phone to the Travel Charger (included), or a USB cable (not included).
- **12. Microphone** allows other callers to hear you clearly when you are speaking to them.
- **13. Internal Antenna** facilitates reception and transmission. To maximize call performance, do not obstruct the internal antenna area. (See [page 18](#page-30-1).)
- **14. Monaural Headset Jack** allows you to plug in an optional monaural headset for convenient, hands-free conversations. Use the headset adapter (included) to connect your headset with your phone. **CAUTION!** Inserting an accessory into the incorrect jack may damage the phone.
- **15. Keypad** lets you enter numbers, letters, and characters, and navigate within menus. Press and hold keys 2–9 for speed dialing.
- **16. END/POWER Key** lets you turn the phone on or off, end a call, or return to standby mode. While in the main menu, it returns the phone to standby mode and cancels your input. When you receive an incoming call, press to enter silent mode and mute the ringer.
- **17. BACK Key** deletes characters from the display in text entry mode. When in a menu, pressing the Back key returns you to the previous menu. This key also allows you to return to the previous screen in a data session.
- **18. Softkey (right)** lets you select softkey actions or menu items corresponding to the bottom right line on the Main LCD.
- **19. Side Camera Key** lets you activate the camera mode by pressing and holding. Press to take pictures. You can also press and hold to end a call with the flip closed while you are using the speakerphone mode.
- **20. Battery Strength Indicator** represents the amount of remaining battery charge currently available in your phone. When all bars are displayed in the battery icon, the phone's battery is fully charged. When no bars are displayed, the phone's battery is completely discharged or empty.
- **21. Camera Lens**, as part of the built-in camera, lets you take pictures.
- **22. Sub LCD** lets you monitor the phone's status and see who's calling without opening the phone.
- **23. LED Indicator** shows your phone's connection status at a glance.
- **24. Battery** powers your phone (Lithium-Ion [Li-Ion] battery included). See [page 15](#page-27-0) for details on charging and recharging.
- **25. Speaker** lets you hear the different ringers and sounds. You can mute the ringer when receiving incoming calls by pressing  $(4000)$ ,  $(4000)$ ,  $(4000)$  any of the side keys. The speaker also lets you hear the caller's voice in speakerphone mode.

### <span id="page-19-0"></span>**Viewing the Display Screen**

Your phone's display screen provides a wealth of information about your phone's status and options. This list identifies some of the symbols you'll see on your phone's display screen:

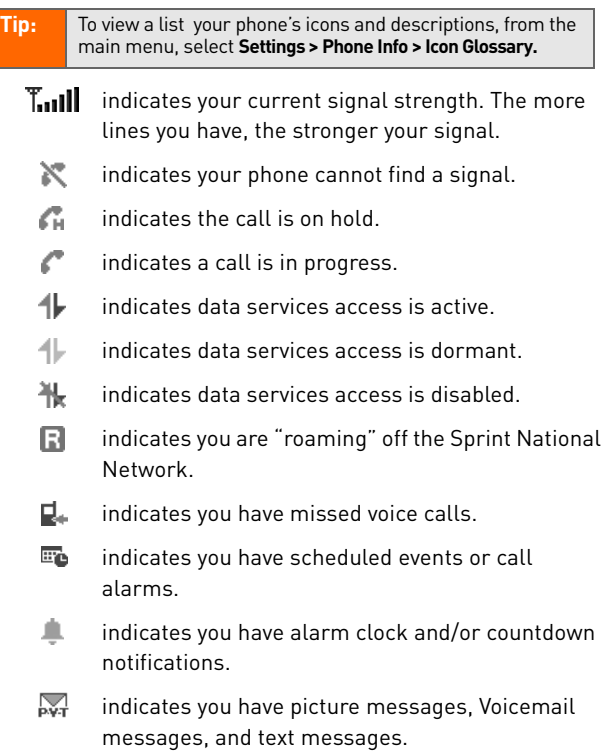

- N۲ indicates you have urgent messages.
- U

indicates you have two or more different types of missed calls, scheduled events, call alarms, or alarm clock notifications.

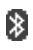

indicates the Bluetooth feature is enabled (blue icon).

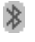

indicates the handset is connected to a Bluetooth device (green icon).

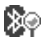

indicates the handset is discoverable by another Bluetooth device.

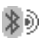

indicates the handset is communicating with a Bluetooth device.

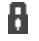

- indicates your access to a secure site.
- łШ indicates the battery charge level. The more black you see, the more power you have left. (The icon is animated while the battery is charging.)
- œ
- indicates your battery is charging in "Power Off" state.
- 减 indicates the vibrate feature is set.
- ≿D∛ indicates volume level 8 or 1 and vibrate feature are set.
- Æг indicates 1-beep feature is set.
- $\mathbb{X}^$ indicates the voice call ringer setting is off.
- $\mathcal{D}$ indicates all the sound settings are off.
- $\oplus$ indicates the Location feature of your phone is enabled.
- indicates the Location feature of your phone is 44 disabled.
- 医 indicates you have a new caller's message.
- P indicates the Screen Call Auto setting is on.
- 읇 indicates your phone is in TTY mode.
- $\Box$ indicates the headset mode is set and a headset is connected.

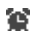

indicates the alarm clock and/or countdown setting is on.

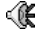

- indicates the speakerphone mode is set to on.
- Q. indicates the Bluetooth device is set to on.
- £. indicates the wired car kit device is set to on.
- ⋒ indicates the wired headset device is set to on.

### <span id="page-22-0"></span>**Features of Your Phone**

Congratulations on the purchase of your wireless phone. The KATANA™ by Sanyo is lightweight, easy-to-use, and reliable, and it offers many significant features and service options. The following list previews some of those features and provides page numbers where you can find out more:

- Dual-band/tri-mode capability allows you to make and receive calls while on the Sprint National Network and to roam on other analog and 1900 and 800 MHz digital networks where Sprint has implemented roaming agreements.
- Pivot data services provide access to the wireless Internet in digital mode ([page 163\)](#page-175-1).
- Picture Mail [\(page 136\)](#page-148-1) and SMS Text Messaging ([page](#page-168-1)  [156\)](#page-168-1) provide quick and convenient messaging capabilities.
- Sprint Voice Command lets you dial phone numbers by speaking someone's name or the digits of that person's phone number [\(page 182\)](#page-194-1).
- Games, ringers, screen savers, and other applications can be downloaded to make your phone as unique as you are [\(page 173\)](#page-185-1). Additional charges may apply.
- The Contacts directory can store up to 500 entries with up to seven phone numbers per entry [\(page 93\)](#page-105-1).
- The built-in Calendar offers several personal information management features to help you manage your busy lifestyle ([page 105](#page-117-1)).
- Your phone is equipped with a Location feature for use in connection with location-based services [\(page 54](#page-66-1)).
- Speed dial lets you dial phone numbers with one keypress [\(page 32\)](#page-44-0).
- Your phone's Sub LCD display allows you to monitor the phone's status and to see who's calling without opening the phone.
- $\bullet$  T9 Text Input lets you quickly type messages with one keypress per letter ([page 36](#page-48-0)).
- The built-in camera allows you to take full-color digital pictures, view your pictures using the phone's display, and instantly send them to family and friends using Picture Mail service [\(page 124\)](#page-136-1).
- The built-in Bluetooth technology allows you to connect wirelessly to a number of Bluetooth devices to share information more easily than ever before ([page 143](#page-155-1)).

### <span id="page-24-0"></span>**Turning Your Phone On and Off**

#### **Turning Your Phone On**

**To turn your phone on:**

#### Press **END/O**.

Once your phone is on, it may display "Looking for service...," which indicates that your phone is searching for a signal. When your phone finds a signal, it automatically enters standby mode – the phone's idle state. At this point, you are ready to begin making and receiving calls.

If your phone is unable to find a signal after 15 minutes of searching, a Power Save feature is automatically activated. When a signal is found, your phone automatically returns to standby mode.

In Power Save mode, your phone searches for a signal periodically without your intervention. You can also initiate a search for service by pressing any key (when your phone is turned on).

**Tip:** The Power Save feature helps to conserve your battery power when you are in an area where there is no signal.

#### **Turning Your Phone Off**

**To turn your phone off:**

Press and hold **ENDIO** for two seconds until you see the powering down animation on the display screen.

Your screen remains blank while your phone is off (unless the battery is charging).

#### <span id="page-25-0"></span>**WARNING** Use only Sprint-approved or manufacturer-approved batteries and chargers with your phone. The failure to use a Sprint-approved or manufacturer-approved battery and charger may increase the risk that your phone will overheat, catch fire, or explode, resulting in serious bodily injury, death, or property damage.

Sprint-approved or manufacturer-approved batteries and accessories can be found at Sprint Stores or through your phone's manufacturer, or contact your cable provider for more information.

### **Battery Capacity**

Your phone is equipped with a Lithium Ion (Li-Ion) battery. It allows you to recharge your battery before it is fully drained. The battery provides up to 3.6 hours of continuous digital talk time.

When there are approximately five minutes of talk time left, the phone sounds an audible alert and then powers down.

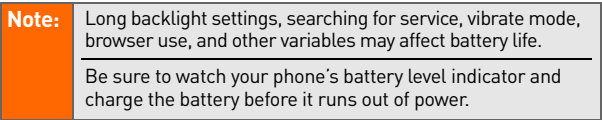

#### **Installing the Battery**

#### **To install the Li-Ion battery:**

- **1.** Insert the battery into the opening on the back of the phone at a 45-degree angle, making sure to line up the gold contacts. Gently press down until the battery snaps into place.
- **2.** Install the protective cover by lining up the tabs at a 45-degree angle, and gently press down until the cover snaps into place.

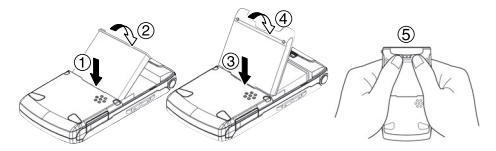

#### **Removing the Battery**

#### **To remove your battery:**

- **1.** Make sure the power is off so that you don't lose any stored numbers or messages. Remove the protective cover by pressing the release latch and pulling up on the back of the cover.
- **2.** Use your thumbnail to lift and then remove the battery as indicated in the diagram.

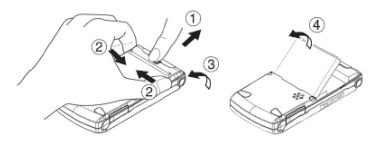

**WARNING** Do not handle a damaged or leaking Li-Ion battery as you can be burned.

#### **Charging the Battery**

Your phone's Li-Ion battery is rechargeable and should be charged as soon as possible so you can begin using your phone.

Keeping track of your battery's charge is important. If your battery level becomes too low, your phone automatically turns off and you will lose all the information you were just working on. For a quick check of your phone's battery level, glance at the battery charge indicator located in the upperright corner of your phone's display screen. If the battery charge is getting too low, the battery icon  $\left(\begin{array}{c} \blacksquare \end{array}\right)$  appears and the phone displays a warning message.

Always use a Sprint-approved or manufacturer-approved desktop charger, travel charger, or vehicle power adapter to charge your battery.

**WARNING** Using the wrong battery charger could cause damage to your phone and void the warranty.

#### <span id="page-27-0"></span>**Using the Charger**

**To use the travel charger provided with your phone:**

- **1.** Plug the travel charger into a wall outlet.
- **2.** Plug the other end of the travel charger into the charger jack on the side of your phone (with the battery installed).

It takes approximately 4 hours to fully recharge a completely rundown battery. With the approved Li-Ion battery, you can recharge the battery before it becomes completely run down.

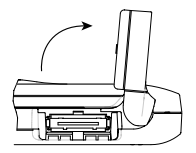

**Rotate the charger jack cover as illustrated to charge the battery.**

### <span id="page-28-1"></span><span id="page-28-0"></span>**Navigating Through Phone Menus**

The navigation key on your phone allows you to scroll through menus quickly and easily. The scroll bar at the right of the menu keeps track of your position in the menu at all times.

To navigate through a menu, simply press the navigation key up or down. You can change your phone's main menu style. (See [page 66](#page-78-0) for List View or Grid View.) If you are in a firstlevel menu of the Grid View, such as Settings, you may also navigate to an adjacent first-level menu by pressing the navigation key right or left.

For a diagram of your phone's menu, please see ["Your](#page-7-1)  [Phone's Menu" on page iii.](#page-7-1)

### **Selecting Menu Items**

As you navigate through the menu, menu options are highlighted. In the List View, select any numbered option by simply pressing the corresponding number on the phone's keypad. You may also select any item by highlighting it and pressing **FOR**.

For example, if you want to view your last incoming call:

- 1. Press **the main menu.**
- **2.** Select **Call History** by pressing was 2 when using the List View [\(page 66](#page-78-0)) or by highlighting it and pressing when using the Grid View (default setting [page [66\]](#page-78-0)). (It may already be highlighted.)
- **3.** Select **Incoming** by pressing  $\left( \frac{1}{2} \right)$  or by highlighting it and pressing  $\mathbb{R}$ . (If you have received any calls, they are displayed on the screen.)

**Note:** For the purposes of this guide, the above steps condense into "Press **& > Call History > Incoming**."

#### **Backing Up Within a Menu**

- To go to the **previous menu**, press **BAGK**.
- To return to **standby mode**, press **ENDIO**.

### <span id="page-29-0"></span>**Displaying Your Phone Number**

Just in case you forget your phone number, your phone can remind you.

**To display your phone number:**

**Press <b>B** > Contacts > My Phone #.

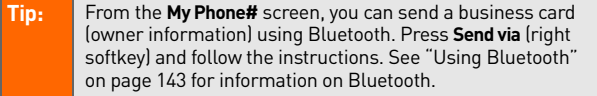

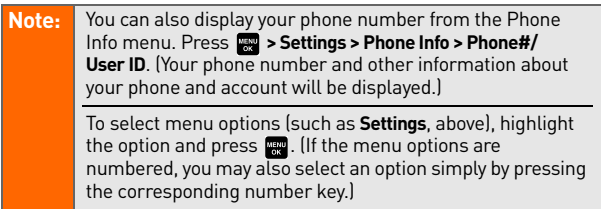

### <span id="page-30-0"></span>**Making and Answering Calls**

#### <span id="page-30-1"></span>**Holding Your Phone**

To maximize performance, do not obstruct the bottom portion of your phone where the internal antenna is located while using the phone.

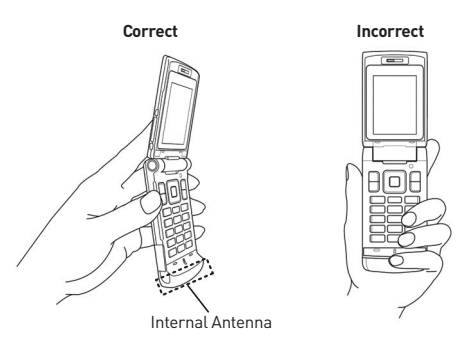

### **Making Calls**

Placing a call from your wireless phone is as easy as making a call from any landline phone. Just enter the number, and press **TAIR**.

**To make a call using your keypad:**

- **1.** Make sure your phone is on.
- **2.** Enter a phone number from standby mode. (If you make a mistake while dialing, press BAGK to erase one digit at a time. Press and hold **BACK** to erase the entire number.)
- **3.** Press **TALK** or **SPACE**. (To make a call when you are roaming and Call Guard is enabled, see ["Using Call](#page-96-1)  [Guard" on page 84](#page-96-1).)

#### 4. Press **ENDIO** or close the phone when you are finished.

**Tip:** When making calls off the Sprint National Network, always dial using 11 digits  $(1 + \text{area code} + \text{phone number})$ .

You can also place calls from your phone by using Sprint Voice Command ([page 185\)](#page-197-1), speed dialing numbers from your Contacts [\(page 32\)](#page-44-0), using your Call History listings ([page 90\)](#page-102-1), and using Voice-Activated Dialing ([page 118\)](#page-130-1).

#### **To place a call with the flip closed:**

- **1.** Make sure your phone is on and the Side Key Guard feature is disabled. (See ["Setting the Side Key Guard"](#page-78-1)  [on page 66.](#page-78-1))
- **2.** Press and hold  $\blacksquare$  on the left side of the phone.
- **3.** Follow the system prompts. (The call will be made in speakerphone mode unless you have a headset attached to the phone.)
	- **Redial** to redial the last number you called.
	- **Voice Dial** to use the Voice Dial function. (See ["Using Voice-Activated Dialing" on page 118](#page-130-1).)

#### **Dialing Options**

Dialing options are displayed when you press **Options** (right softkey) after entering numbers in the phone's standby mode. To select an option, highlight it and press  $\mathbb{R}$ .

- **Abbrev. Dial** to dial the phone number in your Contacts list that ends with the digits you entered. (See ["Using](#page-45-0)  [Abbreviated Dialing" on page 33.](#page-45-0))
- **Call** to dial the phone number.
- **Call:Speaker On** to dial the phone number in speakerphone mode.
- **Send Message** to send an SMS Text message ([page 156](#page-168-1)), or a Picture Mail message [\(page 136\)](#page-148-1).
- **Save Phone#** to save the phone number in your Contacts list. (See ["Saving a Phone Number" on page 29.](#page-41-0))
- **Find** to display Contacts list entries that end with the digits you entered. (See ["Finding a Phone Number" on](#page-42-1)  [page 30.](#page-42-1))
- **Hard Pause** to insert a hard pause. (See ["Dialing and](#page-42-0)  [Saving Phone Numbers With Pauses" on page 30.](#page-42-0))
- **2-Sec. Pause** to insert a two-second pause. (See ["Dialing](#page-42-0)  [and Saving Phone Numbers With Pauses" on page 30.](#page-42-0))
- **Hyphen** to insert a hyphen. (Hyphens are generally for visual appeal only; they are not necessary when entering numbers.)

**Tip:** To speed dial a phone number, press and hold the appropriate speed dial key (locations 2-9). See ["Assigning](#page-112-1)  [Speed Dial Numbers" on page 100.](#page-112-1)

#### **Answering Calls**

**To answer an incoming call with the phone open:**

- **1.** Make sure your phone is on. (If your phone is off, incoming calls go to voicemail.)
- **2.** Press **TALC** or **SPACE** to answer an incoming call. (Depending on your phone's settings, you may also answer incoming calls by opening the phone or by pressing any number key. See ["Setting the Open/Close](#page-77-0)  [Flip Option" on page 65](#page-77-0) and ["Setting Any Key Answer"](#page-77-1)  [on page 65](#page-77-1) for more information.)

#### **To answer an incoming call with the phone closed:**

- **1.** Make sure your phone is on. (If your phone is off, incoming calls go to Voicemail.)
- **2.** When your phone rings or vibrates, press and hold the Side Volume key  $\left( \Box \Box \right)$  on the left side of the phone. (The call will be answered in speakerphone mode.)

– or –

Open the phone to use the earpiece.

**Note:** If the setting for Open Flip is set to "No Action," opening the phone will not answer the call. (See ["Setting the Open/](#page-77-0) [Close Flip Option" on page 65](#page-77-0).)

Your phone notifies you of incoming calls in the following ways:

- The phone rings and/or vibrates.
- **•** The LED indicator light flashes.
- The backlight illuminates.
- The screen displays an incoming call message.

If the incoming call is from a number stored in your Contacts, the entry's name is displayed. The caller's phone number may also be displayed, if available.

When receiving a call, the following options are also displayed by pressing **Options** (right softkey). To select an option, highlight it and press  $\mathbb{R}$ .

- **Call Guard** to answer the call when you are in roaming mode. (See ["Using Call Guard" on page 84](#page-96-1).)
- **Answer** or **Answer:Speaker** to answer the call.
- **Select Audio** to switch the call to your desired device (if available).
- **Answer on Hold** to put the call on hold. (See "Setting Answer on Hold" on the next page.)
- **Screen Call** to answer the call by using a prerecorded announcement. (See ["Setting Up Screen Call" on page](#page-133-1)  [121.](#page-133-1))
- **Quiet Ringer** to mute the ringer (if available).

**Tip:** Your phone offers additional ways to answer calls. (See [page](#page-76-0)  [64](#page-76-0) for Auto-Answer and [page 65](#page-77-1) for Any Key Answer.)

#### **Answering a Roam Call With Call Guard Enabled**

Call Guard is an option that helps you manage your roaming charges when making or receiving calls while outside the Sprint National Network. Please see ["Controlling Your](#page-92-1)  [Roaming Experience" on page 80](#page-92-1) for more information about roaming.

**To answer a call when you are roaming and Call Guard is enabled:**

- **1.** Press **TAR** or **SPACE**. (A message is displayed, notifying you that roaming charges apply.)
- **2.** Press  $\blacksquare$  to proceed while the pop-up message is displayed.

**Note:** When your phone is off, incoming calls go directly to voicemail.

#### **Setting Answer on Hold**

This feature allows you to hold an incoming call when you cannot answer immediately.

#### **To set Answer on Hold:**

 When you receive an incoming call, press **Options** (right softkey) **> Answer on Hold**. (The caller hears a message to wait for you to answer.  $\mathbb{N}$  will be displayed on the screen while the call is on hold.)

**To resume the call:**

Press Answer (left softkey) or **TALK**.

– or –

Press **Options** (right softkey) **> Answer** or **Answer:Speaker**. (The option will appear as **Select Audio** when connected to an optional hands-free device.)

**Note: Answer on Hold** is not available in analog areas.

#### **Ending a Call**

**To disconnect a call when you are finished:**

Press  $\n **Two**\n or close the phone.$ 

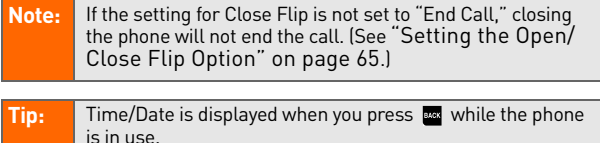

#### **Using the Speakerphone**

The speakerphone feature lets you hear audio through the speaker and talk without holding the phone. When the speakerphone is activated, use the Side Volume key  $\Box$ to adjust the volume.

**To turn the speakerphone on during a call:**

$$
\blacktriangleright
$$
 Press **SPEAGE**.

 $-$  or  $-$ 

Press **Options** (right softkey) **> Speaker On**.
**To turn the speakerphone off during a call:**

Press SPAKER.

 $-$  or  $-$ 

Press **Options** (right softkey) **> Speaker Off**.

#### **Tip:** If you are using headset, you can switch between different audio modes by pressings sawa repeatedly. You can adjust the speakerphone volume using the Side Volume key or the navigation key.

**WARNING** Do not place the speaker near your ear when in use as it may damage your hearing.

#### **Changing the Ringer Volume**

To change the ringer volume, press the Side Volume key when the phone is open and in standby mode.

**Note:** To change the ringer volume from the main menu, see ["Adjusting the Phone's Volume Settings" on page 45.](#page-57-0)

#### **Adjusting Volume During a Conversation**

When you need to adjust the receiver volume during a conversation, use the Side Volume key, or press the navigation key up or down while a call is in progress.

#### **Muting a Call**

There are times when it's necessary to mute a call so that your caller does not hear you or certain background noises.

**To mute a call:**

 Press **Options** (right softkey) **> Mute**. (When the phone is muted, "Muted" appears on the display.)

**To unmute a call:**

Press **Options** (right softkey) **> Unmute**.

#### **Missed Call Notification**

When an incoming call is not answered, the Missed Call log is displayed on your screen.

**To call the Missed Call entry:**

Press **Call** (left softkey).

**Tip:** If you have two or more notifications, the Missed Alerts list will appear.

**To display a Missed Call entry from standby mode:**

- 1. Press **<b>B** > Missed Alerts.
- **2.** Highlight the entry you wish to view and press WENU.

### **Calling Emergency Numbers**

You can place calls to 911 (dial  $\left(\sqrt{w}x\right)$   $\left(\sqrt{w}x\right)$  and press **TALK**), even if your phone is locked or your account is

restricted.

**Note:** When you place an emergency call, your phone automatically enters Emergency mode.

**Tip:** During a call, the Side Volume key (**ID**) functions as the **Mute** button. Press and hold it to mute the phone's microphone for privacy. Press and hold it again to Unmute the phone.

During the call press **Options** (right softkey) to display your options. To select an option, highlight it and press were

- $\bullet$ **Speaker On** to activate speakerphone mode. If you are in speakerphone mode, the option will appear as **Speaker Off** to deactivate speakerphone mode.)
- **Unlock Phone** to unlock your phone (appears only if the phone is locked).
- **Close Menu** to close the pop-up menu (appears only if the phone is unlocked).

**Tip:** Press **My Phone** (left softkey) to display your phone number during an emergency call.

**To exit Emergency mode:**

- 1. Press **END/O** to end a 911 call.
- **2.** Press **Options** (right softkey) to display the options menu.
- **3.** Select **Exit Emergency**.

**Note:** When you are in Emergency mode, you can exit only from the options menu.

#### **To select Emergency mode options:**

- **1.** Press **ENDIO** to end a 911 call.
- **2.** Press **Options** (right softkey) and select an option from the following.
	- **Call 911** to call 911.
	- **Call 911: Speaker** to call 911 in speakerphone mode.
	- **Exit Emergency** to exit Emergency mode.

#### **Enhanced 911 (E911) Information**

This phone features an embedded Global Positioning System (GPS) chip necessary for utilizing E911 emergency location services where available.

When you place an emergency 911 call, the GPS feature of your phone begins to seek information to calculate your approximate location. Depending on several variables, including availability and access to satellite signals, it may take up to 30 seconds or more to determine and report your approximate location.

**IMPORTANT Always report your location to the 911 operator when placing an emergency call.** Some designated emergency call takers, known as Public Safety Answering Points (PSAPs) may not be equipped to receive GPS location information from your phone.

#### **In-Call Options**

Pressing **Options** (right softkey) during a call displays a list of features you may use during the course of a call. To select an option, highlight it and press ... The following options are available through the Options menu:

- $\bullet$  **Flash** to answer an incoming Call Waiting call or to connect a third party during Three-Way Calling.
- **Mute** or **Unmute** to mute or reactivate your phone's microphone.
- **Transfer Audio** to switch the call to your desired device (if applicable).
- **Speaker On** or **Speaker Off** to activate or deactivate speakerphone mode.

**WARNING!** Do not place the speaker near your ear when in use as it may damage your hearing.

- **Three -Way Call** to call a third party.
- **Missed Alerts** to display missed notifications.
- **Call History** to access the Call History menu. (See ["Managing Call History" on page 87](#page-99-0).)
- **Contacts** to access the Contacts menu. (See ["Using](#page-105-0)  [Contacts" on page 93.](#page-105-0))
- **Messaging** to access the Messaging menu. (See ["Messaging" on page 170](#page-182-0).)
- **Tools** to access the Tools menu. (See ["Using the Phone's](#page-116-0)  [Calendar and Tools" on page 104](#page-116-0).)
- **Settings** to access the Settings menu. (See ["Controlling](#page-53-0)  [Your Phone's Settings" on page 41](#page-53-0).)

**Note:** The Flash menu appears only for Call Waiting and Three-Way Calling. The Three-Way Call menu does not appear in Roaming areas.

#### **Transfer Audio**

The transfer audio function lets you switch the call from your phone to a hands-free device without disconnecting the call.

**To transfer audio during a call:**

Press **SPAKED** repeatedly to switch between different audio modes.

– or –

Press **Options** (right softkey) **> Transfer Audio**, and then select the desired audio device.

### **End-of-Call Options**

To display the following options, press **Options** (right softkey) within 10 seconds after disconnecting a call. To select an option, highlight it and press  $\mathbb{R}$ .

- **Call Again** to dial the phone number.
- **Call:Speaker On** to dial the phone number in speakerphone mode.
- **Save Phone#** to save the phone number in your Contacts list.
	- **Go to Phone Book** appears when the number is already in your Contacts list. (See "Saving a Phone Number" below.)

**Note:** The End-of-Call options are not displayed for calls identified as No ID or Restricted.

#### **Saving a Phone Number**

Your phone can store up to 700 phone numbers in up to 500 Contacts entries. (An entry may contain up to seven numbers.) Each entry's name can contain 32 characters. Your phone automatically sorts the Contacts entries alphabetically.

(For more information, see ["Using Contacts" on page 93.](#page-105-0))

#### **To save a number from standby mode:**

- **1.** Enter a phone number.
- **2.** Press **Options** (right softkey) **> Save Phone#**.
- **3.** Select a label and press s
- **4.** Enter a name and press . Once you have stored an entry in the Contacts list, you are prompted to select the following entry modes:
	- **New Name** to enter a new name.
- **From Ph. Book** to select a name from the Contacts entry list.
- **5.** Press **Save** (left softkey).
- **6.** Press **Done** (left softkey) to return to standby mode.

#### **Finding a Phone Number**

You can search Contacts entries for phone numbers that contain a specific string of numbers.

#### **To find a phone number:**

- **1.** Enter the last four or more digits of the number in standby mode. (The more numbers you enter, the more specific the search becomes.)
- **2.** Press **Options** (right softkey) **> Find**. (The Contacts entry that ends with the digits you entered appears.)
- **3.** To display the Contacts entry that contains the phone number you entered, highlight the entry and press  $\frac{N_{\text{Edd}}}{N_{\text{Edd}}}}$ . To dial the number, press TALK or SPEAKER.

### **Dialing and Saving Phone Numbers With Pauses**

You can dial or save phone numbers with pauses for use with automated systems, such as voicemail or credit card billing numbers.

There are two types of pauses available on your phone:

- **Hard Pause** sends the next set of numbers when you press **TAIR**.
- **2-Sec. Pause** automatically sends the next set of numbers after two seconds.

**Note:** You can have multiple pauses in a phone number and combine two-second and hard pauses.

**To dial or save phone numbers with pauses:**

- **1.** Enter the phone number.
- **2.** Press **Options** (right softkey) **> Hard pause** or **2-Sec. Pause**. (Hard pauses are displayed as an "P" and two-second pauses as a "T.")
- **3.** Enter additional numbers.
- 4. Press **TALK** or **SPAKE** to dial the number.

 $-$  or  $-$ 

To save the number in your Contacts, press **Options** (right softkey) **> Save Phone#**.

**Note:** When dialing a number with a hard pause, press **TAR** to send the next set of numbers.

### **Plus (+) Code Dialing**

When placing international calls, you can use Plus Code Dialing to automatically enter the international access code for your location (for example, 011 for international calls made from the United States). (This feature is subject to network availability.)

**To make a call using Plus Code Dialing:**

- **1.** Press and hold  $\bullet$  **o** until a  $+$ " appears on your phone display.
- **2.** Dial the country code and phone number you're calling and press **TALK** or **SPAKE**. (The access code for international dialing will automatically be dialed, followed by the country code and phone number.)

#### **Dialing From the Contacts List**

**To dial directly from a Contacts entry:**

1. Press **W** > Contacts > Find/Add Entry.

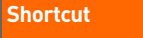

From standby mode, press **Contacts** (right softkey) to list entries.

**2.** Highlight the entry you want to call and press **TAR** or SPEAKER to dial the entry's default phone number.

– or –

To dial another number from the entry, highlight the name and press  $\mathbb{R}$ , highlight the number you wish to call, and press TALK or SPAKER.

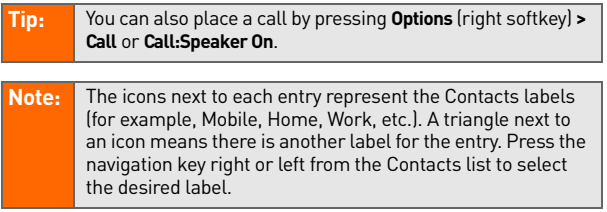

### **Using Speed Dialing**

With this feature, you can dial your favorite entries using one keypress for locations 2–9. (See ["Assigning Speed Dial](#page-112-0)  [Numbers" on page 100](#page-112-0).)

#### **To use speed dial for voice calls:**

 From standby mode, press and hold the appropriate key for approximately two seconds.

– or –

 $\blacktriangleright$  From standby mode, press the appropriate key and press TAR or SPAKER.

The display confirms that the number has been dialed when it shows "Connecting...".

**Note:** Speed dialing is not available when you are roaming: when you are roaming off the Sprint National Network, you must always dial using 11 digits (1 + area code + number).

### **Using Abbreviated Dialing**

Abbreviated Dialing is similar to speed dialing. You can use either of the following abbreviated dialing features.

- **Ph.Book Match** allows you to retrieve any desired number saved in your Contacts by entering only the last three to six digits of the number, and dials the retrieved number. (See "To activate the Ph. Book Match feature:" on [page 68.](#page-80-0))
- **Prepend** allows you to prepend predefined numbers (first five or six digits) to the last four or five digits you enter, and then dials the number. (See [page 68](#page-80-1) to register a prepend number and activate the Prepend feature.)

#### **To place a call using Ph.Book Match Abbreviated Dialing:**

- **1.** Enter the last three to six digits of a Contact's phone number.
- **2.** Press **TAIR** or **SPARB** If there is more than one matched number in your Contacts list, the Abbrev. Dial list appears.
- **3.** Select the name you want to call from the list, and then press TAIR or **SPAKE** to place a call.

#### **Note:** When Ph.Book Match is set to Enable and your desired number is saved in Contacts (regardless of whether Prepend is enabled or disabled), you can display the number by entering its last three to six digits.

#### **To place a call using Prepend Abbreviated Dialing:**

- **1.** Enter the last four or five digits of your desired number.
- 2. Press TALK or SPEAKER.

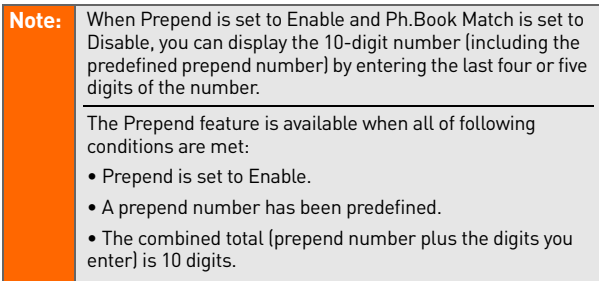

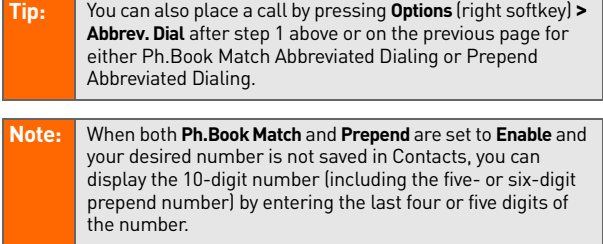

# <span id="page-47-1"></span>**Entering Text**

#### <span id="page-47-0"></span>**Selecting a Character Input Mode**

Your phone provides convenient ways to enter words, letters, punctuation, and numbers whenever you are prompted to enter text (for example, when adding a Contacts entry or when using Mobile Email and SMS Text Messaging).

#### **To change the character input mode:**

- **1.** When you display a screen where you can enter text, press **Mode** (right softkey) to change the character input mode.
- **2.** Select one of the following options:
	- **Add Word** to store words that you use frequently. (See [page 37](#page-49-0).)
	- **Preset Messages** to enter preset messages. (See [page 55](#page-67-0).)
	- **Recent Messages** to enter messages used recently.
	- **Signature** to enter your signature. (See [page 57.](#page-69-0))
	- **T9 Word** to enter characters using predictive T9 Text Input. (See [page 36](#page-48-0).)
	- **Alphabet** to enter characters by using the Alphabet mode. (See [page 39.](#page-51-0))
	- **SYMBOL** to enter symbols.
	- **NUMBER** to enter numbers.
	- **PRESET SUFFIX** to enter a preset suffix (for example, www., http://www., or .com).
	- **SMILEYS** to enter smile icons.
	- **Emoticons** to enter "emoticons."

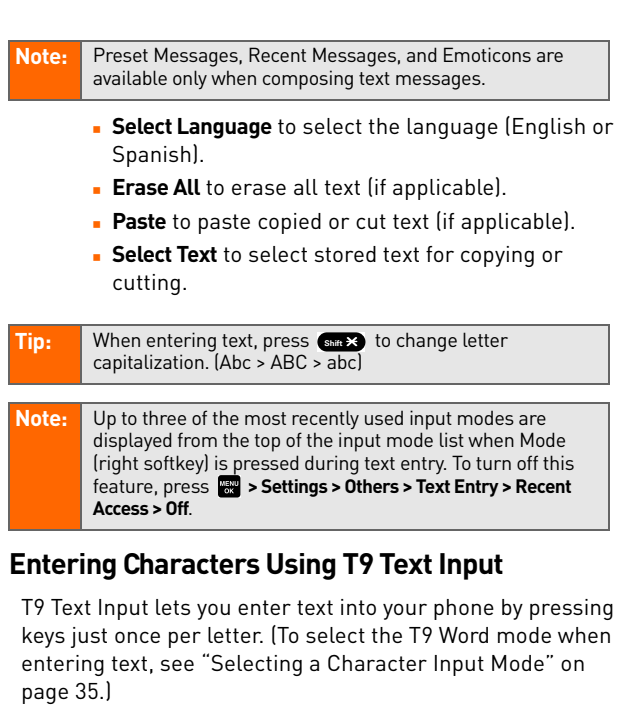

<span id="page-48-0"></span>T9 Text Input analyzes the letters you enter using an intuitive word database and creates a suitable word. (The word may change as you type.)

#### **To enter a word using T9 Text Input:**

- **1.** Select the **T9 Word** character input mode. (See ["Selecting a Character Input Mode" on page 35.](#page-47-0))
- **2.** Press the corresponding keys once per letter to enter a word. (For example, to enter the word "Bill," press

**ABC GHI 4 GHI GKL GHI GKL GHI GKL GHI GKL GKL GKL GKL GKL GKL GKL GKL GKL GKL GKL GKL GKL GKL GKL GKL GKL GKL GKL GKL GKL GKL GKL GKL GKL GKL GKL G** 

press prex to erase a single character. Press and hold **BACK** to delete word by word.)

**3.** To accept a word and insert a space, press **Space**or  $\frac{\text{NENU}}{\text{OK}}$ .

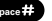

**Tip:** In order to insert a space by pressing **the during the step** above, the Auto-Space setting must be on. (See ["Setting](#page-79-0)  [Text Entry Options" on page 67](#page-79-0).)

#### <span id="page-49-0"></span>**Adding a Word to the T9 Database**

If a word you want to enter is not displayed as an option when you are using T9 Text Input, you can add it to the database.

#### **To add a word to the T9 Text Input database:**

- **1.** Select the **Add Word** input mode. (See ["Selecting a](#page-47-0)  [Character Input Mode" on page 35](#page-47-0).)
- **2.** Enter the word using Alphabet mode (multi-tap text entry) and press **Save** (left softkey). (See ["Entering](#page-51-0)  [Characters by Using Alphabet Mode" on page 39.](#page-51-0)) The word will appear as an option the next time you scroll through options during T9 Text Input.

**To edit or erase the words you have added:**

- 1. Press **<b>B** > Settings > Others > Text Entry > My Words.
- **2.** Select your desired word and press **Options** (right softkey).
- **3.** To select an option, highlight it and press  $\mathbb{R}$ .
	- **Edit** to edit a word in My Words.
	- **Erase** to erase a word in My Words.

#### **Customizing the T9 Settings**

**To customize the T9 Settings:**

- **1. Press <b>W** > Settings > Others > Text Entry > T9 Settings.
- **2.** Select an option and press ...
	- **Predict. Text Mode** to allow T9 text input to recognize words you have added to the T9 database.
	- **Word Choice List** to display the word choice list.
	- **Show after enter** to select when (after 1–3 digits) to display the word choice list. The word choice list will be displayed based on the number of digits you selected.
	- **Show after wait** to select how many seconds the phone should wait to display the word choice list.

#### **Setting the Default Input Mode**

**To set the default input mode:**

- 1. Press **<b>B** > Settings > Others > Text Entry > **Default Input**.
- **2.** Select an option and press WER
	- **T9 Word** to select the T9 word mode for the initial entry mode.
	- **Alphabet** to select the Alphabet mode for the initial entry mode.
	- **Retain Mode** to retain the previous entry mode.

For more information about T9 Text Input, visit the Tegic Web site at **www.T9.com**.

### <span id="page-51-0"></span>**Entering Characters by Using Alphabet Mode**

**To enter characters by using Alphabet mode (multi-tap text entry):**

- **1.** Select the **Alphabet** mode. (See ["Selecting a Character](#page-47-0)  [Input Mode" on page 35.](#page-47-0))
- **2.** Press the corresponding keys repeatedly until the desired letter appears. (For example, to enter the word  $\text{Bill}, \text{" press}$   $\text{Area}$  twice,  $\text{cm}$  and three times,  $\text{cm}$ three times, and then press  $\left($  **sx** 5 three times again.) (If you make a mistake, press  $\frac{1}{2}$  to erase a single character. Press and hold **BACK** to delete an entire entry.)

By default, the first letter of an entry is capitalized and the following letters are lowercased. After a character is entered, the cursor automatically advances to the next space after two seconds or when you enter a character on a different key.

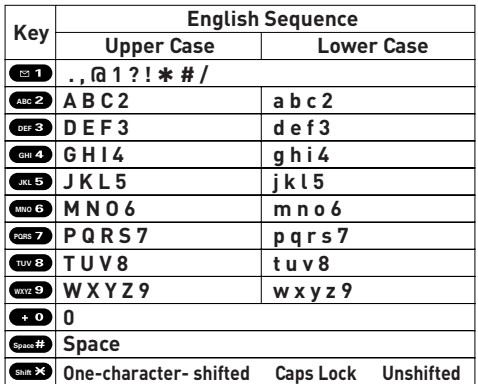

Characters scroll in the following order:

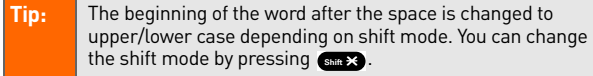

**Your Phone's Settings**

# <span id="page-53-2"></span><span id="page-53-1"></span><span id="page-53-0"></span>**Controlling Your Phone's Settings**

#### **In This Section**

- **[Sound Settings](#page-54-0)**
- **[Display Settings](#page-60-0)**
- **[Location Settings](#page-66-0)**
- **[Messaging Settings](#page-67-1)**
- **[Airplane Mode](#page-70-0)**
- **[TTY Use With Pivot Service](#page-71-0)**
- **[Wireless Backup](#page-72-0)**
- **[Phone Setup Options](#page-75-0)**

**Using the available menu options, you can customize your phone to sound, look, and operate just the way you want it**.

This section describes how you can change your phone's settings to best suit your needs. Take a few moments to review these options and to adjust or add settings that are right for you.

# <span id="page-54-0"></span>**Sound Settings**

### **Ringer Types**

Ringer types help you identify incoming calls and messages. You can assign ringer types to individual Contacts entries, types of calls, and types of messages.

- **Preprogrammed Ringers** include a variety of standard ringer types and familiar music.
- **Vibrating Ringer** alerts you to calls or messages without disturbing others.
- **Downloaded Ringers** can be downloaded right to your phone. (See ["Downloading Premium Services Content"](#page-185-0)  [on page 173](#page-185-0).)

#### **Selecting Ringer Types for Voice Calls**

Your phone provides a variety of ringer options that allow you to customize your ring and volume settings. These options allow you to identify incoming calls by the ring.

**To select a ringer type for voice calls:**

- 1. Press **<b>B** > Settings > Sounds > Ringer Type > **Voice Calls**.
- **2.** Select **With Caller ID** or **No Caller ID**.
- **3.** Use your navigation key to scroll through the available ringers.
- 4. Press **W** to assign the desired ringer.

**To select a distinctive ringer for voice calls while roaming:**

- 1. Press **<b>B** > Settings > Sounds > Ringer Type > **Voice Calls**.
- **2.** Select **Roaming > Distinctive**. (Select **Normal** to deactivate this feature.)

#### **Selecting Ringer Types for Voicemail, Messaging, or Calendar/Alarm**

**To select a ringer type for voicemail, messaging, or calendar/alarm:**

- 1. Press **<b>B** > Settings > Sounds > Ringer Type.
- **2.** Select **Voicemail**, **Messaging**, or **Calendar/Alarm**.
- **3.** Press  $\mathbb{R}$ , and then use your navigation key to scroll through the available ringers.
- 4. Press **to assign the desired ringer.**

#### **Selecting Vibrate Pattern**

With this feature, you can select a vibrate pattern for incoming calls, messages, and alarms.

**To select vibrate pattern:**

- **1.** Press **> Settings > Sounds > Vibrate Pattern**.
- **2.** Select **Voice Calls**, **Voicemail**, **Messaging**, or **Calendar/Alarm**. If you have selected Voice Calls, select **With Caller ID**, **No Caller ID**, or **Roaming**, and then go to step 3.
- **3.** Use your navigation key to select a vibrate pattern and press **EXERU**.

## **Selecting a Tone Length**

Your phone offers two options for selecting the audible tones accompanying a keypress. (Longer tone lengths may be better for tone recognition when dialing voicemail or other automated systems.)

#### **To select a tone length:**

- 1. Press **<b>B** > Settings > Sounds > Others > Tone Length.
- **2.** Select **Short** or **Long**.

### **Setting a Start-up/Power-off Tone**

**To set a start-up/power-off tone:**

- 1. Press **<b>B** > Settings > Sounds > Others.
- **2.** Select **Start-up Tone** or **Power-off Tone**.
- **3.** Scroll to select a tone and press  $\mathbb{R}$ .

### **Using Voice Prompt**

This feature allows you to hear voice prompts at Voice Memo, Screen Call setting, etc. (default setting is off).

**To enable or disable voice prompt:**

- 1. Press **<b>B** > Settings > Sounds > Others > Voice Prompt.
- **2.** Select **On** or **Off**.

**Tip:** When ringer volume is set to "Silence All," voice prompts cannot be heard.

### **Setting Up Key Press Echo**

With this feature, you can hear a voice say the numbers when you press the keypad. This feature is available when you are in standby mode.

**To turn Key Press Echo on or off:**

- 1. Press **<b>B** > Settings > Sounds > Others > Key Press Echo.
- **2.** Select **On** or **Off**.

### <span id="page-57-0"></span>**Adjusting the Phone's Volume Settings**

You can adjust your phone's volume settings to suit your needs and your environment.

**To adjust your phone's volume settings:**

- 1. Press **<b>B** > Settings > Sounds > Ringer/Key Vol.
- **2.** Select **Ringer Volume**, **Calendar/Alarm**, **Start-up/Pw-off**, or **Key Beep**.
- **3.** Using the navigation key, choose a volume level and press ...

**To adjust the earpiece or speaker volume:**

- 1. Press **<b>B** > Settings > Sounds > Receiver Vol.
- **2.** Select either **Earpiece** or **Speaker**.
- **3.** Using the navigation key, choose a volume level, and press **MENU**.

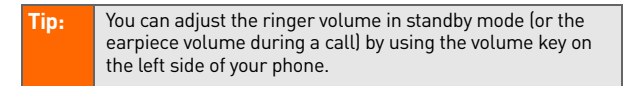

**To adjust the application volume:**

- 1. Press **<b>B** > Settings > Sounds > Application Vol.
- 2. Press **...** choose a volume level, and press **...**

### **Alert Notification**

Your phone can alert you with an audible tone when you change service areas, once a minute during a voice call or when a call has been connected.

#### **To set alerts:**

- 1. Press **<b>B** > Settings > Sounds > Alerts.
- **2.** Select an option and press ...
	- **Service** sets an alert to notify you of network services parameter changes.
	- **Voicemail** sets an alert to notify you of voice messages.
	- **Messaging** sets an alert to notify you of Text or Picture Mail messages.
	- **Minute Beep** sets a minute reminder that beeps 10 seconds before the end of each minute during a call.
	- **Signal Fade** sets an alert to notify you when your phone loses a signal during a call.
- **3.** Use your navigation key to select a setting and press **Fox**.

### **Silence All**

There may be times when you need to silence your phone entirely. The phone's Silence All option allows you to mute all sounds without turning your phone off.

#### **To activate Silence All:**

 With the phone open, press the Side Volume key down repeatedly in standby mode. (The screen will display "Silence All.")

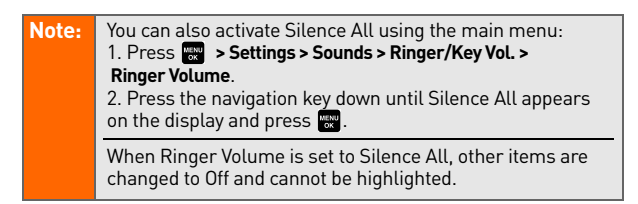

#### **To deactivate Silence All:**

 With the phone open, press the Side Volume key up repeatedly to select a desired volume level.

# <span id="page-60-0"></span>**Display Settings**

### **Changing the Text Greeting**

The text greeting can be up to 15 characters and is displayed on your phone's screen in standby mode. You may choose to keep the phone's default greeting, or you may enter your own custom greeting.

**To display or change your greeting:**

- **1.** Press **> Settings > Display > Greeting > Custom**.
- **2.** Enter a custom greeting using your keypad and press . (See ["Entering Text" on page 35](#page-47-1).) (To erase the existing greeting one character at a time, press **BAGK**. To erase the entire greeting, press and hold  $\frac{1}{2}$ .)

## **Changing the Backlight Time Length**

The backlight setting lets you select how long the display screen and keypad are backlit after any keypress is made.

**To change the Main LCD or Sub LCD backlight setting:**

- 1. Press **<b>B** > Settings > Display > Backlight.
- **2.** Select **Main LCD** or **Sub LCD**.
- **3.** Select **Always On**, **Always Off**, or a preset length of time.

**Note:** The Always On setting returns to the previous value the next time you turn on the phone.

#### **To change the Keypad backlight setting:**

- **1.** Select **Key** after step 1 above.
- **2.** Select **Always Off** or a preset length of time.

**Note:** Long backlight settings affect the battery's talk and standby times.

### **Changing the Display Screen Animation**

Your new phone offers options for what you see on the display screen during various phone functions.

#### **To change the animation display:**

- 1. Press **<b>B** > Settings > Display > Animation.
- **2.** Select **Standby**, **Outgoing Calls**, or **Service Search**. (Select **Set** if you have selected Standby.)
- **3.** Select an option (**Preset**, **My Content**, **Get New**, or **Off**) and press ...
	- For standby, you can select **Time** to set the animation starting time.
- **4.** Select the desired animation display and press **OK** (left softkey).

### **Changing the Display for Incoming Calls**

You can set the color or downloaded image to be shown on the Incoming Calls display.

**To change the incoming calls display:**

- 1. Press **W** > Settings > Display > Incoming Calls.
- **2.** Select an option (**Preset**, **My Content**, **Get New**, **In Camera, Saved to Phone, or Off**) and press  $\mathbb{R}^n$ .
- **3.** Select the desired color or image and press **OK** (left softkey).

### **Changing the Display for Area Name**

This feature enables you to show the area of the phone number you are calling or are called from when the number is not registered in your Contacts list. For example, a call to or from 213-555-5555 will display "California."

**To set your area name display:**

- 1. Press **<b>B** > Settings > Display > Others > **Match Area Code**.
- **2.** Select **On** or **Off**.
- **Note:** This feature is available only when the phone number has 10 digits, or 11 digits beginning with 1, and matches an area code.

The area name is displayed on the Main LCD. It will not be displayed when the number of an incoming call is saved in your Contacts list.

### **Changing the Clock/Calendar Display for Standby Mode**

Select from among a variety of items to to be displayed in standby mode.

**To set the clock/calendar display for standby mode:**

- 1. Press **W** > Settings > Display > Clock/Calendar.
- **2.** Select **Main LCD** or **Sub LCD**.
- **3.** Select an item and press ...
- **4.** Press **OK** (left softkey) to apply the setting.

### **Changing the Screen Saver**

Your new phone offers you the option of displaying a screen saver while in standby mode.

**To change the screen saver:**

- 1. Press  $\mathbb{R}$  **> Settings > Display > Screen Saver.**
- **2.** Select **Main LCD** or **Sub LCD**.
- **3.** Select an option (**Preset**, **My Content**, **Get New**, **In Camera, Saved to Phone, or Off**) and press ...
- **4.** Select the desired screen saver and press **OK** (left softkey).

### **Changing the Text Font Size**

This setting allows you to adjust the display appearance when entering text (for example, when writing a message or when adding a Contacts entry) or when viewing a message.

**To change the text font size:**

- **1.** Press **> Settings > Display > Others > Font Size**.
- **2.** Select **View** or **Input**.
	- **View** to select Messaging or Browser.
	- **Input** to select Messaging or Others.
- **3.** Select a font size and press  $\mathbb{R}$ .

**Tip:** From the font preview display, select a font size by pressing the navigation key right or left.

### **Setting Return to Standby Mode**

This feature allows you to select the way to return to standby mode.

**To set this feature:**

- 1. Press  $\mathbb{R}$  **> Settings > Display > Others > Return to Idle.**
- **2.** A message appears. Press **OK** (left softkey) to continue.
- **3.** Select **Automatically** or **End Key**.
	- **Automatically** to return to standby mode automatically when no key is pressed for 30 seconds.
	- **End Key** to return to standby mode by pressing  $END/O$ .

Note: End Key setting affects the battery's talk and standby times.

#### **Sleep Mode**

This feature helps conserve your battery power by restricting the display.

**To set sleep mode:**

- 1. Press **<b>B** > Settings > Display > Others > Sleep Mode.
- **2.** Select **Main LCD** or **Sub LCD**.
- **3.** Select an option. (Select **Off** to deactivate this feature.)

### **Power Save Mode**

This feature helps conserve your battery power by setting the Main LCD, Sub LCD, and keypad backlights to "Always Off," and by setting the Main LCD sleep mode to "after 30 sec." and the Sub LCD sleep mode to "after 5 sec.".

**To set this feature:**

- 1. Press **<b>B** > Settings > Display > Power Save Mode.
- **2.** A message appears. Press **OK** (left softkey) to continue.
- **3.** Select **On**. (Select **Off** to deactivate this feature.)

# <span id="page-66-0"></span>**Location Settings**

Your phone is equipped with a Location feature for use in connection with location-based services.

The Location feature allows the network to detect your position. Turning Location off will hide your location from everyone except 911.

**Note:** Turning Location on will allow the network to detect your position using GPS technology, making some Sprint applications and services easier to use. Turning Location off will disable the GPS location function for all purposes except 911, but will not hide your general location based on the cell site serving your call. No application or service may use your location without your request or permission. GPS-enhanced 911 is not available in all areas.

**To enable your phone's Location feature:**

- 1. Press **<b>B** > Settings > Location. (The Location disclaimer is displayed.)
- **2.** Read the disclaimer and press **OK** (left softkey).
- **3.** Select **On** or **Off**.

When the Location feature is on, your phone's standby screen will display the  $\bigoplus$  icon. When Location is turned off, the  $\sum$  icon will be displayed.

# <span id="page-67-1"></span>**Messaging Settings**

Staying connected to your friends and family has never been easier. With your phone's advanced messaging capabilities, you can send and receive many different kinds of messages. (For more information, see ["Using SMS Text Messaging" on](#page-168-0)  [page 156](#page-168-0) and ["Messaging" on page 170.](#page-182-0))

Your phone's messaging settings make text messaging even faster and easier by letting you decide how you would like to be notified of new messages, create a signature with each sent message, and create your own preset (canned) messages, to name just a few.

### **Setting the Message Notification Display**

When you receive a text message, your phone notifies you by displaying an icon on your display screen. You can also choose to be notified with a message notification on your display screen.

**To set the message notification display:**

- 1. Press **<b>B** > Settings > Messaging > Notification.
- **2.** Select **Msgs and Icon** or **Icon Only**.

### <span id="page-67-0"></span>**Managing Preset Messages**

Your phone is loaded with 20 preset messages each in English and Spanish to help make sending text messages faster and easier. These messages, such as "Where are you?," "Let's get lunch," and "Meet me at," can be customized or deleted to suit your needs.

**To edit a preset message:**

- 1. Press **<b>B** > Settings > Messaging > Preset Msgs. (The list of preset messages is displayed.)
- **2.** Select the message you want to edit and press .
- **3.** Use your keypad to edit the message and press **OK** (left softkey) to save your changes.
	- To reset all messages, press **Options > Reset All Msgs > Yes** during step 2 above.

**To change the language of the preset messages:**

- 1. Press **<b>B** > Settings > Messaging > Preset Msgs.
- **2.** Press **Options** (right softkey) **> Select Language**.
- **3.** Select **English** or **Spanish**.

**Note:** For information on editing text, see ["Entering Text" on page 35.](#page-47-1)

#### **Setting a Callback Number**

With this feature, you can notify your recipients of your callback number with a text message.

**To set the callback number:**

- 1. Press  $\mathbb{R}$  > Settings > Messaging > Send Callback#.
- **2.** Press  $\mathbb{R}$  and then select an option from the following and press  $\mathbb{R}$ .
	- **None** to send no callback number.
	- **My Phone#** to send your phone number.
	- **Other** to send a specific callback number. To set a number, enter a phone number and press  $\frac{M_{\text{max}}}{N_{\text{max}}}$ .

### <span id="page-69-0"></span>**Adding a Customized Signature**

Each message you send can have a customized signature to reflect your personality.

**To add a customized signature to each sent message:**

- **1.** Press **<b>B** > Settings > Messaging > Signature.
- **2.** Press **...** and then select **On**.
- **3.** Select **Text**, enter your signature, and press **OK** (left softkey). (See ["Entering Text" on page 35](#page-47-1).)
- **4.** Press **Save** (left softkey) to save your signature.

**Tip:** You can insert your signature even when your signature setting is off. Press **Mode** (right softkey) and select **Signature** while composing your message.

### **Setting Drafts Alert**

Drafts Alert gives you a reminder when you have unsent messages waiting in the drafts folder.

**To set Drafts Alert:**

- 1. Press  **B** > Settings > Messaging > Drafts Alert.
- **2.** Select **On**.

# <span id="page-70-0"></span>**Airplane Mode**

Airplane Mode allows you to use many of your phone's features, such as Games and Voice Memos, when you are in an airplane or in any other area where making or receiving calls or data is prohibited. When your phone is in Airplane Mode, it cannot send or receive any calls or access online information.

**To set your phone to Airplane Mode:**

- 1. Press **<b>B** > Settings > Others > Airplane Mode. (The Airplane Mode disclaimer is displayed.)
- **2.** Read the disclaimer and press **OK** (left softkey).
- **3.** Select **On** or **Off**.

While in Airplane Mode, your phone's standby screen will display "Phone Off."

# <span id="page-71-0"></span>**TTY Use With Pivot Service**

A TTY (also known as a TDD or Text Telephone) is a telecommunications device that allows people who are deaf, hard-of-hearing, or who have speech or language disabilities, to communicate by telephone.

Your phone is compatible with select TTY devices. Please check with the manufacturer of your TTY device to ensure that it supports digital wireless transmission. Your phone and TTY device will connect via a special cable that plugs into your phone's headset jack. If this cable was not provided with your TTY device, contact your TTY device manufacturer to purchase the connector cable.

When establishing your Pivot service, please call your cable provider via the state Telecommunications Relay Service **(TRS)** by first dialing **PORS PQRS PQRS PQRS PQRS PQRS** provide the state TRS with this number: 866-727-4889.

**To turn TTY mode on or off:**

- **1.** Press **<b>B** > Settings > Others > TTY. (An informational message is displayed.)
- **2.** Press **OK** to continue.
- **3.** Select **Enable** to turn TTY mode on.

Select **Disable** to turn TTY mode off.

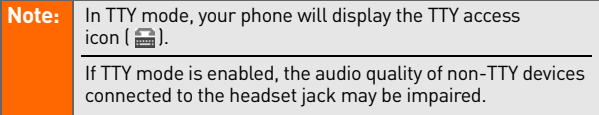

<sup>–</sup> or –
#### **WARNING 911 Emergency Calling**

Your cable provider and Sprint recommend that TTY users make emergency calls by other means, including Telecommunications Relay Services (TRS), analog cellular, and landline communications. Wireless TTY calls to 911 may be corrupted when received by public safety answering points (PSAPs), rendering some communications unintelligible. The problem encountered appears related to TTY equipment or software used by PSAPs. This matter has been brought to the attention of the FCC, and the wireless industry and PSAP community are currently working to resolve this.

### **Wireless Backup**

This feature allows you to back up all of your contacts to the Sprint Web site and restore them if your phone is lost, stolen, damaged, or replaced.

**Tip:** To use the Wireless Backup service, you are required to activate the service from your phone.

To subscribe to the wireless backup service, you will need to purchase a license to use the wireless backup service via the Sprint vending machine, accessed through the WAP browser on your phone. The license expires after a set period of time and must be renewed regularly. As part of the initial subscription process, a random wireless backup password is generated. The randomly-generated password will be sent to the handset as an SMS text message. (Subscribe launches the subscription process. If you are already subscribed to wireless backup, Unsubscribe will be displayed.)

### **Activating and Deactivating Wireless Backup Service**

**To activate Wireless Backup service:**

- 1. Press **<b>B** > Contacts > Wireless Backup.
- **2.** Select **Subscribe**. (You will be prompted to confirm your license status.)
- **3.** Press **Yes** (left softkey) and follow the onscreen instructions to purchase the license.
- **4.** Please wait while registering the license. (You will see a confirmation screen if it has been successfully registered.)

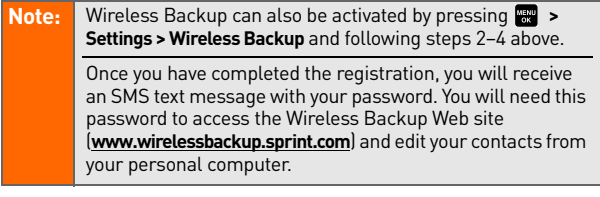

**Tip:** Each time you edit your phone's contacts, they are backed up at **www.wirelessbackup.sprint.com**.

**To deactivate Wireless Backup service:**

- 1. Press **<b>B** > Contacts > Wireless Backup.
- **2.** Select **Unsubscribe**. (A message will be displayed.)
- **3.** Follow the onscreen instructions to unsubscribe from the Wireless Backup service.

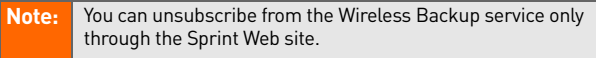

### **Setting Wireless Backup Alert**

This feature turns the pop-up alert on or off when a Wireless Backup is in progress.

**To set Wireless Backup alert:**

- 1. Press **<b>B** > Contacts > Wireless Backup > Alert.
- **2.** Select **On** or **Off**.

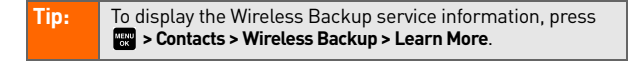

## **Phone Setup Options**

### **Shortcut (My Favorites)**

Your phone offers you the option of assigning a shortcut key to a favorite or often-used function. Pressing **Favorites** (left softkey) in standby mode will launch your personally designated shortcut.

#### **To assign your shortcut key:**

- **1.** Press **Favorites** (left softkey) to display the My Favorites list.
- **2.** Highlight **<Add Favorite>** and press  $\mathbb{R}$ .
- **3.** Select one of the following options.
	- **Contact** to display stored Contacts entries.
	- **My Content** to display downloaded items stored in your phone.
	- **My Pictures** to display thumbnail images stored in your In Camera and Saved to Phone folders.
	- **Web Bookmark** to display your bookmarked sites.
	- **Menu Item** to assign an often-used menu item.
- **4.** Using the navigation key or your keypad, select a function to be assigned to the My Favorites list.
- **5.** Press **Assign** (left softkey) to save.

**To edit the shortcut:**

- **1.** Press **Favorites** (left softkey) to display the My Favorites list.
- **2.** Select a shortcut and press **Options** (right softkey).
- **3.** Highlight an option and press  $\mathbb{R}$ .

### **Auto-Answer Mode**

You may set your phone to automatically pick up incoming calls when connected to an optional hands-free device.

#### **To set Auto-Answer mode:**

- 1. Press **<b>B** > Settings > Others > Auto Answer.
- **2.** To select an option, highlight it and press  $\mathbb{R}$ .
	- **Hands-free** to answer calls automatically when the phone is connected to a hands-free device (sold separately). Remember, your phone will answer calls in Auto-Answer mode even if you are not present.
	- **Speakerphone** to answer calls automatically in speakerphone mode.
- **3.** Select **5 Seconds**, **15 Seconds**, or **Off**.

### **Display Language**

You can choose to display your phone's onscreen menus in English or in Spanish.

**To assign a language for the phone's display:**

- **1.** Press **> Settings > Others > Language**.
- **2.** Select **English** or **Español**.

### **Setting the Current Time**

**To set the current time when you are roaming in an area with no digital network:**

- 1. Press **W** > Settings > Others > Set Time/Date.
- **2.** Set the current time and date and press  $\mathbb{R}^n$ .

**Note:** This feature is available only when you are in an area with no digital network available.

### **Setting Any Key Answer**

This feature allows you to answer incoming calls by pressing any key (except  $\Box$ ),  $\Box$ , softkeys, and side keys).

**To turn Any Key Answer on or off:**

- 1. Press **W** > Settings > Others > Any Key Answer.
- **2.** Select **On** or **Off**.

### **Setting the Open/Close Flip Option**

This feature enables you to answer an incoming call by opening the phone or to end a call by closing the phone.

#### **To activate the Open Flip feature:**

- 1. Press **<b>B** > Settings > Others > Open/Close Flip.
- **2.** Select **Open**.
- **3.** Select **Answer Call**.
	- To deactivate this feature, select **No Action**.

**To activate the Close Flip feature:**

- 1. Press  $\frac{1}{2}$  **> Settings > Others > Open/Close Flip.**
- **2.** Select **Close**. (You will see a message on the display.)
- **3.** Press **OK** (left softkey) to continue.
- 4. Select an option from the following and press  $\frac{M_{\text{av}}}{N_{\text{av}}}$ .
	- **End** to end the call
	- **Continue(Mute)** to continue the call. Your voice is muted; however you can hear the caller's voice from the speaker.
	- **Continue(Unmute)** to continue the call. You can hear the caller's voice and speak to the phone to answer.

**Note:** The Close Flip feature does not apply when you are using the speakerphone, a headset, or a car kit.

### **Changing the Phone's Menu Style**

Your phone allows you to choose how the main menu appears on your display screen.

**To change the main menu style:**

- **1.** Press **the main menu**, and then press **Options** (right softkey) **> Change View**.
- **2.** Select either **Grid View** or **List View**.
	- **Grid View** to view each main menu item as an animated single-screen icon.
	- **List View** to view the main menu as a list.

### **Setting the Side Key Guard**

This feature enables you to lock the side keys while the phone is closed.

**To turn the Side Key Guard on or off:**

- 1. Press **<b>B** > Settings > Others > Side Key Guard.
- **2.** Select **On** or **Off**.
	- Key Guard appears when the side keys are pressed while the Side Key Guard is enabled.

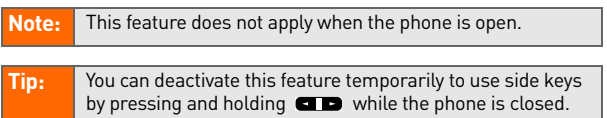

### **Setting Text Entry Options**

**To set your text entry options:**

- 1. Press **<b>B** > Settings > Others > Text Entry.
- **2.** Select an option and press ...
	- **Auto-Capital** to turn auto-capitalization on or off.
	- **My Words** to add a word to or edit a word in the T9 database (see [page 37\)](#page-49-0).
	- **Input Language** to select the language (English or Spanish).
	- **Default Input** to select **T9 word**, **Alphabet**, or **Retain Mode** for the initial entry mode. Set **Retain Mode** to retain the previous entry mode (see [page 38](#page-50-0)).
	- **Auto-Space** to turn auto-spacing on or off after T9 words you enter.
	- **Recent Access** to display the three most recently used input mode menu items.
	- **T9 Settings** to customize the T9 settings (see [page 38](#page-50-1)).
	- **Add Word** to store words that you use frequently (see [page 37](#page-49-0)).
	- **Help** to see the T9 instruction page.

### **Setting Abbreviated Dialing**

**To set the Ph. Book Match feature:**

- 1. Press **<b>B** > Settings > Others > Abbrev. Dial.
- **2.** Select **Ph. Book Match**.
- **3.** Select **Enable** or **Disable**.

**To activate the Prepend feature:**

- 1. Press **<b>B** > Settings > Others > Abbrev. Dial.
- **2.** Select **Prepend**.
- **3.** Select **Enable**.
- **4.** Select **Prepend#**.
- **5.** Enter a five- or six-digit number and press  $\mathbb{R}$  or OK (left softkey).
	- To deactivate this feature, select **Disable** during step 3 above.

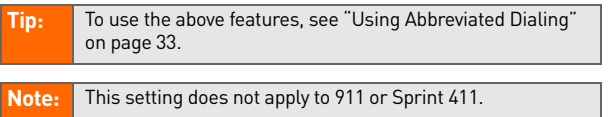

### **Setting Headset Mode**

This feature allows you hands-free phone use. Press the Turbo Button (the operation button) on the headset to activate useful functions.

#### **To connect the headset:**

 Simply plug the headset into your phone's headset jack.

#### **To set headset mode:**

- 1. Press **<b>B** > Settings > Others > Headset Mode.
- **2.** Select **Turbo Button**.
- **3.** Select an option and press  $\mathbb{R}$ :
	- **On**: Press the Turbo Button to activate Voice Dial. Press twice to redial the last call. Press and hold to record a Voice Memo.
	- **Off**: Select Off if you do not wish to assign a Turbo Button setting or if your headset does not have a Turbo Button.

**To set the ringer sound:**

- 1. Press **<b>B** > Settings > Others > Headset Mode.
- **2.** Select **Ringer Sound**.
- **3.** Select **Normal** or **Headset Only**.

## **Section 1C**

# <span id="page-82-1"></span><span id="page-82-0"></span>**Setting Your Phone's Security**

#### **In This Section**

- **[Accessing the Security Menu](#page-83-0)**
- **[Using Your Phone's Lock Feature](#page-83-1)**
- **[Restricting Calls](#page-85-0)**
- **[Using Special Numbers](#page-86-0)**
- **[Erasing Phone Content](#page-87-0)**
- **[Resetting the Browser](#page-88-0)**
- **[Resetting Favorites](#page-88-1)**
- **[Resetting Your Phone](#page-89-0)**
- **[Resetting Your Picture Mail Account](#page-89-1)**
- **[Resetting Default Settings](#page-90-0)**
- **[Security Features for Data Services](#page-91-0)**

**By using the security settings on your phone, you receive peace of mind without sacrificing flexibility.** This section will familiarize you with your phone's security settings. With several options available, you can customize your phone to meet your personal needs.

## <span id="page-83-0"></span>**Accessing the Security Menu**

All of your phone's security settings are available through the Security menu. You must enter your lock code to view the Security menu.

**To access the Security menu:**

- 1. Press **<b>B** > Settings > Security.
- **2.** Enter your lock code to display the Security menu.

**Note:** Your default lock code is the last four digits of your wireless phone number. If you have any problems, contact your cable provider.

## <span id="page-83-1"></span>**Using Your Phone's Lock Feature**

### **Locking Your Phone**

When your phone is locked, you can only receive incoming calls or make calls to 911 or special numbers. (See ["Using](#page-86-0)  [Special Numbers" on page 74](#page-86-0).)

#### **To lock your phone:**

**1.** From the Security menu, select **Lock Phone > Lock Now**.

– or –

To set your phone to lock the next time it is turned on, select **On Power-up**.

- **2.** Select **Full Lock** or **Excep. Incoming Calls**.
	- **Full Lock** to disable both outgoing and incoming calls.
	- **Excep. Incoming Calls** to disable outgoing calls while allowing incoming calls.

### **Unlocking Your Phone**

**To unlock your phone:**

- **1.** From standby mode, press **Unlock** (left softkey).
- **2.** Enter your lock code.

### **Changing the Lock Code**

**To change your lock code:**

- 1. Press **<b>B** > Settings > Security, and then enter your lock code. (The Security menu is displayed.)
- **2.** Select **Others > Change Lock**, and then enter and re-enter your new lock code.

### **Locking the Pictures Menu**

With this feature, you must enter your lock code when you access the pictures menu.

**To lock the pictures menu:**

- 1. Press **<b>EX** > Settings > Security, and then enter your lock code. (The Security menu is displayed.)
- **2.** Select **Picture Mail > Lock Pictures > Lock Now**. (Select **Unlocked** to deactivate this feature.

### <span id="page-84-0"></span>**Lock Services**

With this feature, you can choose to restrict access to data services, and incoming and outgoing voice calls.

**To activate lock services:**

- **1.** From the Security Menu, select **Others > Lock Services**.
- **2.** Select **Voice Calls** or **PCS Vision**.
- **3.** Select **Locked**. (Select Unlocked to deactivate this feature.)

### **Calling in Lock Mode**

You can place calls to 911 and to your special numbers when in lock mode. (For information on special numbers, see ["Using Special Numbers" on page 74.](#page-86-0))

#### **To place an outgoing call in lock mode:**

 To call an emergency number or a special number, enter the phone number and press  $\overline{VAVR}$  or  $\overline{SPIAR}$ .

### <span id="page-85-0"></span>**Restricting Calls**

There may be occasions when you want to limit the numbers your phone can call or from which it can receive calls. You can use the Restrict Calls setting to do just that. (The Restrict Calls setting does not apply to 911.)

**To restrict calls:**

- 1. Press **<b>B** > Settings > Security > Others > Limit Use.
- **2.** Select **Outgoing Calls** or **Incoming Calls**.
- **3.** Select an option and press ...
	- **Allow All** lets you make or receive all calls.
	- **Phone Book Only** lets you make or receive calls to or from Contacts entries, Voicemail, or special numbers only.
	- **Special #s Only** lets you make or receive calls to or from three special numbers only. (See ["Using](#page-86-0)  [Special Numbers" on page 74.](#page-86-0))

**Note:** Restricted incoming calls are forwarded to Voicemail.

## <span id="page-86-0"></span>**Using Special Numbers**

Special numbers are important numbers that you have designated as being "always available." You can call and receive calls from special numbers even if your phone is locked.

You can save up to three special numbers in addition to your Contacts entries. (The same number may be in both directories.)

**To add or replace a special number:**

- 1. Press **<b>B** > Settings > Security, and then enter your lock code. (The Security menu is displayed.)
- **2.** Select **Others**, and then **Special #s**.
- **3.** Select a field for your entry.
- 4. Enter the number and press  $\mathbb{R}^n$ .

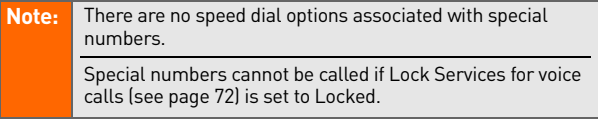

## <span id="page-87-0"></span>**Erasing Phone Content**

You can quickly and easily erase all the content that you have created.

**To erase phone content:**

- 1. Press **<b>EX** > Settings > Security, and then enter your lock code. (The Security menu is displayed.)
- **2.** Select **Erase/Reset**, and then select the item from the following and press .
	- **Erase Ph. Book** to erase all of your Contacts entries.
	- **Erase My Content** to erase all items you have downloaded to your phone.
	- **Erase Pictures** to erase all pictures saved in your phone.
	- **Erase VoiceMemo** to erase all voice memos you have recorded.
	- **Erase Voice Tag** to erase all voice tags you have recorded.
	- **Erase Messages** to erase all messages (including locked ones) in the Inbox, Sent Mail ,Pending, and Drafts folders; all Recent Lists; and all usercreated preset messages.
- **3.** If you are certain you would like to erase, press **OK** (left softkey), and then select **Yes**.

### <span id="page-88-0"></span>**Resetting the Browser**

This option resets your Web browser's history, bookmarks, cookies, auto-complete text, and URLs.

**To reset the browser:**

- 1. Press **<b>EX** > Settings > Security, and then enter your lock code. (The Security menu is displayed.)
- **2.** Select **Erase/Reset > Reset Browser**.
- **3.** If you are certain you would like to reset , press **OK** (left softkey), and then select **Yes**.

## <span id="page-88-1"></span>**Resetting Favorites**

This option resets all of your favorites settings.

**To reset Favorites:**

- 1. Press **<b>B** > Settings > Security, and then enter your lock code. (The Security menu is displayed.)
- **2.** Select **Erase/Reset > Reset Favorites**.
- **3.** If you are certain you would like to reset your favorites settings, press **OK** (left softkey), and then select **Yes**.

### <span id="page-89-0"></span>**Resetting Your Phone**

Resetting the phone restores all the factory defaults, including the ringer types and display settings. This option will also erase the Contacts, Call History, Calendar, and Messaging.

**To reset your phone:**

- 1. Press **<b>EX** > Settings > Security, and then enter your lock code. (The Security menu is displayed.)
- **2.** Select **Erase/Reset > Reset Phone**. (A disclaimer appears.)
- **3.** Read the disclaimer and press **OK** (left softkey).
- **4.** If you are certain that you would like to erase all the data and reset your settings, select **Yes**.

## <span id="page-89-1"></span>**Resetting Your Picture Mail Account**

This option resets your authentication ID for your Picture Mail account.

**To reset your Picture Mail account:**

- 1. Press **<b>B** > Settings > Security, and then enter your lock code. (The Security menu is displayed)
- **2.** Select **Picture Mail > Reset Picture Mail**. (A warning appears.)
- **3.** Press **OK** (left softkey) to continue.
- **4.** If you are certain that you would like to reset your Picture Mail account, select **Yes**.

## <span id="page-90-0"></span>**Resetting Default Settings**

Resetting the default settings restores all the factory defaults, including the ringer types and display settings. The Contacts, Call History, Calendar, and Messaging are not affected.

#### **To reset default settings:**

- 1. Press **<b>EX** > Settings > Security, and then enter your lock code. (The Security menu is displayed.)
- **2.** Select **Erase/Reset > Default Settings**. (A disclaimer appears.)
- **3.** Read the disclaimer and press **OK** (left softkey).
- **4.** If you are certain that you would like to restore all the factory settings, select **Yes**.

#### <span id="page-91-0"></span>**Enabling and Disabling Data Services**

You can disable data services without turning off your phone; however, you will not have access to all data services, including Web and messaging. Disabling data services will avoid any charges associated with data access. While signed out, you can still place or receive phone calls, check Voicemail, and use other voice services. You may enable data services again at any time.

#### **To disable data services:**

- 1. Press **<b>B** > Settings > PCS Vision > Disable Vision. (A message will appear.)
- **2.** Press **Disable** (right softkey) to confirm that you want to sign out.

#### **To enable data services:**

- 1. Press **<b>B** > Settings > PCS Vision > Enable Vision. (A message will appear.)
- **2.** Press **OK** (left softkey) to enable data service.

# **[Section 1D](#page-92-0): [Controlling Your Roaming Experience](#page-92-1) 80**

# <span id="page-92-1"></span><span id="page-92-0"></span>**Controlling Your Roaming Experience**

#### **In This Section**

- **[Understanding Roaming](#page-93-0)**
- **[Setting Your Phone's Roam Mode](#page-95-0)**
- **[Using Call Guard](#page-96-0)**
- **[Using Data Roam Guard](#page-98-0)**

**Roaming is the ability to make or receive calls when you're off the Sprint National Network.** Your new KATANA™ by Sanyo works anywhere on the Sprint National Network and allows you to roam on 1900 and 800 MHz digital networks where roaming agreements have been implemented.

This section explains how roaming works as well as special features that let you manage your roaming experience.

### <span id="page-93-0"></span>**Recognizing the Roaming Icon**

Your phone's display screen always lets you know when you're off the Sprint National Network. Any time you are roaming, the phone displays the roaming icon  $[$ .

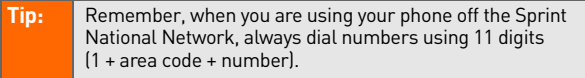

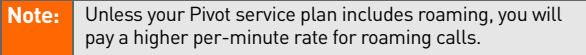

### **Roaming on Other Digital Networks**

When you're roaming on digital networks, your call quality and security will be similar to the quality you receive when making calls on the Sprint National Network. However, depending on the network available where you are roaming, certain features may not be available.

**Note:** If you're on a call when you leave the Sprint National Network, your call is dropped. If your call is dropped in an area where you think network service is available, turn your phone off and on again to reconnect to the network.

### **Checking for Voicemail Messages While Roaming**

When you are roaming off the Sprint National Network, you will not receive on-phone notification of new voicemail messages. Callers can still leave messages, but you will need to periodically check your voicemail for new messages if you are in a roaming service area for an extended period of time.

#### **To check your voicemail while roaming:**

- **1.** Dial 1 + area code + your phone number.
- 2. When you hear your voicemail greeting, press share **3.**
- **3.** Enter your passcode at the prompt and follow the voice prompts.

When you return to the network, voicemail notification will resume as normal.

#### **Tip:** For details about using your voicemail service, please see the *Getting Started with Pivot* guide that was packaged with your phone. For more information, please contact your cable provider.

## <span id="page-95-0"></span>**Setting Your Phone's Roam Mode**

Your phone allows you to control your roaming capabilities. By using the **Roaming** menu option, you can determine which signals your phone accepts.

### **Set Mode**

Choose from three different settings to control your roaming experience.

**To set your phone's roam mode:**

- 1. Press **<b>B** > Settings > Others > Roaming > Set Mode.
- **2.** To select an option, highlight it and press  $\mathbb{R}$ .
	- **Sprint Only** allows you to access the Sprint National Network only and prevents roaming on other networks.
	- **Automatic** seeks Pivot service. When the network is unavailable, the phone searches for an alternate system.
	- **Roaming Only** forces the phone to seek a roaming system. The previous setting (Sprint Only or Automatic) is restored the next time the phone is turned on.

## <span id="page-96-0"></span>**Using Call Guard**

Your phone has two ways of alerting you when you are roaming off the Sprint National Network: the on screen roaming icon and Call Guard. Call Guard makes it easy to manage your roaming charges by requiring an extra step before you can place or answer a roaming call. (This additional step is not required when you make or receive calls while on the network.)

**To turn Call Guard on or off:**

- 1. Press **<b>B** > Settings > Others > Roaming > Call Guard.
- **2.** Highlight **On** or **Off** and press ...

**Note:** Speed dialing is not available when you are roaming with Call Guard enabled.

If the Call Guard feature is set to **On**, you need to take extra steps to make and receive roaming calls.

#### **To place roaming calls with Call Guard on:**

- **1.** From standby mode, dial 1 + area code + the sevendigit number. (You can also initiate a call from the Contacts, Call History, or Messaging.)
- 2. Press **TAR** or **SPAKE** (or press **Options** [right softkey] **> Call** or **Call:Speaker On**).
- **3.** Press  $\bullet$  **1** to proceed while the pop-up message is displayed.

– or –

Press any key to erase the pop-up message, and then press **Options** (right softkey) **> Roam Call** or **Roam:Speaker On**.

**To answer incoming roaming calls with Call Guard on:**

- **1.** Press **TAR** or **SPAGE**. (A message will be displayed notifying you that roaming charges will apply.)
- **2.** Press  $\blacksquare$  to proceed while the pop-up message is displayed.

– or –

Press any key to erase the pop-up message, and then press **Options** (right softkey) **> Answer** or **Answer:Speaker**.

**Note:** If the Call Guard feature is set to On, you need to take extra steps to make and receive roaming calls.

## <span id="page-98-0"></span>**Using Data Roam Guard**

**To set the conditions for Data Roam Guard pop-up notification:**

- 1. Press **<b>B** > Settings > Others > Roaming > **Data Roam Guard**.
- **2.** Select **Always Ask** if you want a pop-up notification to appear when you try and use data services in a roaming area.

– or –

.

Select **Never Ask** if you don't want a pop-up notification to appear.

**To continue data services in a roaming area when Data Roam Guard is set to Always Ask:**

When you try using data services in a roaming area, a popup notification appears indicating that data roaming rates may apply.

Press **Roam** (left softkey) to confirm and proceed.

**Note:** Place a check mark next to **Never Ask Again** if you don't want to view this pop-up notification again.

## **Section 1E**

# <span id="page-99-1"></span><span id="page-99-0"></span>**Managing Call History**

#### **In This Section**

- **[Viewing History](#page-100-0)**
- **[Call History Options](#page-101-0)**
- **[Making a Call From Call History](#page-102-0)**
- **[Saving a Phone Number From Call History](#page-103-0)**
- **[Prepending a Phone Number From Call History](#page-104-0)**
- **[Erasing Call History](#page-104-1)**

**The Call History keeps track of incoming calls, outgoing calls, and missed calls.** This section guides you through accessing and making the most of your Call History.

## <span id="page-100-0"></span>**Viewing History**

You'll find the Call History feature very helpful. It is a list of the last 20 phone numbers (or Contacts entries) for calls you placed, accepted, or missed. Call History makes redialing a number fast and easy. It is continually updated as new numbers are added to the beginning of the list and the oldest entries are removed from the bottom of the list.

Call History only records calls that occur while the phone is turned on. If a call is received while your phone is turned off, it will not be included in Call History. Duplicate calls (same number and type of call) may only appear once on the list.

#### **To view a Call History entry:**

- **1.** Press **> Call History**, and then select **Outgoing**, **Incoming**, **Missed**, or **Recent Calls**.
- **2.** Highlight the entry you wish to view and press **NEW**.

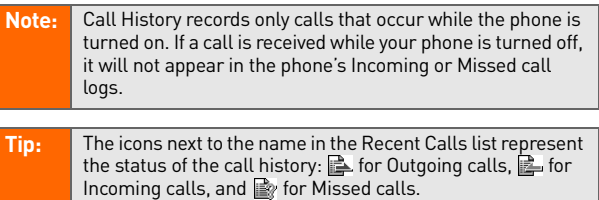

#### **[Section 1E](#page-99-0): [Managing Call History](#page-99-1) 89**

<span id="page-101-0"></span>For additional information about and options for a particular call, highlight a Call History entry and pres .................................. displays the date and time of the call, the phone number (if available), and the caller's name (if the number is already in your Contacts). By pressing Options (right softkey), you can select from the following options:

- **Call** to dial the phone number.
- **Call:Speaker On** to dial the phone number in speakerphone mode.
- **Send Message** to send a Text or Picture Mail message.
- **Save Phone#** to save the phone number (if applicable).
	- **Go to Phone Book** appears when the number is already in your Contacts list. (See ["Saving a Phone](#page-103-0)  [Number From Call History" on page 91.](#page-103-0))
- **Prepend** to add numbers to the beginning of the phone number. (See ["Prepending a Phone Number From Call](#page-104-0)  [History" on page 92.](#page-104-0))
- $\bullet$ **Erase** to erase the entry.

**Tip:** You can also view the next Call History entry by pressing the navigation key right or view the previous entry by pressing the navigation key left.

## <span id="page-102-0"></span>**Making a Call From Call History**

**To place a call from Call History:**

- **1.** Press **> Call History**, and then select **Outgoing**, **Incoming**, **Missed**, or **Recent Calls**.
- **2.** Use your navigation key to select a Call History entry and press TALK or SPEAKER.

```
– or –
```
Press **Options** (right softkey) **> Call** or **Call:Speaker On**.

**Note:** You cannot make calls from Call History to entries identified as **No ID** or **Restricted**.

## <span id="page-103-0"></span>**Saving a Phone Number From Call History**

Your phone can store up to 700 phone numbers in up to 500 Contacts entries. (An entry may contain up to seven numbers.) Each entry's name can contain 32 characters.

**To save a phone number from Call History:**

- **1.** Press **> Call History > Outgoing**, **Incoming**, **Missed**, or **Recent Calls**.
- **2.** Use your navigation key to select a Call History entry and press **Options** (right softkey) **> Save Phone #**.
- **3.** Select the appropriate label and press  $\mathbb{R}$ .
- 4. Enter a name and press ... Once you have stored an entry in the Contacts list, you are prompted to select the following entry mode:
	- **New Name** to enter a name directly.
	- **From Ph. Book** to select a name from the Contacts list.
- **5.** Press **Save** (left softkey).

After you have saved the number, the new Contacts entry is displayed. (See "Contacts Entry Options" on page 109.)

**Note:** You cannot save phone numbers already in your Contacts or from calls identified as **No ID** or **Restricted**.

## <span id="page-104-0"></span>**Prepending a Phone Number From Call History**

If you need to make a call from Call History and you happen to be outside your local area code, you can add the appropriate prefix by prepending the number.

**To prepend a phone number from Call History:**

- **1.** Select a Call History entry and press **Options** (right softkey).
- **2.** Select **Prepend**.
- **3.** Enter the digits you want to add to the number.
- **4.** Press **TALK** or **SPAKER** to place a call.

## <span id="page-104-1"></span>**Erasing Call History**

To erase individual Call History entries, see "Call History Options" on page 100.

**To erase Call History:**

- 1. Press **<b>B** > Call History > Erase History.
- **2.** Select **Outgoing**, **Incoming**, **Missed**, **Recent Calls**, or **All**. (A confirmation dialog will appear.)
- **3.** Select **Yes**.

**Tip:** The Redial number will not be erased.

## **Section 1F**

<span id="page-105-1"></span><span id="page-105-0"></span>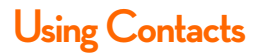

#### **In This Section**

- **[Adding a New Contacts Entry](#page-106-0)**
- **[Assigning a Group Entry](#page-107-0)**
- **[Finding Contacts Entries](#page-108-0)**
- **[Contacts List Options](#page-109-0)**
- **[Contacts Entry Options](#page-110-0)**
- **[Adding a Phone Number to a Contacts Entry](#page-111-0)**
- **[Editing a Contacts Entry](#page-111-1)**
- **[Assigning Speed Dial Numbers](#page-112-0)**
- **[Erasing a Contacts Entry From the List](#page-113-0)**
- **[Assigning an Image to a Contacts Entry](#page-113-1)**
- **[Selecting a Ringer Type for an Entry](#page-114-0)**
- **[Secret Contacts Entries](#page-115-0)**

**Now that you know the basics that make it easier to stay in touch with people and information, you're ready to explore your phone's more advanced features.** This section explains how to use your phone's Contacts and helps you make the most of your time when you are trying to connect with the important people in your life.

## <span id="page-106-0"></span>**Adding a New Contacts Entry**

Your phone can store up to 700 phone numbers in up to 500 Contacts entries. (An entry may contain up to seven numbers.) Each entry's name can contain 32 characters.

#### **To add a new entry:**

1. Press **<b>B** > Contacts > Find/Add Entry > <Add Contact>.

– or –

From standby mode, press **Contacts** (right softkey) and press **MENU**.

- **2.** Enter a name for the entry and press the navigation key down.
- **3.** Enter the phone number and press  $\mathbb{R}^n$ .
- 4. Select a label for the entry and press ...
- **5.** Press **Save** (left softkey).

## <span id="page-107-0"></span>**Assigning a Group Entry**

Your phone can create up to 20 separate group lists. By assigning a contact to a group, you can search easily using a user-defined group name.

#### **To add a group name:**

- 1. Press **<b>B** > Contacts > Group.
- **2.** Select an unassigned number and press Edit (right softkey).
- **3.** Enter the group name and press  $\frac{M_{\text{max}}}{N_{\text{max}}}$ .
- **4.** Scroll down to the Ringer or Picture ID to assign a ringer type or image.
- **5.** Press **Save** (left softkey) to save.

#### **To assign a contact to a group:**

1. Press **<b>B** > Contacts > Find/Add Entry.

– or –

From standby mode, press Contacts (right softkey).

- 2. Select the desired contact and press  $\mathbb{R}$ , and then press **Options > Edit**, or press **Edit** (right softkey) if you are selecting an email or Web address.
- **3.** Scroll down to the box next to the  $\left[\frac{A}{2}\right]$  icon and press **MENU**.
- **4.** Select a group from the Group list and press  $\frac{M_{\text{E,V}}}{M_{\text{E,V}}}\$ .
- **5.** Press **Save** (left softkey) to save.
There are several ways to display your Contacts entries: by name, by speed dial number, and by group. Follow the steps outlined in the sections below to display entries from the Contacts menu.

#### **Finding Names**

**To find Contacts entries by name:**

1. Press **W** > Contacts > Find/Add Entry.

– or –

From standby mode, press **Contacts** (right softkey).

**2.** Scroll through all the entries using the navigation key.

– or –

Enter the first letter of the name or part of the name. (The display shows the entries beginning with the letter or letters entered.

- **3.** To display the entry's details, select an entry and press **FOR**.
- **4.** To make the call, highlight the desired number and press .

#### **Finding Speed Dial Numbers**

**To find phone numbers you have stored in speed dial locations:**

**Press**  $\frac{1}{2}$  **> Contacts > Speed Dial #s**. See "Using Speed [Dialing" on page 32](#page-44-0) for how to use speed dialing.

#### **Finding Group Entries**

**To find entries designated as part of a group:**

- 1. Press **W** > Contacts > Find/Add Entry.
- **2.** Press the navigation key up to select **All Entries** field.
- **3.** Press the navigation key right or left to navigate through the group to find the desired entry. (The display shows the group entries of the selected group.)
- **4.** To display an entry's details, select the entry and press **EXECU**.
- **5.** To make the call, highlight the desired number and press TALK.

### **Contacts List Options**

To access Contacts list options, display a Contacts entry and press **Options** (right softkey). Options available may include:

- **Select Group** to choose a group entry.
- **Set Secret** to make an entry secret.
- **Erase Contact** to erase a contact.
- **Add Contact** to add a new contact.
- **Edit Group** to edit the group entry.
- **Thumbnail** or **List** to switch between Thumbnail or List display mode.
- **Send Contact** to send a Contacts entry in the Contacts list. (See [page 151.](#page-163-0))

### <span id="page-110-0"></span>**Contacts Entry Options**

To access a Contacts entry's options, highlight an entry and press  $\mathbb{R}$ . Then select a phone number and press Options (right softkey). To select an option, highlight it and press ...

- **Edit** to edit the selected entry.
- **Call** to dial the selected number.
- **Call:Speaker On** to dial the phone number in speakerphone mode.
- **Send Message** to send a Text or Picture Mail message.
- **Call Alarm** to set a call alarm for the entry. (See [page 108](#page-120-0) for Call Alarm.)
- **Set Speed Dial** to assign speed dial numbers to your favorite entries. (See ["Assigning Speed Dial Numbers"](#page-112-0)  [on page 100](#page-112-0).)
- **Set Voice Tag** to set a voice dial for the entry. (See page [118](#page-130-0) for Voice Dial.)
- **Prepend** to alter a phone number by adding numbers to the beginning of the entry. (See ["Prepending a Phone](#page-104-0)  [Number From Call History" on page 92.](#page-104-0))
- **Send Contact** to send a Contacts entry in the Contacts list. (See [page 151.](#page-163-0))

### **Adding a Phone Number to a Contacts Entry**

**To add a phone number to an entry:**

- **1.** From standby mode, press **Contacts** (right softkey).
- **2.** Scroll to the entry you wish to add a phone number to and press ...
- **3.** Select a phone number, and then press **Options** (right softkey) **> Edit**.
- 4. Select the box next to the <sup>123</sup> icon and press ...
- **5.** Enter the number and press  $\mathbb{R}^n$ .
- **6.** Select a label for the number and press  $\mathbb{R}$ .
- **7.** Press **Save** (left softkey).

### **Editing a Contacts Entry**

**To make changes to an entry:**

- **1.** From standby mode, press **Contacts** (right softkey).
- 2. Scroll to the entry you wish to edit and press ...
- **3.** Select a phone number, and then press **Options** (right softkey) **> Edit**, or press **Edit** (right softkey) if you are selecting an email or Web address.
- 4. Select the field you want to edit and press ...
- **5.** Edit the entry by using your keypad and press  $\frac{1}{2}$ .
- **6.** Press **Save** (left softkey) to save your changes.

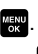

## <span id="page-112-0"></span>**Assigning Speed Dial Numbers**

With this feature you can dial Contacts directory entries with one keypress for locations 2–9. For details on how to make calls using speed dial numbers, see ["Using Speed Dialing"](#page-44-0)  [on page 32.](#page-44-0)

**To assign a speed dial number:**

- 1. Press **<b>B** > Contacts > Speed Dial #s.
- **2.** Select an available speed dial location and press  $\mathbb{R}$ .
- **3.** Select an entry from the list and press  $\mathbb{R}$ .
- **4.** Select the phone number you want to set as a speed dial number and press  $\frac{1}{2}$ .

– or –

- **1.** From standby mode, press **Contacts** (right softkey).
- **2.** Scroll to an entry in the Contacts list and press ...
- **3.** Select the phone number you want to set as a speed dial number and press **Options** (right softkey) **> Set Speed Dial**.
- 4. Select an available speed dial location and press ...

# Implement in the speed dial<br>
Implement a dialog will appear asking<br>
the existing speed dial assignment.<br>
eed dial assignment, select Reset.<br>
eed dial assignment, select Reset.<br> [Section 1F](#page-105-0): [Using Contacts](#page-105-1) **Note:** If you attempt to assign an already in-use speed dial location to a new phone number, a dialog will appear asking if you wish to overwrite the existing speed dial assignment. Select **Yes** to assign the location to the new phone number. To delete the previous speed dial assignment, select **Reset**.

#### **To erase a selected entry:**

- **1.** From standby mode, press **Contacts** (right softkey).
- **2.** Scroll to the entry you wish to delete by using the navigation key.
- **3.** Press **Options** (right softkey) **> Erase Contact > Yes**.

### **Assigning an Image to a Contacts Entry**

You can assign an image to a Contacts entry. The image is displayed when the entry calls you.

#### **To assign an image for an entry:**

- **1.** From standby mode, press **Contacts** (right softkey).
- **2.** Select the entry for which you want to assign the image and press **...**
- **3.** Press **Options** (right softkey) **> Edit**, or press **Edit** (right softkey) if you are selecting an email or Web address.
- **4.** Press the navigation key up to highlight the  $\Box$  icon and press **MENU**.
- **5.** Select an image and press  $\mathbb{R}$  to assign the image to the entry.
- **6.** Press **Save** (left softkey) to save the image type.

### **Selecting a Ringer Type for an Entry**

You can assign a ringer type to a Contacts entry so you can identify the caller by the ringer type. (See ["Ringer Types" on](#page-54-0)  [page 42](#page-54-0).)

**To select a ringer type for an entry:**

- **1.** From standby mode, press **Contacts** (right softkey).
- **2.** Select the entry for which you want to set the incoming ringer and press  $\frac{M_{\text{max}}}{M_{\text{max}}}$ .
- **3.** Press **Options** (right softkey) **> Edit**, or press **Edit** (right softkey) if you are selecting an email or Web address.
- **4.** Scroll down to the box next to the  $\mathbb{R}$  icon and press .
- **5.** Select a ringer and press  $\mathbb{R}$ . (When you highlight a ringer type, a sample ringer will sound.)
- **6.** Press **Save** (left softkey) to save the ringer type.

**Tip:** You can backup your Contacts list to the Sprint Web site. For information about using Wireless Backup feature, press  $\mathbb{R}$  **> Contacts > Wireless Backup > Learn More**, or see ["Wireless Backup" on page 60](#page-72-0).

### **Secret Contacts Entries**

You can hide an entry's phone number(s) and require your lock code to edit the entry by making it secret. The entry name is still displayed, but the entry's phone numbers are replaced with "<Secret>."

#### **To make an entry secret:**

- **1.** From standby mode, press **Contacts** (right softkey).
- **2.** Select the Contacts entry you want to tag as secret.
- **3.** Press **Options** (right softkey) **> Set Secret**.
- **4.** Enter the four-digit lock code.
- **5.** Select **On**.

#### **To make an entry public:**

- **1.** From standby mode, press **Contacts** (right softkey).
- **2.** Select the Contacts entry you want to tag as public.
- **3.** Press **Options** (right softkey) **> Set Secret**.
- **4.** Enter the four-digit lock code.
- **5.** Select **Off**.

### **Section 1G**

## <span id="page-116-1"></span><span id="page-116-0"></span>**Using the Phone's Calendar and Tools**

#### **In This Section**

- **[Using Your Phone's Calendar](#page-117-0)**
- **[Using the Call Alarm Feature](#page-120-1)**
- **[Using the To Do List](#page-122-0)**
- **[Using Your Phone's Tools](#page-123-0)**
- **[Personal Information Management](#page-128-0)**

**Your phone is equipped with several personal information management features that help you manage your busy** 

**lifestyle**. This section shows you how to use these features to turn your phone into a time management planner that helps you keep up with your appointments, schedules, and commitments. It takes productivity to a whole new level.

### <span id="page-117-0"></span>**Using Your Phone's Calendar**

Your Calendar helps organize your time and reminds you of important events (up to 100 events).

#### <span id="page-117-1"></span>**Adding an Event to the Calendar**

#### **To add an event:**

1. Press **<b>B** > Tools > Calendar and select the day to which you want to add an event.

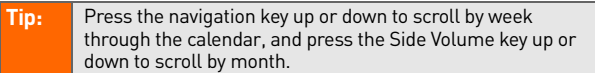

- **2.** Press **Options** (right softkey) **> Add Event > Schedule**.
- **3.** Select the following items and press  $\mathbb{R}$ .
	- **Description** to enter a description of your event (up to 14 characters).
	- **From** to schedule the start time.
	- **To** to schedule the end time.
	- **Location** to edit the location of your event (up to 14 characters).
	- **Alarm** to select a ringer.
	- **Alarm Time** to edit the alarm time (number of hours or minutes before the event starts). Default alarm time is 10 minutes before.
	- **Repeat** to set the event's repeating status. Select **Once**, **Daily**, **Weekly**, **Monthly**, or **Yearly**.
- **4.** Press **Save** (left softkey) to schedule the event.

#### **Event Alerts**

There are several ways your phone alerts you to scheduled events:

- By playing the alert tone (depending on the ringer type and ringer volume setting).
- **•** By blinking the LED.
- $\bullet$  By displaying the event's description on the Main LCD or Sub LCD.
- $\bullet$  By lighting the LCD backlight (depending on the backlight setting).

#### **Event Alert Menu**

When your phone is turned on and you have an event alarm scheduled, your phone alerts you and displays the event summary.

#### **To silence the alarm:**

- **Press any key to stop the alarm. (The alarm will stop** and then sound again after the selected snooze interval.)
	- Press and hold the side camera key to cancel snoozing.
	- **Press Dismiss** (right softkey) to dismiss the event.

### **Viewing Events**

**To view your scheduled events:**

- 1. Press **<b>B** > Tools > Calendar.
- **2.** Using the navigation key, highlight the day for which you would like to view events and press . (If you have events scheduled for the selected day, they will be listed in chronological order.)

**Tip:** In the calendar view, days with events scheduled are indicated with a triangle.

**[Section 1G](#page-116-0)**: **Consumer Calendar And Calendar Section 1G**: **Using the Phone is Calendar and Phone is Calendar and Dots Just Calendar Section 1G: Using the And Calendar Section 16: Using the Calendar section 107 Calendar Se 3.** To display the details of an event listed in the schedule, highlight the event and press  $\mathbb{R}$ .

#### **Going to a Specified Date**

**To use the Calendar menu to get to a specified date:**

- 1. Press **<b>B** > Tools > Calendar > Options (right softkey) > **Go to Date**.
- **2.** Enter the date you wish to go to using the navigation key and/or the keypad and press  $\mathbb{R}^n$ .

### **Erasing a Day's Events**

**To erase a day's scheduled events:**

- 1. Press **<b>B** > Tools > Calendar, select a date for which you have set events, and press .
- **Tip:** In the calendar view, days with events scheduled are indicated with a triangle.
	- **2.** Select one of the events and press **Options** (right softkey) **> Erase Event**.
	- **3.** Select **Yes**.

### **Deleting Scheduled Events**

**To delete scheduled events:**

- 1. Press  $\mathbb{R}$  **> Tools > Calendar > Options** (right softkey) > **Erase Memory**.
- **2.** Select **Erase Old** or **Erase All > Yes**.

**Note:** Call Alarms (see [page 108\)](#page-120-1) and To Do List items (see [page](#page-122-0)  [110](#page-122-0)) are included when scheduled events are erased.

### <span id="page-120-1"></span><span id="page-120-0"></span>**Using the Call Alarm Feature**

#### **Adding a Call Alarm to the Calendar**

You can set call alarms to notify you when you need to place a call. The call alarm will let you know when and to whom to place a scheduled call. You can set up to 15 call alarms.

**To add a call alarm to the calendar:**

- **1.** Press **<b>B** > Tools > Calendar and select the day to which you want to add a call alarm.
- **2.** Press **Options** (right softkey) **> Add Event > Call Alarm**.
- **3.** Enter the phone number directly or press **Options** (right softkey) for options.
	- **From Ph. Book** to select the desired number from your Contacts list.
	- **Voicemail** to select the number for voicemail access.
- **4.** Select the following items.
	- **Time/Date** to edit the start time and date.
	- **Alarm** to select the ringer alarm.
	- **Repeat** to set the Call Alarm's repeat status.
- **5.** Press **Save** (left softkey).

**Tip:** You can also add a call alarm from the Contacts menu. (See ["Contacts Entry Options" on page 98.](#page-110-0))

### **Call Alarm Menu**

When your phone is turned on and you have scheduled a call alarm, your phone alerts you and displays the name or phone number you wish to call.

#### **To respond to a call alarm:**

Press TAIR or **STAGE** to dial the phone number (if applicable).

Other options available include:

- Press any key to repeat the alarm after the selected snooze interval.
- Press and hold the side camera key to cancel snoozing.
- Press **Dismiss** (right softkey) to dismiss the call alarm.

### <span id="page-122-0"></span>**Using the To Do List**

#### **Adding To Do List Items**

Your phone can store and manage up to 20 To Do List items.

**To add an item to your To Do List:**

- 1. Press **<b>B** > Tools > Calendar > Options (right softkey).
- **2.** Select **To Do List > Options** (right softkey) **> Add Item**.
- **3.** Enter the description (up to 14 characters) and press **MENU**.
- **4.** Select **Priority** to edit the item's priority. You can select from **Normal**, **Urgent**, or **Done**.
- **5.** Press **Save** (left softkey).

#### **Adding a To Do List Item to the Scheduler**

**To add a To Do List item to the scheduler:**

- 1. Press  $\mathbb{R}$  **> Tools > Calendar > Options** (right softkey) > **To Do List**, select the item you want to add to the schedule, and press **Options** (right softkey).
- **2.** Select **Add To Schedule**.
	- **Add To Schedule** to extract the item from the To Do List and make it a scheduled event.
- **3.** Enter a description (if desired), time/date, alarm, and other information using your keypad, and press . (See ["Adding an Event to the Calendar" on page 105](#page-117-1) for how to enter information.)
- **4.** Press **Save** (left softkey).

### <span id="page-123-0"></span>**Using Your Phone's Tools**

In addition to helping you to be more efficient and organized, your phone offers useful and entertaining tools.

#### **Using the Alarm Clock**

Your phone comes with a built-in alarm clock with multiple alarm capabilities.

#### **To use the alarm clock:**

#### 1. Press **<b>B** > Tools > Alarm Clock.

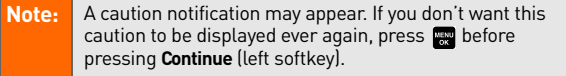

- **2.** Select a number, press  $\mathbb{R}$ , and then enter the following items.
	- **Description** to enter a description of the alarm (up to 14 characters).
	- **Time** to enter the alarm time.
	- **Repeat** to select the alarm frequency.
	- **Alarm** to set the alarm on or off.
- **3.** Press **Save** (left softkey) to save the alarm settings.
- **4.** Press **Settings** (right softkey), and then use your keypad and/or navigation key to set the **Ringer Length**, **Snooze Interval** or **Snooze Times**.
- **5.** Press **Done** (left softkey) to save.

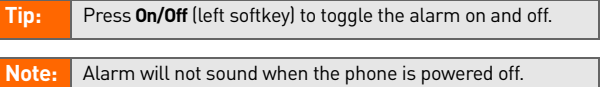

#### **To stop the alarm:**

- Press any key to stop the alarm. (The alarm will stop and then sound again after the selected snooze interval.)
	- Press and hold the side camera key to cancel the snooze setting.
	- **Press Dismiss** (right softkey) to dismiss the alarm.

**Note:** In a no-service area , it's necessary to set the actual time and date to use the Alarm Clock function after removing and installing your battery.

#### **Using the Stopwatch**

**To start the stopwatch:**

- **Press <b>W** > Tools > Stop Watch.
	- **Press Start** (left softkey) to start the stopwatch.
	- **Press Stop** (left softkey) to stop the stopwatch.
	- **Press Resume** (left softkey) to restart the stopwatch.
	- To record a lap time while the stopwatch is running:
		- ◆ Press Lap (right softkey) to record time of the first lap.
		- Press **Lap** (right softkey) again to record the next lap. (You may continue this until lap 5.)

**To display the stopwatch options:**

- **1.** During stopwatch operation, press **Options** (right softkey).
- **2.** To select an option, highlight it and press  $\mathbb{R}$ .

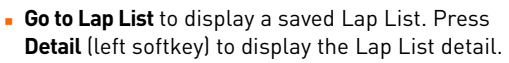

- **Save to Lap List** to save the recorded lap times.
- **Reset** to reset the time to zero and clear any recorded lap times.

#### **Using the Countdown Timer**

This feature allows you to use the countdown timer with alarm capabilities. You can set up to five timers.

**To use the countdown timer:**

- **1.** Press **<b>B** > Tools > Countdown.
- **2.** Select a number and the following items.
	- **Description** to enter a description of the countdown (up to 14 characters).
	- **Time** to enter the countdown time.
	- **Alarm** to set the countdown alarm on or off.
- **3.** Press **Save** (left softkey) to save the countdown settings.
- **4.** Press **Settings** (right softkey), and then use your keypad or navigation key to set the Ringer Length, Snooze Interval, or Snooze Times.
- **5.** Press **Done** (left softkey) to save.

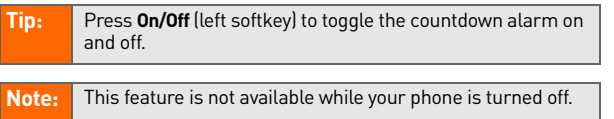

#### **Using the Calculator**

Your phone comes with a built-in calculator.

**To use the calculator:**

- **1.** Press **<b>B** > Tools > Calculator.
- **2.** Enter numbers using your keypad.
- **3.** Press the appropriate navigation key to perform a calculation (Up for addition, Down for subtraction, Left for multiplication, Right for division). Press the left softkey to insert a decimal point.
- 4. Enter numbers and press se for the result.
	- To clear the numbers, press **CLR** (right softkey).

#### **World Clock**

This feature is available only in digital service areas.

**To view the time in different locations:**

- 1. Press **<b>B** > Tools > World Clock.
- **2.** Press the navigation key left or right to scroll through different time zones.

**Tip:** Press **Summer** (left softkey) or **Standard** (right softkey) to select daylight saving or standard time (if applicable). The icon  $\ddot{\bullet}$  is shown in summer mode.

#### **Updating Your Phone**

The update phone software option allows you to download and update the software in your phone over the air. Only the internal software is updated; no Contacts entries or other information saved to your phone will be deleted.

**To update your phone through the Tools menu:**

- 1. Press **<b>B** > Tools > Update Phone.
- **2.** If a new software version is available, press **Yes** (left softkey) to continue.
- **3.** Read the onscreen information and press **Next** (left softkey) to continue.
- **4.** Select **Update Phone** to update your phone.

**Note:** If your phone's signal strength is low, Update Phone may not be completed. Please update your phone when you're in an area with better signal strength.

### <span id="page-128-0"></span>**Personal Information Management**

#### **Displaying Your User Address**

**To display the phone's current user address:**

Press  $\mathbb{R}$  > Settings > Phone Info > Phone#/User ID.

#### **Finding Icon Definitions**

**To view an explanation of icons that appear on the display:**

- 1. Press **<b>B** > Settings > Phone Info > Help.
- **2.** Select the item for which you want to see the explanation and press  $\mathbb{R}$ . (The icon's explanation appears.)

### **Displaying Version Information**

**To display the version number of the software, hardware, PRL (Preferred Roaming List), PRI (Product Release Instructions), etc., installed on your phone:**

Press  $\mathbb{R}$  **> Settings > Phone Info > Version**.

### **Displaying Advanced Information**

**To display advanced information such as frequency and other technical information:**

Press  $\mathbb{R}$  **> Settings > Phone Info > Advanced**.

## <span id="page-129-0"></span>**Using Your Phone's Voice Services**

#### **In This Section**

- **[Using Voice-Activated Dialing](#page-130-1)**
- **[Managing Voice Memos](#page-131-0)**
- **[Setting Up Screen Call](#page-133-0)**

**Section**<br>
Voice-Activated Dialing<br>
ing Voice Memos<br>
I Up Screen Call<br>
Section includes easy-to-follow instructions on<br>
section includes easy-to-follow instructions on<br>
-activated dialing and managing voice memos.<br>
Section **Your phone's Voice Services let you place calls using your voice, store voice reminders, and record memos right on your phone.** This section includes easy-to-follow instructions on using voice-activated dialing and managing voice memos.

### <span id="page-130-1"></span>**Using Voice-Activated Dialing**

In addition to Sprint Voice Command (see page 214), you can use a voice dial tag to automatically dial a phone number in your Contacts. (A voice dial tag is a command you record and use to place calls without using the keypad.) Your phone can store up to 30 voice dial tags.

#### **Making a Call Using Voice-Activated Dialing**

Press and hold **TALK** or **SPAKER**.

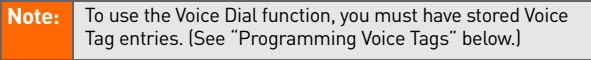

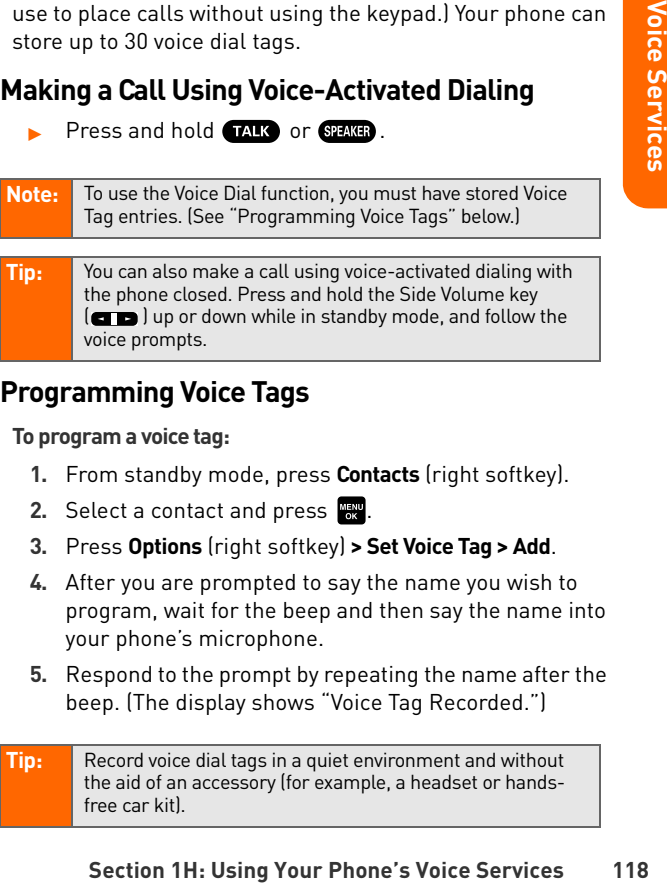

#### <span id="page-130-0"></span>**Programming Voice Tags**

**To program a voice tag:**

- **1.** From standby mode, press **Contacts** (right softkey).
- **2.** Select a contact and press ...
- **3.** Press **Options** (right softkey) **> Set Voice Tag > Add**.
- **4.** After you are prompted to say the name you wish to program, wait for the beep and then say the name into your phone's microphone.
- **5.** Respond to the prompt by repeating the name after the beep. (The display shows "Voice Tag Recorded.")

#### **Tip:** Record voice dial tags in a quiet environment and without the aid of an accessory (for example, a headset or handsfree car kit).

### **Voice Tag Options**

**To display voice tag options:**

- **1.** From standby mode, press **Contacts** (right softkey).
- **2.** Select a contact and press  $\frac{1}{2}$ .
- **3.** Press **Options** (right softkey) **> Set Voice Tag**.
- **4.** Select an option from the following:
	- **Play** to play the recorded voice tag.
	- **Play: Speaker** to play the recorded voice tag in speakerphone mode.
	- **Change** to change the recorded voice tag.
	- **Erase** to erase the recorded voice tag.

**Tip:** To erase all voice tags you have recorded, see ["Erasing](#page-87-0)  [Phone Content" on page 75](#page-87-0).

### <span id="page-131-0"></span>**Managing Voice Memos**

**Sections** (right softkey) > Set Voice Tag.<br>
Lect an option from the following:<br> **Play: Deaker** to play the recorded voice tag in<br> **Play:Speaker** to play the recorded voice tag in<br> **Speaker phone** mode.<br> **Change to change** You can use your phone's Voice Services to record brief memos to remind you of important events, phone numbers, or grocery list items.

#### **Recording Voice Memos**

**To record a voice memo:**

- 1. Press **W** > Tools > Voice Services > Voice Memo > **Record** or **Record:Speaker**.
- **2.** Start recording after the beep.

**To end the recording of your memo:**

Press MENU, BACK, OF END/O.

**To record a phone conversation:**

- **1.** During a call, press **Options** (right softkey) **> Tools > Voice Services > Voice Memo > Record**.
- **2.** Start recording after the beep.

**To stop recording during a phone call:**

Press **For** or **BACK** while recording.

– or –

Press **ENDIO** to stop recording and disconnect the call. Recording also stops if the other party hangs up.

**Section 1H:** [Using Your Phone's Voice Services](#page-129-0)<br>
Section 1H: Using Your Phone's Working and disconnect the call.<br>
Donly the other party's voice is recorded during this process.<br>
Only the other party's voice is recorded dur Note: Only the other party's voice is recorded during this process. Your phone can store up to 12 memos, and the total available recording time is 72 seconds (maximum of 18 seconds per memo).

#### **Reviewing Voice Memos**

**To play the voice memos you have recorded:**

- 1. Press **<b>B** > Tools > Voice Services > Voice Memo > Play or **Play:Speaker**.
- **2.** Select a memo from the list and press  $\mathbb{R}$ .

If you want to play all memos continuously, select **All**.

- **3.** Press **For the stop playing.** 
	- Press **Slow** (left softkey) or **Fast** (right softkey) to change the playing speed.

<sup>–</sup> or –

#### **Erasing Voice Memos**

**To erase an individual voice memo:**

- **1.** Press **> Tools > Voice Services > Voice Memo > Play** or **Play:Speaker**.
- **2.** Select the memo you want to erase and press **Options**  (right softkey) **> Erase > Yes**.

**To erase all voice memos:**

- 1. Press **<b>3** > Tools > Voice Services > Voice Memo > **Erase All**.
- **2.** Select **Yes**.

### <span id="page-133-0"></span>**Setting Up Screen Call**

This feature enables you to screen incoming calls by using a recorded announcement, either one that is prerecorded or one that you record. You can also record the caller's message into the Voice Memo list.

#### **Activating Screen Call**

**To start Screen Call when you have incoming calls:**

 When the phone rings or vibrates, press **Options** (right softkey) **> Screen Call**.

**To set Auto Screen Call:**

- 1. Press  $\mathbb{R}$  **> Tools > Voice Services > Screen Call > Auto**.
- **2.** Select **On**.
- **3.** Set the answering time by using numeric keys or by pressing the navigation key up or down.
- 4. Press OK (left softkey). (The  $\mathbb{I}^{\{0\}}$  icon is displayed on the standby display.)

#### **Selecting an Announcement for Screen Call**

**To select a Screen Call announcement:**

- 1. Press  $\mathbb{R}$  **> Tools > Voice Services > Screen Call > Announcement**.
- **2.** Depending on your preference, select **Pre-Recorded** or **Custom**.

#### **Recording Your Name for a Prerecorded Announcement**

**Section 1H:** [Using Your Phone's Voice Services](#page-129-0)<br> **Section**<br> **Section**<br> **Section**<br> **Section**<br> **Section**<br> **Section**<br> **Ing Your Name for a Prerecorded**<br> **Incernent**<br> **Use a** prerecorded announcement with or without<br>
the prere You can use a prerecorded announcement with or without your name. If you record your name, your phone adds your name to the prerecorded message to announce that you are not available to answer calls.

**To record your name:**

- 1. Press  $\mathbb{R}^3$  **> Tools > Voice Services > Screen Call > Announcement**.
- **2.** Highlight **Pre-Recorded** and press **Edit** (right softkey) **> Record Name**.
- **3.** Press  $\mathbb{R}$  to start the first recording. (Press  $\mathbb{R}$  to stop recording. The maximum recording time is 12 seconds.)
- 4. After the first recording, press **4.** again to start the second recording.
- **5.** Press **to** to stop recording.

### **Recording a Customized Announcement**

**To record an announcement:**

- 1. Press  $\mathbb{R}$  **> Tools > Voice Services > Screen Call > Announcement**.
- **2.** Highlight **Custom** and press **Edit** (right softkey) **> Record**.
- **Section** 1978 Control and press Eart (right solities) ><br>
Seconding. The maximum recording (Press Eart of stop<br>
cording. The maximum recording time is 12<br>
conds.]<br> **Section** 4.<br> **Section 1H:** and announcement:<br> **Sestimated 3.** Press  $\frac{M_{\text{Edd}}}{N}$  to start the first recording. (Press  $\frac{M_{\text{Edd}}}{N}$  to stop recording. The maximum recording time is 12 seconds.)
- **4.** After the first recording, press **4.** again to start the second recording.
- 5. Press **W** to stop recording.

#### **Reviewing an Announcement**

**To review an announcement:**

- 1. Press  $\mathbb{R}$  **> Tools > Voice Services > Screen Call > Announcement**.
- **2.** Select **Pre-Recorded** or **Custom** and press **Edit** (right softkey) **> Play** or **Play:Speaker**.

### **Erasing an Announcement**

**To erase an announcement:**

- 1. Press **<b>B** > Tools > Voice Services > Screen Call > **Announcement**.
- **2.** Highlight **Pre-Recorded** or **Custom**, and press **Edit** (right softkey).
- **3.** Select **Erase** or **Erase Name**. (A confirmation will be displayed.)
- **4.** Select **Yes**.

### **Section 1I**

## <span id="page-136-1"></span><span id="page-136-0"></span>**Using the Built-in Camera**

#### **In This Section**

- **[Taking Pictures](#page-137-0)**
- **[Using the Settings & Info Menu](#page-143-0)**
- **[Storing Pictures](#page-145-0)**
- **[Sending Picture Mail](#page-148-0)**
- **[Managing Picture Mail](#page-151-0)**

**Section 21:**<br> **Section 11:**<br> **Section 11:**<br> **Section 11:**<br> **Section 11:**<br> **Section 11:**<br> **[Using the Built-in Camera](#page-136-1)**<br> **Section 11:**<br>
Using the Built-in Camera<br>
124<br>
Section 11: Using the Built-in Camera<br>
124 **Your phone's built-in camera gives you the ability to take fullcolor digital pictures, view your pictures using the phone's display, and instantly send them to family and friends.** It's fun and as easy to use as a traditional point-and-click camera: just take a picture, view it on your phone's display, and send it from your phone to up to 16 people.

This section explains the features and options of your phone's built-in camera.

### <span id="page-137-0"></span>**Taking Pictures**

Taking pictures with your phone's built-in camera is as simple as choosing a subject, pointing the lens, and pressing a button. You can activate the phone's camera mode whether the phone is open or closed.

**To take a picture with the phone open:**

1. Press **<b>B** > Pictures > Camera to activate camera mode. (Additional camera options are available through the camera mode Options menu. See ["Camera Mode](#page-139-0)  [Options" on page 127](#page-139-0) for more information.)

**Shortcut:** To activate camera mode, you can also press the camera button **to** twice or press and hold the side camera key. (See illustration on [page 3.](#page-15-0))

- **2.** Using the phone's Main LCD as a viewfinder, aim the camera lens at your subject.
- 3. Press **Capture** (left softkey),  $\frac{1}{2}$ ,  $\frac{1}{2}$ , or the side camera key until the shutter sounds. (The picture will automatically be saved in the In Camera folder.)
	- To return to camera mode to take another picture,  $pres \ \overline{\bullet}$ .
- **4.** Press **Next** (right softkey) for more options:
	- **Take New Picture** to return to camera mode to take another picture.
	- **Send** to send the picture to up to 16 contacts at one time. (See [page 136](#page-148-0) for details.)
	- **Upload** to upload the picture you just took to the Picture Mail Web site (**www.sprint.com/picturemail**).
- **Page 127 for more information.)**<br> **Set examera** mode, you can also press the<br>
button **Examely** twice or press and hold the side<br>
hey. (See illustration on page 3.)<br> **Section 12** as a viewfinder, aim the<br>
sa tyour subject. **Prints by Mail** to order 4" x 6" prints of the pictures by mail and have them delivered to any address you set up at the Picture Mail Web site.
- **Set as** to assign the picture. Select an option and press **MENU**.
- **Details/Edit** to edit or display details relating to your pictures.
- **Delete** to delete the picture you just took.
- **Pictures In Camera** to go to the In Camera folder to review your saved pictures.

#### **To take a picture with the phone closed:**

- **1.** Press and hold the side camera key to activate camera mode.
- **2.** Point the camera lens at your subject. (You can check the picture framing through the external display screen.)

#### **Note:** When taking a picture with the phone closed, the subject image appears in reverse on the external display. The captured image will not be saved in reverse.

**3.** Press the side camera key to take the picture. (The picture will automatically be saved in the In Camera folder)

#### **Registering Your Sprint Picture Mail Account**

The first time you use any of the picture management options involving the Picture Mail Web site, you will need to register your Sprint Picture Mail account and establish a Picture Mail password through your phone. This password will also allow you to sign in to the Picture Mail Web site at **www.sprint.com/picturemail** to access and manage your uploaded pictures and albums.

**To register your Picture Mail account:**

1. Press **WE > Pictures > Online Albums > View Albums**. (You will be prompted to register your Sprint Picture Mail account.)

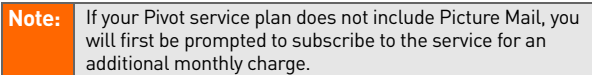

- 2. Enter your password and press ... (You will be prompted to confirm your password.)
- **3.** Please wait while the system creates your account.

**Tip:** Write down your Picture Mail password in a secure place.

While the system creates your account.<br> **Second 21:**<br> **Second 21:**<br> **Second 21:**<br> **Second 21:**<br> **Confirmation that your account has**<br> **Section 11:** We site.<br> **Dptions**<br> **So pen and in camera mode, press Options**<br> **So spen** Once you have received confirmation that your account has been successfully registered, you may upload and share pictures and access the Picture Mail Web site.

#### <span id="page-139-0"></span>**Camera Mode Options**

When the phone is open and in camera mode, press **Options** (right softkey) to display additional camera options:

- **Picture Mode** to select a picture mode from **Normal**, **Beach/Snow**, **Scenery**, **Night/Dark**, and **Soft Focus**.
- **Zoom** to zoom in on a subject. (See ["Using the Zoom" on](#page-141-0)  [page 129](#page-141-0) for details.)
- **Self-Timer** to activate the camera's timer. (See "Setting [the Self-Timer" on page 128](#page-140-0) for details.)
- **Fun Tools** to select an option from the following:
	- **Multiple Shots** to shoot multiple shots on multiple targets.
	- **Stitch Shot** to take a stitch shot by stitching separate images together (see [page 129\)](#page-141-1).
- **Fun Frames** to select your favorite fun picture frame to decorate your picture.
- **Color Tone** to select a wide variety of color tones for the picture.

**Note:** Zoom is not available when the resolution setting is set to High. (See ["Selecting Camera Settings" on page 130](#page-142-0) for details.)

- **Image Controls** to set the **Brightness** or **White Balance**.
- **Camera Settings** to select your settings. (See ["Selecting](#page-142-0)  [Camera Settings" on page 130](#page-142-0) for details.)
- **Pictures In Camera** to go to your phone's In Camera folder. (See ["In Camera Folder" on page 133](#page-145-1) for details.)
- **Key Guidance** to indicate the key functions in camera mode.
- **My Favorite Settings** to select your favorite setting. (See ["Setting Your Favorite Mode" on page 130](#page-142-1).)

#### <span id="page-140-0"></span>**Setting the Self-Timer**

**To activate the self-timer:**

- **1.** From camera mode, select **Options > Self-Timer**.
- **2.** Highlight the length of delay you want the timer to use **(10 Seconds** or 5 Seconds) and press  $\mathbb{R}$ .
- **3.** Select **Start** (left softkey) when you are ready to start the timer. ( $\sqrt{ }$ ) appears on the upper right portion of the Main LCD during the self-timer countdown.)
- **Section 11: [Using the Built-in Camera](#page-136-1)**<br> **Section 11: Section 11: Section 12: Camera**<br> **Section 12: Camera**<br> **Section 12: Camera**<br> **Exactive Built-incera**<br> **Exactive Built-incera**<br> **Exactive Built-incera**<br> **Cam 4.** Get ready for the picture. (When the timer is down to three seconds, the self-timer icon will turn red and the phone will begin to beep.)

#### **To cancel the self-timer after it has started:**

Press **Cancel** (right softkey).

**Note:** While the self-timer is active, all keys are disabled except **BAR**, **(BDD)**, and **Cancel** (right softkey).

#### <span id="page-141-1"></span>**Taking Stitch Shots**

Stitch Shot allows you to stitch separate images together. With this feature, your phone's viewfinder is divided in two and you can shoot each part separately. When you shoot the first part, the camera displays a section of the previous part, so you can line up the next picture with the first one.

#### **To take a stitch shot:**

- **1.** From camera mode, select **Options** (right softkey) **> Fun Tools > Stitch Shot**.
- **2.** Select **Vertical** or **Horizontal**.
	- Use your navigation key to switch the stitch display.
- **3.** To take the first picture, press **6**.
- 4. To take the second picture, press **in**.

#### <span id="page-141-0"></span>**Using the Zoom**

**Shot.**<br> **Shot.**<br> **Shot.**<br> **Shot.**<br> **Example 12 Camera**<br> **Example 12 Camera**<br> **Example 12 Camera**<br> **Example 12 Camera**<br> **Example 12 Camera**<br> **Example 12 Camera**<br> **Example 12 Camera**<br> **Example 12 Camera**<br> **E** This feature allows you to zoom in on an object when you take a picture. Depending on your resolution settings, you can adjust the zoom from 1x to 8x for medium resolution, and 1x to 20x for low resolution (not available for high resolution).

#### **To use the zoom:**

- **1.** From camera mode, press the navigation key right or left, or the Side Volume key up or down to adjust the zoom. (The gauge bar appears.)
- 2. Press **Capture** (left softkey),  $\mathbb{R}$ ,  $\mathbb{R}$ , or the side camera key to take the picture. (The picture will automatically be saved in the In Camera folder.)

#### <span id="page-142-1"></span>**Setting Your Favorite Mode**

With your phone, you can customize various camera settings. This feature allows you to save your favorite setting.

#### **To set your favorite mode:**

- **1.** From camera mode, select your favorite setting. (See [page 127](#page-139-0) for Camera mode options and ["Selecting Camera Settings" on page 130](#page-142-0).)
- **2.** Select **Options** (right softkey) **> My Favorite Settings**.
- **3.** Select an unassigned number and press **Add** (right softkey) **> Yes**.
- **4.** Enter a title and press ...

#### **Viewing Pictures Using Slideshow**

**To set your favorite mode:**

- 1. Press **<b>B** > Pictures > My Pictures > In Camera.
- **2.** Select **Options** (right softkey) **> Slideshow**.

#### <span id="page-142-0"></span>**Selecting Camera Settings**

**To select your camera settings:**

- **1.** From camera mode, select **Options > Camera Settings**.
- **2.** Select one of the following options and press  $\mathbb{R}^n$ :
	- **Resolution** to select a picture's file size (**High-640x480**, **Medium-320x240**, or **Low-160x120**).
	- **Quality** to select the picture quality setting (**Fine**, **Normal**, or **Economy**).
	- **Shutter Sound** to select a shutter sound (**Default**, **Say "Cheez,"** or **Off**).
	- **Status Bar** to switch the status bar display on or off.

### <span id="page-143-0"></span>**Using the Settings & Info Menu**

The "Settings & Info" menu allows you to set Auto Delete or to view your account information.

#### **Setting Auto Delete**

With this feature, pictures that have been uploaded to your online Picture Mail account will be erased automatically from your phone. (The default setting is Off.)

**To set Auto Delete:**

- 1. Press **<b>B** > Pictures > Settings & Info > Auto Delete.
- **2.** Select **On** or **Off**.

#### **Viewing Your Account Information**

**To view your account information:**

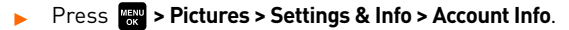
### **Camera Icon Indication**

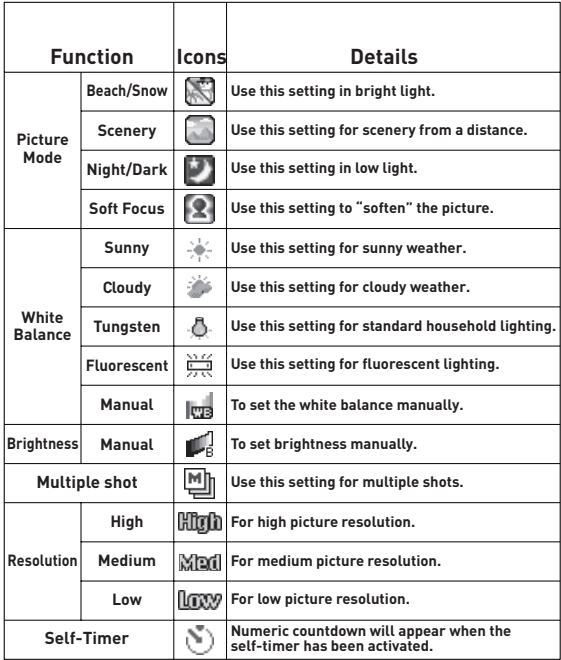

### **Storing Pictures**

Your phone's picture storage area is called My Pictures. There are two types of folders in My Pictures that can be used separately according to your needs:

- **.** In Camera (see below)
- **Saved to Phone** (see [page 135](#page-147-0))

### <span id="page-145-0"></span>**In Camera Folder**

The storage area of your phone is called the In Camera folder. From the In Camera folder, you can view pictures saved in your phone, send them to the Picture Mail Web site (**www.sprint.com/picturemail**), delete images, and access additional options.

**To review your pictures saved in the In Camera folder:**

- 1. Press **<b>B** > Pictures > My Pictures > In Camera. (Thumbnails will be displayed, up to nine at a time.)
- **2.** Use your navigation key to view and scroll through the pictures.

### <span id="page-145-1"></span>**In Camera Folder Options**

When you are viewing the In Camera folder, press **Options** (right softkey) to display the following options:

- $\bullet$ **Expand** to switch to the Expand view mode.
- **Thumbnail** to switch to the Thumbnail view mode.
- **n** Camera folder, you can view pictures<br> **ne, send them to the Picture Mail Web site**<br> **Section 11: Camera**<br> **Section 11: Camera**<br> **Section 31: Definition 12: Camera**<br> **CPICtures > My Pictures > In Camera**<br> **CPICU Upload** to upload pictures from the In Camera folder to the Picture Mail Web site (**www.sprint.com/picturemail**). Depending on your settings, you may be prompted to accept a data connection. Choose from the following options:
	- **This** to upload the currently highlighted picture.
- **Selected** to upload selected pictures. Press **to** to select a picture. (The check box on the lower right corner will be marked.)
- **All** to upload all pictures in the In Camera folder.

#### **Note:** If this is the first time you have accessed the Picture Mail account, you will be prompted to register your Picture Mail account. See ["Registering Your Sprint Picture Mail Account"](#page-138-0)  [on page 126](#page-138-0).

- **Prints by Mail** to order 4" x 6" prints of the pictures by mail and have them delivered to any address you set up at the Picture Mail Web site.
- **Set as** to assign the picture.
- Mail Web site.<br> **D** to display the currently highlighted<br>
or incoming calls from a specific Phone<br> **Section** 11:<br> **Section** 11:<br> **Section** 11:<br> **Section** 11:<br> **Section** 11:<br> **Section** 11:<br> **Using the currently highlighted Picture ID** to display the currently highlighted picture for incoming calls from a specific Phone Book entry or Group. Select the desired entry and press **MENU**.
	- **Incoming Calls** to display the currently highlighted picture for incoming calls.
	- **Screen Saver** to display the currently highlighted picture as a screen saver. Select Main LCD or Sub  $LCD$  and press  $\mathbb{R}$ .

**Note:** Pictures assigned as **Picture ID**, **Incoming Calls**, or **Screen Saver** will automatically be copied to the Saved to Phone folder.

- $\bullet$  **Details/Edit** to display the following options:
	- **Special Effects** to apply special effects to your pictures. You can select **Color Tone**, **Fun Stamps**, or **Rotate**.
	- **Text Caption** to edit the selected picture's caption.
	- **Picture Info** to display information such as the picture's caption, time/date, and size.
- **Full Screen** to display the selected picture in full screen mode without any icons or Info Bar.
- **Info Bar** to display the selected picture's information bar (expanded view only).
- **Sort by** to sort pictures by **Name**, **Size**, **Date-Taken**, or **Date-Uploaded** (thumbnail view only).
- **Slideshow** to view your pictures in slideshow mode (only available when two or more pictures are saved to this folder).
- **Delete** to delete pictures in the In Camera folder. Select **This**, **Selected**, or **All**.
- **Note:** Deleting pictures will free up memory space in your phone to enable you to take more pictures. Once deleted, pictures cannot be uploaded to your online Picture Mail account or saved to the Saved to Phone folder.
	- **Save to Phone** to save the selected pictures in the Saved to Phone folder.
	- **Go to Saved to Phone** to display the Saved to Phone folder.
	- **Camera Mode** to activate Camera mode.

### <span id="page-147-0"></span>**Saved to Phone Folder**

**Section**<br>
1 three will free up memory space in your phone<br>
1 to take more pictures. Once deleted, pictures<br>
Saved to Phone folder.<br> **Saved to Phone folder.**<br> **Concept to display the Saved to Phone folder.**<br> **Phone** to dis When you assign a picture, it will automatically be saved in the Saved to Phone folder. The folder allows you to store copies of pictures on your phone and to assign pictures to various phone tasks.

#### **To save a picture to the Saved to Phone folder:**

- **1.** From the In Camera folder (see ["In Camera Folder" on](#page-145-0)  [page 133\)](#page-145-0), select a picture you wish to save to the Saved to Phone folder and press ...
- **2.** Press **Options** (right softkey).
- **3.** Select **Set as**.

**4.** Select an option. (A copy of the picture will automatically be saved to the Saved to Phone folder.)

**To view pictures stored in the Saved to Phone folder:**

- 1. Press  $\mathbb{R}$  **> Pictures > My Pictures > Saved to Phone.** (Thumbnails will be displayed, up to nine at a time.)
- **2.** Use your navigation key to view and scroll.

### **Sending Picture Mail**

Once you've taken a picture, you can use the messaging capabilities of your phone to instantly share your picture with family and friends. You can send pictures to up to 16 people at a time using their email addresses or their wireless phone numbers.

### <span id="page-148-0"></span>**Sending Pictures From the In Camera Folder**

**To send pictures from the In Camera folder:**

- 1. Press **<b>B** > Pictures > My Pictures > In Camera.
- **2.** Highlight a picture you wish to send and press ... (The check box on the lower right corner will be marked. You can select multiple pictures.)
- **3.** Press **Send** (left softkey). (You will see a message on the display.)

**Note:** The first time you send Picture Mail, you will be prompted to register your Picture Mail account and establish a password. (See ["Registering Your Sprint Picture Mail](#page-138-0)  [Account" on page 126](#page-138-0).)

**4.** Select **Recipients**.

- **5.** Select one of the following options and press  $\mathbb{R}^n$ :
	- **Phone Book Entry** to select recipients from your Phone Book. Highlight a recipient and press  $\mathbb{R}^n$  to select.
	- **Phone#** to enter a phone number directly.
	- **Email** to enter an email address directly.

#### **Tip:** Select **Others** (right softkey) **> From Recent List** or **Phone Book Groups** to select a recent phone book entry, phone book groups entry, phone number, or email address.

- **6.** Press **Next** (left softkey) when you have finished adding recipients. (You may include up to 16 recipients per message.)
- **7.** If you wish to include a text message, scroll to **Text**, and then enter your message using your keypad (or press Mode [right softkey] to change the input mode). (See ["Entering Text" on page 35](#page-47-0).)
- **8.** If you wish to include a voice message with the picture, scroll to **Audio** and press **Record** (right softkey) to record. (The maximum recording time is 10 seconds.)
- left softkeyl when you have finished adding<br>You may include up to 16 recipients per<br>o include a text message, scroll to **Text**,<br>ter your message using your keypad (or<br>Iright softkeyl to change the input mode).<br>In Text" on **9.** Confirm the recipients, message, voice message, and picture. (You may also select additional options by pressing the right softkey. Follow the onscreen instructions to add available options.)
- **10.** Press the appropriate softkey to send the pictures.

### **Sending Pictures From Messaging**

You can also send Picture Mail from your phone's Messaging menu.

**To send pictures from the Messaging menu:**

- 1. Press **W** > Messaging > Send Message > Picture.
- **2.** Select **From My Pictures** or **Online Albums**.
- **3.** Use the navigation key to select the picture you wish to send and press . (You can select multiple pictures.)
- **4.** Press **Next** (left softkey). To complete and send the pictures, follow steps 4-10 in ["Sending Pictures From](#page-148-0)  [the In Camera Folder" on page 136.](#page-148-0)

Ion Steps 4-10 in "Sending Pictures From<br>
Tra Folder" on page 136.<br>
Send a new picture from Messaging, select Take<br>
ing step 2 above. Then take the new picture,<br>
right softkey), and follow steps 4-10 in "Sending<br>
Im the In **Tip:** To take and send a new picture from Messaging, select Take **Picture** during step 2 above. Then take the new picture, press **Next** (right softkey), and follow steps 4-10 in ["Sending](#page-148-0)  [Pictures From the In Camera Folder" on page 136](#page-148-0).

### **Managing Picture Mail**

### **Using the Picture Mail Web Site**

Once you have uploaded pictures from your phone to your online Picture Mail account at **www.sprint.com/picturemail** (see "In Camera Folder Options" on page 148), you can use your personal computer to manage your pictures. From the Picture Mail Web site (**www.sprint.com/picturemail**) you can share pictures, edit album titles, add captions, and organize images. You can even send your pictures to be printed at participating retail locations.

il locations.<br>
access to picture management tools to<br>
omize your pictures. You'll be able to<br>
rop, add antique effects, add comic<br>
conneffects, and use other features to<br>
ctures.<br> **II:**<br> **USE the Built-in Camera**<br> **Section** You will also have access to picture management tools to improve and customize your pictures. You'll be able to lighten, darken, crop, add antique effects, add comic bubbles and cartoon effects, and use other features to transform your pictures.

#### **To access the Picture Mail Web site:**

- **1.** From your computer's Internet connection, go to **www.sprint.com/picturemail**.
- **2.** Enter your phone number and Picture Mail password to register. (See ["Registering Your Sprint Picture Mail](#page-138-0)  [Account" on page 126](#page-138-0).)

### <span id="page-152-0"></span>**Managing Online Pictures From Your Phone**

You can use your phone to manage, edit, or share pictures you have uploaded to the Picture Mail Web site at **www.sprint.com/picturemail**. (See ["In Camera Folder Options"](#page-145-1)  [on page 133](#page-145-1) for information about uploading.)

**To view your online pictures from your phone:**

- 1. Press **<b>1.** Press **2.** Pictures > Online Albums > View Albums.
- **2.** Highlight an album title and press **to** to display thumbnail images.

**Tip:** To switch a selected picture from thumbnail view to expand view mode, select **Options** (right softkey) **> Expand**.

- **3.** Use your navigation key to select a picture.
- **4.** Press **Options** (right softkey) to display your online picture options.

### **Uploading Pictures**

**To upload pictures:**

- 1. Press **<b>W** > Pictures > My Pictures > In Camera.
- **2.** Select the picture(s) you wish to upload, and then press **Options** (right softkey) **> Upload**.
- **3.** Select **This**, **Selected**, or **All**.
- **4.** Select **"Uploads" Area** or **Other Albums**.

### **Downloading Your Online Pictures**

From your online Picture Mail albums display at **www.sprint.com/picturemail**, you can select pictures to download to your phone.

#### **To download pictures from the Picture Mail Web site:**

- **1.** From the online pictures display, select the picture you wish to download and press **Options** (right softkey). (See ["Managing Online Pictures From Your Phone" on](#page-152-0)  [page 140.](#page-152-0))
- **2.** Select **Save to Phone**, and then select one of the following options and press  $\frac{N_{\text{C}}}{N_{\text{C}}}$ :
	- **Set as** to assign the picture (**Picture ID**, **Incoming Calls**, or **Screen Saver**). The downloaded pictures are stored in the Saved to Phone folder.
	- **Download Only** to download the picture to the In Camera folder.

### **Accessing Online Picture Options From Your Phone**

#### **To access your online Picture options from your phone:**

- **1.** Select a picture from your Online Albums. (See ["Managing Online Pictures From Your Phone" on](#page-152-0)  [page 140.](#page-152-0))
- **2.** Press **Options** (right softkey) to display options.
- **3.** To select an option, highlight it and press  $\mathbb{R}$ .
	- **Expand** to switch to the Expand view mode.
	- **Thumbnail** to switch to the Thumbnail view mode.
	- **Prints by Mail** to order 4" x 6" prints of the pictures by mail and have them delivered to any address you set up at the Picture Mail Web site.
	- **Copy/Move** to copy or move pictures to a selected album.
- **Details/Edit** to display the details of the currently highlighted picture or edit the picture.
- **Delete** to erase pictures saved in the current album (or Uploads folder).
- **Save to Phone** to select **Set as** to assign pictures to phone tasks or **Download Only** to download the pictures to the In Camera folder.
- **Create Album** to create a new album (from Uploads folder only).
- **Conline Albums** to switch the display to the online album list.

**Note:** The online Picture options may vary depending on the item you select.

**To access your Online Albums options from your phone:**

- **1.** Display the album list in the Online Picture Mail menu. (See ["Managing Online Pictures From Your Phone" on](#page-152-0)  [page 140.](#page-152-0))
- **2.** Use your navigation key to select an album (or Uploads folder).
- **3.** Select **Options** (right softkey) to display options.
- **4.** To select an option, highlight it and press  $\mathbb{R}$ .
	- **Create Album** to create a new album. Enter a new album name and select **Save** (left softkey).
	- **Delete Album** to delete the selected album.
	- **Rename Album** to rename the selected album. Enter a new name and select Save (left softkey).
	- **Album Info** to display detailed information about the album.

**Note:** The Uploads folder cannot be erased or renamed.

### **Section 1J**

# <span id="page-155-1"></span><span id="page-155-0"></span>**Using Bluetooth**

### **In This Section**

- **[Turning Bluetooth On and Off](#page-156-0)**
- **[Using the Bluetooth Settings Menu](#page-157-0)**
- **[Bluetooth Profiles](#page-160-0)**
- **[Pairing Bluetooth Devices](#page-161-0)**
- **[Using the Trusted Devices Options](#page-162-0)**
- **[Sending Data via Bluetooth](#page-163-0)**

**Your phone features built-in Bluetooth technology, allowing you to share information more easily than ever before.**

**Section 19**<br> **Section 1991**<br> **Section 1991**<br> **Section 1991**<br> **Section 1991**<br> **[Section 1J:](#page-155-0)**<br>
Using Bluetooth<br> **Section 1J:**<br>
Using Bluetooth<br>
143<br>
Section 1J: [Using Bluetooth](#page-155-1)<br>
143 Bluetooth is a short-range communications technology that allows you to connect wirelessly to a number of Bluetooth devices, such as headsets and hands-free car kits, and Bluetooth-enabled handhelds, PCs, printers, and wireless phones. The Bluetooth communication range is usually up to approximately 10 meters (30 feet).

This section details how to set up and make the most of your phone's Bluetooth capabilities.

### <span id="page-156-0"></span>**Turning Bluetooth On and Off**

By default, your phone's Bluetooth feature is turned off. Turning Bluetooth on makes your phone "available" to other in-range Bluetooth devices. To make your phone visible to other devices you must also set your phone's visibility to other than **Hidden**. (See [page 146.](#page-158-0))

**To turn Bluetooth on:**

- 1. Press **<b>B** > Settings > Bluetooth > Enable/Disable.
- **2.** Select **Enable** to enable Bluetooth.

**To turn Bluetooth off:**

- 1. Press **<b>B** > Settings > Bluetooth > Enable/Disable.
- **2.** Select **Disable** to disable Bluetooth.

**Note:** Enabling the Bluetooth settings affect the battery's talk and standby times.

### **Bluetooth Status Indicators**

The following icons show your Bluetooth connection status at a glance:

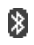

**Section 2 Induces Judice:**<br>
Settings affect the battery's talk and<br>
settings affect the battery's talk and<br>
s<br>
sur Bluetooth connection status<br>
is active. It turns to green when<br>
uetooth device.<br>
Coverable by another Blue Bluetooth feature is active. It turns to green when connected to a Bluetooth device.

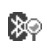

 Your phone is discoverable by another Bluetooth device.

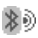

Your phone is communicating with a Bluetooth device.

### <span id="page-157-0"></span>**Using the Bluetooth Settings Menu**

The Bluetooth Settings menu allows you to set up many of the characteristics of your phone's Bluetooth service, including:

- Entering or changing the name your phone uses for Bluetooth communication
- Setting your phone's visibility (or "discoverability") for other Bluetooth devices
- Displaying your phone's Bluetooth device address

**To access the Bluetooth Settings menu:**

- 1. Press **<b>B** > Settings > Bluetooth.
- **2.** Use the navigation key to select **Enable/Disable**, **Visibility**, **Voice Priority**, **Permissions**, **My Device Name**, or **My Device Info**.

### **Bluetooth Settings: My Bluetooth Name**

**Summary Consider Stranghton 11:**<br> **Section 11:**<br> **Section 11:**<br> **Section 11:**<br> **Section 11:**<br> **Section 11:**<br> **Using Bluetooth Settings menumes.**<br> **Section 11:**<br> **Using Bluetooth**<br> **Section 11:**<br>
Using Bluetooth<br>
145<br> **Sec** The My Device Name section of the Bluetooth Settings menu allows you to select a Bluetooth name for your phone. Your phone's Bluetooth name will appear to other in-range Bluetooth devices, depending on your Visibility settings.

**To set a Bluetooth name for your phone:**

- 1. Press **<b>B** > Settings > Bluetooth > My Device Name.
- **2.** Press and hold **BOK** to clear the current name.
- **3.** Use your keypad to enter a new name and press supply to save and exit.

### **Bluetooth Settings: My Bluetooth Information**

**To display your phone's Bluetooth Information:**

**Press <b>W** > Settings > Bluetooth > My Device Info.

### <span id="page-158-0"></span>**Bluetooth Settings: Visibility**

The Visibility section of the Bluetooth Settings menu allows you to manage your phone's availability to other Bluetooth devices.

**To configure your phone's visibility (discoverability) to other Bluetooth devices:**

- 1. Press **W** > Settings > Bluetooth > Visibility.
- **2.** Select a Visibility setting and press  $\frac{mg}{6}$ :
	- **Always Visible** to allow other Bluetooth devices to detect and identify your phone.
	- **Visible for 3 min.** to allow other Bluetooth devices to detect your phone for 3 minutes, after which it returns to hidden mode.
	- **Hidden** to prevent other Bluetooth devices from detecting and identifying your phone.

#### **Note:** To prevent interference from incoming calls, make sure your phone is in standby mode when transferring data via Bluetooth.

### **Bluetooth Settings: Voice Priority**

mode.<br>
other Bluetooth devices from<br>
htifying your phone.<br>
from incoming calls, make sure<br>
y mode when transferring data via<br> **CE Priority**<br>
f the Bluetooth Settings menu<br>
fault device you want to use for<br>
s.<br> **Bluetooth >** The Voice Priority section of the Bluetooth Settings menu allows you to choose the default device you want to use for incoming and outgoing calls.

### **To set the voice priority:**

- 1. Press **W** > Settings > Bluetooth > Voice Priority.
- **2.** Select **Phone** or **Hands-free**.
	- **Phone** allows you to switch the audio between your phone and hands-free devices.
	- **Hands-free** allows only hands-free devices to be used.

# **Bluetooth Settings: Permissions**

The Permissions section of the Bluetooth Settings menu allows you to configure your phone's accessibility to other Bluetooth devices.

**To configure your phone's accessibility to other Bluetooth devices:**

- 1. Press **<b>B** > Settings > Bluetooth > Permissions.
- **2.** Select **Hands-free**, **Dial-up Networking**, or **Object Push**.
- **3.** Select a setting and press  $\frac{1}{2}$ :
	- **Always Allow** allows other Bluetooth devices to initiate a connection without any confirmation.
	- of the connection.<br> [Section 1J:](#page-155-0) [Using Bluetooth](#page-155-1)<br>
	Section 1J: Using Bluetooth<br>
	147 **Ask** displays a confirmation screen, from which you can accept or deny the connection.
	- **Never Allow** denies the connection attempt.

### <span id="page-160-0"></span>**Bluetooth Profiles**

All the Bluetooth settings you configure are stored in your phone's Bluetooth user profile. Different profiles can be used for specific Bluetooth functions.

- $\bullet$  **Headset Profile** – This profile functions as a wireless ear jack. When an incoming call is received, the ringer can be heard through the headset, instead of the phone. The call can then be received by pushing a button. While using your phone, you can use the headset instead of the phone by pushing a button on the headset, which has the same effect as inserting a jack into the phone. Increase or decrease the volume by using the volume key on the side of the phone.
- **Section 19** is profile functions as a wireless<br>
eived by pressing a button on the<br>
dialing, four functions are<br>
lial, voice dial, speed dial, and<br>
or decrease the volume by using<br>
ide of the phone.<br> **rofile** This profil **Hands-Free Profile** – This profile functions as a wireless car kit. Incoming calls ring to the hands-free headset or device. Calls can be received by pressing a button on the headset or device. For dialing, four functions are supported: recent call dial, voice dial, speed dial, and number dial. Increase or decrease the volume by using the volume key on the side of the phone.
- **DUN: Dial-Up Network Profile** This profile functions as a wireless data cable, connecting a PC or PDA to a network through your phone.
- **OPP: Object Push Profile** This profile uses the Generic Object Exchange profile services to send data objects between devices and can be used to exchange business cards (vCard).

### <span id="page-161-0"></span>**Paired Devices**

The Bluetooth pairing process allows you to establish trusted connections between your phone and another Bluetooth device. When devices are paired, a passcode (PIN Code) is shared between devices, allowing for fast, secure connections while bypassing the discovery and authentication process.

#### **To pair your phone with another Bluetooth device:**

- 1. Press  $\mathbb{R}$  **> Tools > Bluetooth> <Add New> > Search.** (Your phone will display a list of discovered in-range Bluetooth devices.)
- **2.** Select the device you wish to pair with and press  $\mathbb{R}$ .
- **3.** Select **Add to Trusted**.
- **4.** Enter the passcode and press . (When the owner of the other device enters the same code, the pairing is complete.)

Wrish to pair with and press<br>
In the owner of<br>
In the owner of<br>
In the same code, the pairing is<br>
actions and features of other<br>
levices, display and operations may<br>
In such as transfer or exchange<br> [Section 1J:](#page-155-0) Using Bluet **Note:** Due to different specifications and features of other Bluetooth-compatible devices, display and operations may be different, and functions such as transfer or exchange may not be possible.

### **Waiting for Request**

If you are going to be using a Dial-Up Network (DUN) profile to pair with a PC or PDA, you will need to allow the other device to initiate pairing with your phone.

**To allow your phone to be paired with another Bluetooth device:**

- **1.** Press **> Tools > Bluetooth> <Add New> > Wait for Request**.
- **2.** Follow the onscreen prompts to enter your passcode and press ...

### <span id="page-162-0"></span>**Using the Trusted Devices Options**

Once you have created paired devices, several options are available from the trusted devices list.

#### **To use the trusted devices options:**

- **1.** From the trusted devices list, select a device.
- **2.** Press **Options** (right softkey) to display the following options:
	- **Connect** to connect to the Bluetooth device (if applicable).
- **Section 19**<br> **Section 19**<br> **Section 19**<br> **Section 19**<br> **Section 19**<br> **Section 19**<br> **Section 19**<br> **Section 19**<br> **Section 19**<br> **Section 19**<br> **Section 19**<br> **Section 19**<br> **Using Bluetooth**<br> **Section 19**<br> **Section 19**<br> **Using Send Item** to send an item saved on your phone to another Bluetooth device.
	- **Edit Name** to edit the name of the trusted device.
	- **Device Info** to display the trusted device's information.
	- **Sort by** to sort the trusted devices.
	- **Delete** to delete the selected device from the list.
	- **Delete All** to delete all devices from the list.
	- **Settings** to display the Bluetooth settings menu. (See [page 145.](#page-157-0))

### <span id="page-163-0"></span>**Sending Data via Bluetooth**

You can send Business Card or Contacts data saved on your phone using Bluetooth technology.

### **Sending an Item**

**To send an item:**

- 1. Press **<b>B** > Tools > Bluetooth.
- **2.** Select the device from the trusted devices list > **Options** (right softkey) **> Send Item**.
- **3.** Select an item (Business Card or Contacts) and press **MENU**.
	- select a contact, and then follow<br>
	"uctions to complete the transfer.<br>
	levice is ready to receive data,<br>
	left softkey).<br>
	<br>
	try to another Bluetooth device.<br>
	Dress Contacts (right softkey).<br>
	<br>
	wing options and press<br>
	wing o To send a contact, select a contact, and then follow the onscreen instructions to complete the transfer.
- **4.** Make sure the other device is ready to receive data, and then press **Send** (left softkey).

### **Sending a Contact**

You can send a Contacts entry to another Bluetooth device.

#### **To send a contact:**

- **1.** From standby mode, press **Contacts** (right softkey).
- **2.** Highlight a contact and press **Options** (right softkey) **> Send Contact**.
- **3.** Select one of the following options and press  $\frac{m}{2}$ .
	- **This** to send the currently highlighted contact.
	- **All** to send all contacts in your Contacts list.
- 4. Select the device and press **. (2008)** (Your phone will search for Bluetooth devices and display a list of available devices.)
- **5.** Make sure the other device is ready to receive data, and then press **Send** (left softkey).
- **Note:** Some vehicles with a built-in Bluetooth system allow you to transfer your phone's contacts to the car. If your vehicle supports this feature, follow the above steps to transfer your contacts to the vehicle's built-in Bluetooth system.

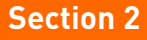

# **Pivot Service Features**

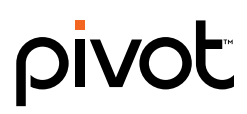

## <span id="page-166-1"></span><span id="page-166-0"></span>**Pivot Service Features: The Basics**

### **In This Section**

- **[Using Voicemail](#page-167-0)**
- **[Using SMS Text Messaging](#page-168-0)**
- **[Using Caller ID](#page-171-0)**
- **[Responding to Call Waiting](#page-171-1)**
- **[Making a Three-Way Call](#page-173-0)**
- **[Using Call Forwarding](#page-174-0)**

**[Section 2A](#page-166-0):** Pivot Section 2A: Pivot Service Features:<br> **Splore the calling features that enhance your**<br> **Section 2A: Pivot Service**, please see the *Getting Started with*<br>
Pivot guide that came with your phone.<br>
Section **Now that you've mastered your phone's fundamentals, it's time to explore the calling features that enhance your wireless service.** This section outlines your basic Pivot Service features.

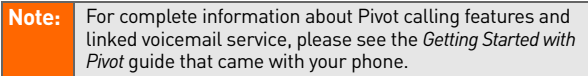

### <span id="page-167-0"></span>**Setting Up and Using Your Voicemail**

All unanswered calls to your phone are automatically transferred to your voicemail, even if your phone is in use or turned off. Therefore, you will want to set up your voicemail and personal greeting as soon as your phone is activated.

Complete details on setting up and using your voicemail can be found in the *Getting Started with Pivot* guide that came with your phone. For additional information, please contact your cable provider.

### **Voicemail Notification**

There are several ways your phone alerts you to a new message:

- By displaying a message on the screen.
- By sounding the assigned ringer type.
- By the LED blinking red.
- $\bullet$  By displaying  $\lfloor \cdot \rfloor$  at the top of your screen.

### **Clearing the Message Icon**

**[Section 2A](#page-166-0): [Pivot Service Features: The Basics](#page-166-1)**<br> **Section 2A: Pivot Service Features: The Basics**<br> **Section 2A: Pivot Service Features: The Basics**<br> **Section 2A: Pivot Service Features: The Basics**<br>
155 Your phone may temporarily continue to display the message icon after you have checked your messages.

**To clear the icon from the display screen:**

- **1.** Press **> Messaging > Voicemail > Clear Count**.
- **2.** Select **Yes**.

<span id="page-168-0"></span>With SMS Text Messaging, you can use other people's phone numbers to send instant text messages from your phone to their messaging-ready phones – and they can send messages to you. When you receive a new message, it will automatically display on your phone's screen.

In addition, SMS Text Messaging includes a variety of preset messages, such as "Can't talk right now. Send me a message." that make composing messages fast and easy. You can also customize your own preset messages (up to 50 characters) from your phone.

### **Sending a Text Message**

**To compose an SMS Text message:**

- 1. Press  **Messaging > Send Message > Text** and select the entry method you prefer:
	- **Phone Book Entry** to select a recipient from your<br>internal Contacts. (Qualifying Contacts entries<br>must contain a phone number or an email<br>address.)<br>**Phone#** to use the keypad to enter the phone<br>mumber of the person to who **Phone Book Entry** to select a recipient from your internal Contacts. (Qualifying Contacts entries must contain a phone number or an email address.)
	- **Phone#** to use the keypad to enter the phone number of the person to whom you wish to send a message.
	- **Email** to enter the recipient's email address.

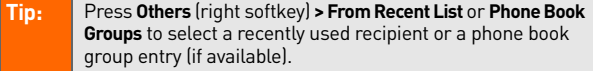

**2.** Press **to** save the recipient. (You may include up to 16 recipients per message.)

- **3.** Press **Next** (left softkey) when you have finished selecting and entering recipients.
- **4.** Compose a message or use the preset messages or smileys (icons).
	- To type a message, use your keypad to enter your message. Press **Mode** (right softkey) to select a character input mode. (See ["Entering Text" on](#page-47-0)  [page 35](#page-47-0).)
- **5.** Scroll down to select the message priority (**Ordinary** or **Urgent**), set the callback number, or set the signature.
- **6.** Review your message and press **Send** (left softkey). (You may also select additional messaging options by pressing **Options** [right softkey] to change the recipients or save to draft.)

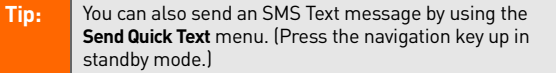

### **Accessing SMS Text Messages**

### **To read an SMS Text message:**

**SECTE ARE THE SECTION SECTION CONTROLLY ARE SERVICES AND THE SERVICES CONTROLLY**<br> **Phonon your phone's main display screen. Use your vigation key to scroll down and view the entire<br>
essage.<br>
DIT-<br>
DITE: The Service Featur**  When you receive a text message, it will automatically appear on your phone's main display screen. Use your navigation key to scroll down and view the entire message.

– or –

- 1. From standby mode, press **<b>B** > Messaging > Text.
- **2.** Select **Inbox**, **Sent Mail**, **Pending**, **Drafts**, or your defined folder.
- **3.** Select the message you want to see and press ...

### **Replying to SMS Text Messages**

**To reply to an SMS Text message:**

- **1.** While the message is open, select **Reply** (left softkey).
- **2.** Compose your reply or use the preset messages or icons.
	- To type a message, use your keypad to enter your message. Press **Mode** (right softkey) to select a character input mode. (See ["Entering Text" on](#page-47-0)  [page 35](#page-47-0).)
- **3.** Review your reply and press **Send** (left softkey). (You may also select additional messaging options by pressing Options [right softkey] to change the recipients or save to draft.)

### **Editing Preset Messages**

Preset messages make sending text messages to your friends, family, and coworkers easier than ever.

#### **To edit preset messages:**

- 1. Press **<b>XX** > Settings > Messaging > Preset Msgs.
- 2. Highlight a message you wish to edit and press  $\mathbb{R}$ .
- **[Section 2A](#page-166-0)**: **Pivot Section 2A**: Preset Magnetics Features: The Basic Service Features: The Basics<br>
Section 2A: [Pivot Service Features: The Basics](#page-166-1)<br>
Section 2A: Pivot Service Features: The Basics<br>
158 **3.** Enter your new message or changes and press **OK** (left softkey). (See ["Entering Text" on page 35](#page-47-0).)

#### **To reset preset messages:**

- 1. Press **<b>W** > Settings > Messaging > Preset Msgs.
- **2.** Press **Options > Reset All Msgs > Yes**.

## <span id="page-171-0"></span>**Using Caller ID**

Caller ID allows people to identify a caller before answering the phone by displaying the number of the incoming call. If you do not want your number displayed when you make a call, just follow these easy steps.

**To block your phone number from being displayed for a specific outgoing call:**

- **1.** Press shift **X** MNO 6 PQRS 7 .
- **2.** Enter the number you want to call.
- 3. Press TALK or SPEAKER.

To permanently block your number, contact your cable provider.

### <span id="page-171-1"></span>**Responding to Call Waiting**

**[Section 2A](#page-166-0):** [Pivot Service Features: The Basics](#page-166-1)<br>
Section 2A: Pivot Service Features: The Basics<br>
Taux again.<br> **Section 2A: Pivot Service Features: The Basics**<br>
159<br> **Section 2A: Pivot Service Features: The Basics**<br>
159 When you're on a call, Call Waiting alerts you to incoming phone calls. Your display screen alerts you that another call is coming in and shows the caller's number (if it is available).

**To respond to an incoming call while you're on a call:**

Press (TALK) (or select **Options** [right softkey] > Flash or **Flash:Speaker**). (This puts the first caller on hold and answers the second call.)

**To switch back to the first caller:**

Press **TALK** again.

**To respond to an incoming call when Answer on Hold is activated:**

Press  $\overline{CMS}$  (or select **Options** [right softkey] > **Flash** or **Flash:Speaker**). (The Answer on Hold will be automatically deactivated. See [page 22](#page-34-0) for Answer on Hold.)

**To switch back to the first caller:**

Press TAIR again.

**Tip:** For those calls where you don't want to be interrupted, you can temporarily disable Call Waiting by pressing **BOBB3 (10)** before placing your call. Call Waiting is automatically reactivated after you end the call.

<span id="page-173-0"></span>With Three-Way Calling, you can talk to two people at the same time. When using this feature, the normal airtime rates will be charged for each of the two calls.

#### **To make a Three-Way Call:**

- **1.** Enter a number you wish to call and press or SPEAKER.
- **2.** Once you have established the connection, press (or press **Options** [right softkey] **> 3-Way Call**). (This puts the first caller on hold.)
- **3.** Dial the second number you wish to call and press (or select **Options** [right softkey] **> Call** or **Call:Speaker On**).
- **4.** When you're connected to the second party, press again (or press **Options** [right softkey] **> Flash**) to begin your three-way call.

If one of the people you called hangs up during your call, you and the remaining caller stay connected. If you initiated the call and are the first to hang up, all other callers are disconnected.

**Note:** Call Waiting and Three-Way Calling are not available while roaming off the Sprint National Network.

### <span id="page-174-0"></span>**Using Call Forwarding**

Call Forwarding lets you forward all your incoming calls to another phone number — even when your phone is turned off. You can continue to make calls from your phone when Call Forwarding is activated.

**To activate Call Forwarding:**

- 1. Press shift  $\angle$  **PQRS** 7 ABC<sub>2</sub>.
- **2.** Enter the area code and phone number to which your future calls should be forwarded.
- **3.** Press **TAR** . (You will hear a stutter tone to confirm the activation of Call Forwarding.)

**To deactivate Call Forwarding:**

- 1. Press shift **X** PQRS 7 ABC 2 + 0.
- **2.** Press **TAR** . (You will hear a stutter tone to confirm the deactivation.)

For more information about Call Forwarding, please see the<br>
Setting Started with Pivot guide that came with your phone.<br>
You are charged a higher rate for calls you have forwarded.<br> [Section 2A](#page-166-0): Pivot Service Features: The **Note:** For more information about Call Forwarding, please see the *Getting Started with Pivot* guide that came with your phone. You are charged a higher rate for calls you have forwarded.

### **Section 2B**

# <span id="page-175-0"></span>**Pivot Multimedia Services**

### **In This Section**

- **[Pivot Multimedia Applications](#page-176-0)**
- **[Getting Started With Mobile Web](#page-177-0)**
- **[Messaging](#page-182-0)**
- **[Downloading Premium Services Content](#page-185-0)**
- **[Exploring the Mobile Web](#page-189-0)**

#### **Pivot offers easy and amazing data services you will really use.**

These features – including messaging, games, downloadable ringers and screen savers, and Mobile Web access – let you have fun, stay in touch, and stay informed no matter where you go on the Sprint National Network.

**Section, and stay informed no matter where you**<br>ch, and stay informed no matter where you<br>tional Network.<br>cessary steps to start taking advantage of<br>media data services.<br>[Section 2B](#page-175-0): Pivot Multimedia Services 163 This section introduces these advanced services and walks you through the necessary steps to start taking advantage of your phone's multimedia data services.

### <span id="page-176-0"></span>**Pivot Multimedia Applications**

Here is a brief list of the applications available through your phone with Pivot service.

**Picture Mail** – Instantly shoot, share, and print sharp, highresolution digital pictures with your phone.

**Messaging** – Send and receive emails and instant messages on your phone.

**Games** – Play exciting games with full-color graphics, sound, and vibration. Choose from hundreds of games to play anytime.

**Ringers** – Personalize your phone by downloading and assigning different ringers to numbers in your Contacts.

**Screen Savers** – Download unique images to use as screen savers – or make it easy to tell who's calling by assigning specific images to numbers in your Contacts.

**Web** – Experience full-color graphic versions of popular Web sites from your phone.

## <span id="page-177-0"></span>**Getting Started With Mobile Web**

With your phone and Pivot service, you are ready to start enjoying the advantages of the Mobile Web. This section will help you learn the basics of using your phone's multimedia services, including launching a data connection, and navigating the Mobile Web with your phone.

### **Launching a Mobile Web Connection**

**To launch a Mobile Web connection:**

**To launch a Web connection:**

**Press <b>Web**. (Your data connection will start and a list of available options will be displayed.)

**Web Home Page** (subject to change)

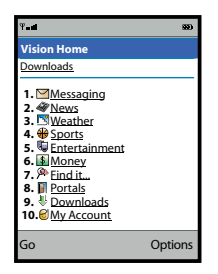

**Note:** If Net Guard is enabled and displayed (see page 166), select **OK** (right softkey) to continue and launch the Web.

**[Section 2B](#page-175-0)**: Photos and displayed (see page 166), select<br> **Section 2B**: Continue and launch the Web.<br>
Displayed (see page 166), select<br>
of itkey) to continue and launch the Web.<br>
<br> **Section 2B: Pivot Multimedia Services**<br> If you had a previous connection, the last page you visited will be displayed when you launch your browser. To start your active Web connection, simply navigate to a new Web page or go to the Web home page by selecting **Menu** (right softkey) and then **Home**.

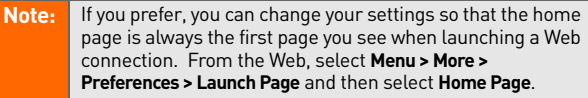

### **Net Guard**

When you first connect to the Web, the Net Guard will be displayed to confirm that you want to connect. This feature helps you avoid accidental connections. You can disable the Net Guard in the future by selecting **Always Auto-Connect** when the Net Guard is displayed.

**To change your Net Guard settings:**

- Press  $\mathbb{R}$  **> Settings > PCS Vision > Net Guard.** 
	- Select **On** to activate the Net Guard.
	- Select **Off** to deactivate the Net Guard.

**Note:** When enabled, the Net Guard is displayed only once per session. The Net Guard will not be displayed if the phone is merely reconnecting because of a time-out.

### **Data Connection Status and Indicators**

Your phone's display lets you know the current status of your data connection through indicators which are displayed at the top of the screen. The following symbols are used:

- Your data connection is active (data is being 4⊧ transferred); the transmit/receive symbol will blink to indicate data transmission. Incoming voice calls go directly to Voicemail; outgoing voice calls can be made, but will terminate the connection.
	- Your connection is dormant. (No data is being sent or received.) Though not currently active, when dormant the phone can restart an active connection quickly; voice calls can be made and received.

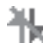

Your phone is not currently able to access Pivot data service features.

### **Navigating the Web**

Navigating through menus and Web sites is easy once you've learned a few basics. Here are some tips for getting around:

### **Softkeys**

**Solution 2B**<br> **[Section 2B](#page-175-0)**: These keys are shortcut<br>
gating around the Web, and they correspond<br>
ttons directly below the phone's display<br>
on which Web sites you visit, the labels on the<br>
ay change to indicate their funct While on the Web, the bottom line of your phone's display contains one or more softkeys. These keys are shortcut controls for navigating around the Web, and they correspond to the softkey buttons directly below the phone's display screen.

**Tip:** Depending on which Web sites you visit, the labels on the softkeys may change to indicate their function.
**To use softkeys:**

 Press the desired softkey button. (If an additional pop-up menu is displayed when you press the softkey button, select the menu items using your keypad [if they're numbered], or by highlighting the option and pressing **EXP**.)

### **Scrolling**

As with other parts of your phone's menu, you'll have to scroll up and down to see everything on some Web sites.

#### **To scroll line by line through Web sites:**

 $\blacktriangleright$  Press the navigation key up and down.

#### **To scroll page by page through Web sites:**

Press the volume buttons on the side of the phone.

## **Selecting**

Once you've learned how to use softkeys and scroll, you can start navigating the Web.

#### **To select onscreen items:**

 Use the navigation key to highlight the desired item, and then press the desired softkey button (or  $pres \sim \frac{MENU}{OK}$ .

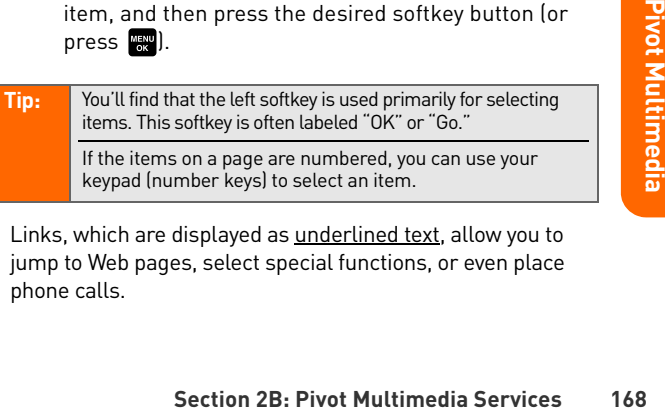

Links, which are displayed as underlined text, allow you to jump to Web pages, select special functions, or even place phone calls.

**To select links:**

 $\blacktriangleright$  Highlight the link and press the appropriate softkey.

## **Going Back**

**To go back one page:**

Press the  $\frac{BAGK}{BQ}$  key on your phone.

**Note:** The **BACK** key is also used for deleting text (like a BACKSPACE key) when you are entering text.

## **Going Home**

**To return to the home page from any other Web page:**

 $\blacktriangleright$  Press and hold  $\frac{BACK}{BACK}$ .

– or –

Press **Menu** (right softkey) **> Home**.

You can send and receive emails, text messages, Picture Mail messages, and participate in Web-based chatrooms right from your phone. Messaging allows you to stay connected to friends, family, and coworkers 24 hours a day anywhere on the Sprint National Network.

## **Message Types**

There are many types of text messaging available on your phone. These include:

- **SMS Text Messaging** ([page 156\)](#page-168-0).
- **Instant Messaging** (see below).
- **Mobile Email** (see the *Getting Started with Pivot* guide).
- **Picture Mail** [\(page 136](#page-148-0)).
- **Wireless Chat** ([page 171](#page-183-0)).

## <span id="page-182-0"></span>**Instant Messaging**

Pivot provides you with access to popular instant messaging (IM) clients, including <code>AOL®</code> Instant Messenger™, <code>MSN®</code> Messenger, and Yahoo!® Messenger.

**To access instant messaging clients from your phone:**

- 1. Press **<b>Web**. (The browser will start and display the home page.)
- **2.** From the home page, select **Messaging > Instant Messaging**.
- France Chapter Chapter Chapter Chapter of the Browser will start and display<br> **[Section 2B](#page-175-0)**: Pivot Multimedia Services 170<br>
Multimedia Services 170<br>
Section 2B: Pivot Multimedia Services 170 **3.** Select an IM provider, such as **AOL Instant Messenger**, **MSN Messenger**, or **Yahoo! Messenger**.

**4.** Use your keypad to enter the required sign-in information for the selected provider, such as user name or password, and select **Sign In**. (Your IM screen for the selected provider will be displayed.)

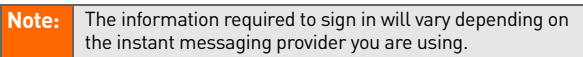

**5.** Follow the onscreen instructions to read, reply to, compose, send, and manage messages in your IM account.

<span id="page-183-1"></span>

**Tip:** You can also access Instant Messaging from the phone's Messaging menu (**Messaging > IM & Email > Instant Messaging**).

## <span id="page-183-0"></span>**Wireless Chat**

Mobile Access gives you the ability to join wireless chat rooms from your phone. The instructions below are for "Jumbuck Chat & Flirting," but you can also choose from other available chat providers and services.

**To access Wireless Chat from your phone:**

- 1. Press **<b>B** > Messaging > Chat & Dating. (The browser will start and display the Chat & Dating menu.)
- **2.** Select **Jumbuck Chat & Flirt**.
- **3.** Highlight a category (such as **Fast Flirting** or **Power Chat**) and press **Go**.
- **4.** Select **Enter**. You will see a disclaimer for Wireless Chat. Select **Agree** to enter the Chat menu.
- **5.** Use your keypad to enter a nickname and select **Enter**.
- **6.** Highlight a chat room from the menu (for example, Singles, Over 20s, or Flirts) and press **Go**. Once in the chat room, you may scroll through the postings to read messages from other chat room participants.

**To post a message:**

- **1.** Select **Add Text** or **Txt** (left softkey).
- **2.** Enter your message (use the **Options** softkey to select a text entry mode) and select **Done**.
- **3.** Select **Send**.

**Tip:** To update the messages displayed on a page, select **Menu > Refresh this Page** or scroll to the bottom of the screen and select **Manual refresh**.

**To set up a private chat room:**

- **1.** Select **1->1**.
- **2.** Select a participant with whom you'd like to launch a private chat room. A message will be sent to the person's chat screen (or to yours if someone is requesting a private chat with you): [Nickname] requested a 1->1. Do u accept? **Yes No** If the invited party accepts, a private chat room will open.

**To exit a chat room:**

Select **Leave Room**.

Dating options change frequently, so check back<br>
Person and Services 28<br>
Pivot Multimedia Services 172 **Note:** The Chat & Dating options change frequently, so check back often to see what's available.

## **Downloading Premium Services Content**

<span id="page-185-0"></span>With Pivot service and your new phone, you have access to a dynamic variety of Premium Service content, such as downloadable Games, Ringers, Screen Savers, and other applications. (Additional charges may apply.) The basic steps required to access and download Premium Service content are outlined below.

## **Accessing the Download Menus**

**To access the download menus:**

- 1. Press **<b>B** > My Content.
- **2.** Select the type of file you wish to download (such as **Games**, **Ringers**, **Screen Savers**, **Applications**, or **IM&Email**), and then select **Get New**. (The browser will start and take you to the corresponding download menu.)

**Tip:** You can also access download menus through your phone's Web connection (**Downloads > [file type]**).

## **Selecting an Item to Download**

You can search for available items to download in a number of ways:

- **Featured** displays a rotating selection of featured items.
- **[Section 2B](#page-175-0) : Pivot Multimedia Services 173**<br>
Shays a rotating selection of featured items.<br>
Iows you to narrow your search to a general<br>
th as "Radio Top 25" or "Songs You Know"<br>
r "What's Hot" for Screen Savers. [There<br> **Categories** allows you to narrow your search to a general category, such as "Radio Top 25" or "Songs You Know" for Ringers or "What's Hot" for Screen Savers. (There may be several pages of available content in a list. Select **Next 9** to view additional items.)

**Search** allows you to use your keypad to enter search criteria to locate an item. You may enter an entire word or title or perform a partial-word search.

## **Downloading an Item**

Once you've selected an item you wish to download, highlight it and press **Go** (left softkey). You will see a summary page for the item including its title, the vendor, the download details, the file size, and the cost. Links allow you to view the **License Info** page, which outlines the price, license type, and length of license for the download; and the **Terms of Use** page, which details the Premium Services Terms of Use and your responsibility for payment.

#### **To download a selected item:**

**1.** From the information page, select **Buy**. (The item will download automatically. When the **New Download** screen is displayed, the item has been successfully downloaded to your phone.)

#### **Note:** If you have not previously purchased an item, you will be prompted to create your purchasing profile.

- **2.** Select an option to continue:
- prion to continue:<br>
he appropriate option to assign the<br>
ded item (or to start, in the case of a game or<br>
cation). Your data session will end, and you will<br>
ected to the appropriate phone menu screen.<br> **Set as** to assign a Select the appropriate option to assign the downloaded item (or to start, in the case of a game or an application). Your data session will end, and you will be redirected to the appropriate phone menu screen.
	- Select **Set as** to assign a ringer or screen saver to a phone function.
	- Select **Settings** to configure downloaded games or applications.
	- Select **Shop** to browse for other items to download.

Press **ENDIO** to quit the browser and return to standby mode.

**Note:** The options will vary depending on the items you are selecting.

## <span id="page-187-0"></span>**Using My Content Manager**

**My Content Manager** is a storage area that is assigned specifically to your account. It allows you to store all your Premium Service downloadable files. The files remain in My Content Manager until their license terms have expired – even after you have downloaded the content to your phone. This provides you with a convenient place to access information about your downloaded files without having to store the information in your phone's memory.

### **To access My Content Manager:**

**Press <b>Web** > Downloads > My Content Manager. (A list of your purchased items will be displayed.)

### **To download purchased content from My Content Manager:**

- **1.** From the **My Content Manager** display (see above), highlight the item you wish to download, and press (The information page for the selected item will be displayed.)
- **[Section 2B](#page-175-0):** Pivot Multimedia Services 175<br>Section 2B: Pivot Multimedia Services 175<br>photo continue:<br>the appropriate option to assign the<br>aded item (or to start, in the case of a game<br>pplication). Your data session will e **2.** Highlight **Download**, and press **...** (The item will download automatically. When the **New Download** screen is displayed, the item has been successfully downloaded to your phone.)
- **3.** Select an option to continue:
	- Select the appropriate option to assign the downloaded item (or to start, in the case of a game or an application). Your data session will end, and

you will be redirected to the appropriate phone menu screen.

- Select **Set as** to assign a ringer or screen saver to a phone function.
- Select **Settings** to configure downloaded games or applications.
- **Select Shop** to browse for other items to download.
- <span id="page-188-0"></span>Press **ENDO** to quit the browser and return to standby mode.

#### **Tip:** You can also access My Content Manager through the phone's main menu. Press **B** > My Content > [Games, **Ringers, Screen Savers, Applications,** or **IM & Email] > My Content Manager**. The browser will open and take you to the corresponding content.

## <span id="page-189-1"></span>**Exploring the Mobile Web**

With Web access on your phone, you can browse full-color graphic versions of your favorite Web sites, making it easier than ever to stay informed while on the go. Follow sports scores and breaking news and weather and shop on your phone anywhere on the Sprint National Network.

In addition to the features already covered in this section, the home page offers access to these colorful, graphically rich Web categories, including **News, Weather, Entertainment, Sports, Money,** and **Portals**, as well as useful management options including **My Account** and **Find It**. Many sites are available under more than one menu – choose the one that's most convenient for you.

## <span id="page-189-0"></span>**Using the Browser Menu**

Navigating the Mobile Web from your phone using the home page is easy once you get the hang of it. For additional details on how to navigate the Web, see "Navigating the Web" on page 167.

**[Section 2B](#page-175-0)**: Pivot Multimedia Services for you to browse, not all sites are<br>
is, are not available. For these and other<br>
Ill need to use the browser menu. The<br>
ffers additional functionality to expand your<br>
n your phone. Although the home page offers a broad and convenient array of sites and services for you to browse, not all sites are represented, and certain functions, such as going directly to specific Web sites, are not available. For these and other functions, you will need to use the browser menu. The browser menu offers additional functionality to expand your use of the Web on your phone.

## **Opening the Browser Menu**

The browser menu may be opened anytime you have an active data session, from any page you are viewing.

#### **To open the browser menu:**

 Press the right softkey. (The browser menu will be displayed in a drop-down list.)

Options available under the browser menu include:

- **Home.** Returns the browser to the home page.
- **Forward.** Returns you to a previously viewed page (after having used the  $\frac{1}{2}$  key).
- **Mark this page.** Allows you to create new bookmarks.
- **View Bookmarks.** Allows you to access bookmarked sites and manage your bookmarks.
- **Search.** Launches a Web search.
- **Send Page.** Allows you to send a URL you're viewing through SMS Text Messaging.
- **Go to URL...** Allows you to navigate directly to a Web site by entering its URL (Web site address).
- gate to a site, myntught it and press. Fou<br>tie's URL. Select Connect (left softkey) to go<br>age. Reloads the current Web page.<br>ays additional menu options:<br>**RL.** Displays the URL (Web site address) of<br>e you're currently view - **History.** Keeps a list of links to your most recently visited sites. To navigate to a site, highlight it and press . You will see the site's URL. Select Connect (left softkey) to go to that page.
- **Refresh this page.** Reloads the current Web page.
- **More...** Displays additional menu options:
	- **Show URL.** Displays the URL (Web site address) of the page you're currently viewing.
	- **Restart Browser.** Refreshes the current browser session.
	- **About Browser.** Allows you to display your browser's information.
- **Preferences.** Allows you to configure and manage the following browser settings:
	- **Edit Home Page.** Allows you to select your browser's home page.
	- **Revert Home Page.** Returns the homepage to the initial URL.
	- **Launch Page.** Allows you to select your Web launch page (last page viewed or the Web home page).
	- **Font Size.** Changes size of font displayed (small, medium or large).
	- **Color Setting.** Allows you to select Background Color, Link Color, Plain Text Color, and Visited Link Color.
	- **Show Images.** Allows you to show or suppress images.
	- **Delete Cookies.** Allows you to clear cookies.
	- **Send Referrer.** Allows you to turn Send Referrer on or off.
	- **Title Tag.** Displays a site's title information.
	- **Sound Volume.** To adjust the browser sound volume.

## **Creating a Bookmark**

<span id="page-191-0"></span>**[Section 2B](#page-175-0)**: Product Multimedia Services 179<br> **Section 2B:** Pivot Multimedia Services 179<br>
Section 2B: Pivot Multimedia Services 179 Bookmarks allow you to store the address of your favorite Web sites for easy access at a later time.

#### **To create a bookmark:**

- **1.** Go to the Web page you want to mark.
- **2.** Press the right softkey to open the browser menu.
- **3.** Select Mark this Page and press **the twice**.

Web page may be marked is controlled by its creator.

## <span id="page-192-0"></span>**Accessing a Bookmark**

**To access a bookmark:**

- **1.** Press the right softkey to open the browser menu.
- **2.** Select **View Bookmarks**.
- **3.** Scroll to highlight the bookmark you'd like to access, and press  $\mathbb{R}^n$  to go to the Web site (or press the number corresponding to the bookmark you wish to access).

## <span id="page-192-1"></span>**Deleting a Bookmark**

### **To delete a bookmark:**

- **1.** Press the right softkey to open the browser menu.
- **2.** Select **View Bookmarks**.
- **3.** Scroll to highlight the bookmark you'd like to delete and press **Options** (right softkey).
- **4.** Select **Delete**. (A confirmation will be displayed.)
- **5.** Press **Yes** (right softkey) to remove the bookmark.

## **Going to a Specific Web Site**

**To go to a particular Web site by entering a URL (Web site address):**

- **1.** Press the right softkey to open the browser menu.
- **2.** Select **Go to URL**.
- **3.** Select **Address** or **Past Input** and press **OK** (left softkey).
- **[Section 2B](#page-175-0)**: (A confirmation will be displayed.)<br>
Fight softkey) to remove the bookmark.<br> **Section 2B:** Pivot Multimedia Services 180<br> **Services 180**<br> **Section 2B: Pivot Multimedia Services** 180 **4.** Select or use your keypad to enter the URL of the Web site you wish to go to and press **OK** (left softkey).

### **Reloading a Web Page**

**To reload (refresh) a Web page:**

- **1.** Press the right softkey to open the browser menu.
- **2.** Select **Refresh this page**. (The browser will reload the current Web page.)

### **Restarting the Web Browser**

If the Web browser seems to be malfunctioning or stops responding, you can usually fix the problem by simply restarting the browser.

#### **To restart the Web browser:**

- **1.** Press the right softkey to open the browser menu.
- **2.** Select **Restart Browser**.

### **Adjusting the Browser Sound Volume**

**To adjust the browser sound volume:**

- **1.** From an active data connection, press the right softkey to display the browser menu.
- **2.** Select **More... > Preferences > Sound Volume**.
- **3.** Select the desired volume level by pressing the navigation key up or down and press s

#### <span id="page-193-1"></span><span id="page-193-0"></span>**Note:** While your data connection is active, you will not be able to receive incoming calls; all incoming calls will be forwarded to your voicemail.

## <span id="page-194-1"></span><span id="page-194-0"></span>**Sprint Voice Command**

### **In This Section**

- **[Getting Started With Sprint Voice Command](#page-195-0)**
- **[Creating Your Own Address Book](#page-196-0)**
- **[Making a Call With Sprint Voice Command](#page-197-0)**
- **[Accessing Information Using Sprint Voice Command](#page-198-0)**

**With Sprint, reaching your friends, family, and coworkers has never been easier — especially when you're on the go.**

You can even listen to Web-based information, such as news, weather, and sports. Your voice does it all with Sprint Voice Command.

This section outlines the Sprint Voice Command service.

## <span id="page-195-0"></span>**Getting Started With Sprint Voice Command**

With Sprint Voice Command:

- You can store all your contacts' phone numbers, so you can simply say the name of the person you want to call.
- There's no need to punch in a lot of numbers, memorize voicemail passwords, or try to dial while you're driving.
- $\bullet$  You can call anyone in your address book  $-$  even if you don't remember their phone number.
- You don't need to worry about losing your Contacts or address book. This advanced service is network-based, so if you switch phones or happen to lose your phone, you won't lose your Contacts or address book.

## **It's Easy to Get Started**

There are two easy ways to sign up for Sprint Voice Command:

- $\blacktriangleright$  Sign up when you purchase and activate your phone.
- **Solution 3 and 11 and 14 abc 2 TALK** from your phone to contact Sprint Customer Service and sign up.

There is a monthly charge for Sprint Voice Command.

## <span id="page-196-0"></span>**Creating Your Own Address Book**

<span id="page-196-1"></span>You can program up to 500 names into your personal address book, with each name having up to five phone numbers. That's 2,500 phone numbers, and with the advanced technology of Sprint Voice Command, you can have instant access to all of them.

There are two ways to update your address book:

- **Use Voice Recordings.** Simply dial **Shift FO 15 TALK** and say, "Add name." You will then be asked to say the name and number you want to add to your personal address book. Your address book can store up to 20 voice recorded names at once.
- **Call Directory Assistance.** If you don't have a computer or Internet access handy, you can have Directory Assistance look up phone numbers for you and automatically add them to your address book. Just dial shift **X** TALK and say "Call operator" and we'll add two names and all the numbers associated with those names to your address book for our standard directory assistance charge.

## <span id="page-197-1"></span><span id="page-197-0"></span>**Making a Call With Sprint Voice Command**

**To make a call with Sprint Voice Command:**

- **1.** Press  $\sin 2\theta$  TALK and you'll hear the "Ready" prompt.
- **2.** After the "Ready" prompt, simply say, in a natural voice, "Call" and the name of the person or the number you'd like to call. (For example, you can say, "Call Jane Smith at work," "Call John Baker on the mobile phone," "Call 555-1234," or "Call Bob Miller.")
- **3.** Your request will be repeated and you will be asked to verify. Say "Yes" to call the number or person. (The number will automatically be dialed.) Say "No" if you wish to cancel.

#### **Tip:** Keep in mind that Sprint Voice Command recognizes not only your voice, but any voice, so that others can experience the same convenience if they use your phone.

For more helpful hints on Sprint Voice Command, including a list of recognized commands and an interactive tutorial, visit **www.talk.sprintpcs.com**.

## <span id="page-198-0"></span>**Accessing Information Using Sprint Voice Command**

**To access information using Sprint Voice Command:**

- 1. Press **Shift X** TALK .
- **2.** Say "Call the Web" and choose from a listing of information categories like news, weather, and sports.  $-$  or  $-$

<span id="page-198-1"></span>Simply say "Call news room," "Call the weather," "Call Sports Central," etc.

#### **Note:** Sprint Voice Command is not available while roaming off the Sprint National Network.

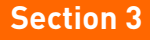

# **Safety and Warranty Information**

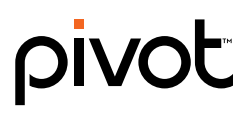

## **Section 3A**

## <span id="page-200-0"></span>**Important Safety Information**

### **In This Section**

- **[General Precautions](#page-201-0)**
- **[Maintaining Safe Use of and Access to Your Phone](#page-202-0)**
- **[Caring for the Battery](#page-204-0)**
- **[Radio Frequency \(RF\) Energy](#page-205-0)**
- **[Owner's Record](#page-207-0)**
- **[Phone Guide Proprietary Notice](#page-207-1)**

**Safe Use of and Access to Your Phone**<br> **Safe Use of and Access to Your Phone**<br> **Example Statery**<br>
and<br> **Proprietary Notice**<br> **Proprietary Notice**<br> **Proprietary Notice**<br> **Proprietary Notice**<br> **Proprietary Notice**<br> **Proprie This phone guide contains important operational and safety information that will help you safely use your phone.**Failure to read and follow the information provided in this phone guide may result in serious bodily injury, death, or property damage.

## <span id="page-201-0"></span>**General Precautions**

There are several simple guidelines to operating your phone properly and maintaining safe, satisfactory service.

- Hold the phone with the antenna raised, fully extended, and over your shoulder.
- $\bullet$  Try not to hold, bend, or twist the phone's antenna.
- **•** Don't use the phone if the antenna is damaged.
- **•** Speak directly into the mouthpiece.
- **Solution**<br> **Section** 3 and the phone is antenna.<br> **Section 3** and the antenna is damaged.<br> **Section 3** and the mouthpiece.<br>
In your phone and accessories to rain or liquid spills. If<br>
ses on the dashboard of a carl.<br>
Sect - Avoid exposing your phone and accessories to rain or liquid spills. If your phone does get wet, immediately turn the power off and remove the battery.
- Do not expose your phone to direct sunlight for extended periods of time (such as on the dashboard of a car).
- Although your phone is quite sturdy, it is a complex piece of equipment and can be broken. Avoid dropping, hitting, bending, or sitting on it.
- Any changes or modifications to your phone not expressly approved in this document could void your warranty for this equipment and void your authority to operate this equipment.

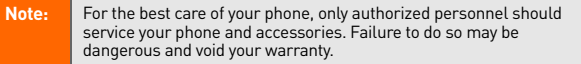

## <span id="page-202-0"></span>**Maintaining Safe Use of and Access to Your Phone**

#### **Do Not Rely on Your Phone for Emergency Calls**

Wireless phones operate using radio signals, which cannot guarantee connection in all conditions. Therefore you should never rely solely upon any wireless phone for essential communication (e.g., medical emergencies). Emergency calls may not be possible on all cellular networks or when certain network services and/or wireless phone features are in use. Check with your local service provider for details.

#### **Using Your Phone While Driving**

Talking on your phone while driving (or operating the phone without a hands-free device) is prohibited in some jurisdictions. Laws vary as to specific restrictions. Remember that safety always comes first.

#### **Tip:** Purchase an optional hands-free accessory at your local Sprint Store, or call your cable provider.

#### **Following Safety Guidelines**

To operate your phone safely and efficiently, always follow any special regulations in a given area. Turn your phone off in areas where use is forbidden or when it may cause interference or danger.

### **Using Your Phone Near Other Electronic Devices**

Most modern electronic equipment is shielded from radiofrequency (RF) signals. However, RF signals from wireless phones may affect inadequately shielded electronic equipment.

**Section 3.** Therefore you should never rely solely upon<br>
and conditions. Therefore you should never rely solely upon<br>
me for essential communication le.g., medical<br>
mergency calls may not be possible on all cellular<br>
imer RF signals may affect improperly installed or inadequately shielded electronic operating systems and/or entertainment systems in motor vehicles. Check with the manufacturer or their representative to determine if these systems are adequately shielded from external RF signals. Also check with the manufacturer regarding any equipment that has been added to your vehicle.

Consult the manufacturer of any personal medical devices, such as pacemakers and hearing aids, to determine if they are adequately shielded from external RF signals.

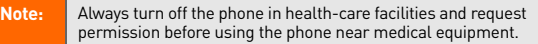

#### **Turning Off Your Phone Before Flying**

Turn off your phone before boarding any aircraft. To prevent possible interference with aircraft systems, the U.S. Federal Aviation Administration (FAA) regulations require you to have permission from a crew member to use your phone while the plane is on the ground. To prevent any risk of interference, FCC regulations prohibit using your phone while the plane is in the air.

#### **Turning Off Your Phone in Dangerous Areas**

To avoid interfering with blasting operations, turn your phone off when in a blasting area or in other areas with signs indicating two-way radios should be turned off. Construction crews often use remote-control RF devices to set off explosives.

Turn your phone off when you're in any area that has a potentially explosive atmosphere. Although it's rare, your phone and accessories could generate sparks. Sparks can cause an explosion or fire, resulting in bodily injury or even death. These areas are often, but not always, clearly marked. They include:

- Fueling areas such as gas stations.
- Below deck on boats.
- **•** Fuel or chemical transfer or storage facilities.
- Areas where the air contains chemicals or particles such as grain, dust, or metal powders.
- Any other area where you would normally be advised to turn off your vehicle's engine.

**Note:** Never transport or store flammable gas, flammable liquid, or explosives in the compartment of your vehicle that contains your phone or accessories.

#### **Restricting Children's Access to Your Phone**

Your phone is not a toy. Do not allow children to play with it as they could hurt themselves and others, damage the phone or make calls that increase your Pivot invoice.

## <span id="page-204-0"></span>**Caring for the Battery**

### **Protecting Your Battery**

The guidelines listed below help you get the most out of your battery's performance.

Fre have been some public reports of wireless phone<br>
rerheating, catching free or exploding. It appears that<br>
all, of these reports involve counterfeit or inexpensive,<br>
b-brand batteries with unknown or questionable<br>
bhon ● Recently there have been some public reports of wireless phone batteries overheating, catching fire or exploding. It appears that many, if not all, of these reports involve counterfeit or inexpensive, aftermarket-brand batteries with unknown or questionable manufacturing standards.Sprint is not aware of similar problems with Pivot phones resulting from the proper use of batteries and accessories approved by Sprint or the manufacturer of your phone.

Use only Sprint-approved or manufacturer-approved batteries and accessories.

Buying the right batteries and accessories is the best way to ensure they're genuine and safe.

- $\bullet$  In order to avoid damage, charge the battery only in temperatures that range from 32° F to 113° F (0° C to 45° C).
- Don't use the battery charger in direct sunlight or in high humidity areas, such as the bathroom.
- **•** Never dispose of the battery by incineration.
- **•** Keep the metal contacts on top of the battery clean.
- Don't attempt to disassemble or short-circuit the battery.
- The battery may need recharging if it has not been used for a long period of time.
- $\bullet$  It's best to replace the battery when it no longer provides acceptable performance. It can be recharged hundreds of times before it needs replacing.
- Don't store the battery in high temperature areas for long periods of time. It's best to follow these storage rules:

Less than one month: -4° F to 140° F (-20° C to 60° C) More than one month: -4° F to 113° F (-20° C to 45° C)

### <span id="page-205-1"></span>**Disposal of Lithium Ion (Li-Ion) Batteries**

Do not handle a damaged or leaking Li-Ion battery as you can be burned.

For safe disposal options of your Li-Ion batteries, contact your nearest Sprint authorized service center.

**Special Note:** Be sure to dispose of your battery properly. In some areas, the disposal of batteries in household or business trash may be prohibited.

## <span id="page-205-0"></span>**Radio Frequency (RF) Energy**

### **Understanding How Your Phone Operates**

Your phone is basically a radio transmitter and receiver. When it's turned on, it receives and transmits radiofrequency (RF) signals. When you use your phone, the system handling your call controls the power level. This power can range from 0.006 watts to 0.2 watts in digital mode.

## **Knowing Radio Frequency Safety**

The design of your phone complies with updated NCRP standards described below.

**Section 3A:** [Important Safety Information](#page-200-0) and The exposure of the system and the system and the members of the decision of the system handling your call controls the power level. This system handling your call controls th In 1991-92, the Institute of Electrical and Electronics Engineers (IEEE) and the American National Standards Institute (ANSI) joined in updating ANSI's 1982 standard for safety levels with respect to human exposure to RF signals. More than 120 scientists, engineers and physicians from universities, government health agencies and industries developed this updated standard after reviewing the available body of research. In 1993, the Federal Communications Commission (FCC) adopted this updated standard in a regulation. In August 1996, the FCC adopted hybrid standard consisting of the existing ANSI/IEEE standard and the guidelines published by the National Council of Radiation Protection and Measurements (NCRP).

### **Body-Worn Operation**

To maintain compliance with FCC RF exposure guidelines, if you wear a handset on your body, use the Sprint supplied or approved carrying case, holster or other body-worn accessory. If you do not use a body-worn accessory, ensure the antenna is at least 7/16 inch (1.5 centimeters) from your body when transmitting. Use of non-Sprint approved accessories may violate FCC RF exposure guidelines.

For more information about RF exposure, visit the FCC Web site at **www.fcc.gov**.

### **Specific Absorption Rate (SAR) for Wireless Phones**

The SAR is a value that corresponds to the relative amount of RF energy absorbed in the head of a user of a wireless handset.

**Example 12** Interior control in the SAR of a phone can be is than the level reported to the FCC. This is because of a<br>is including its proximity to a base station antenape face to the first control in the control of the C The SAR value of a phone is the result of an extensive testing, measuring and calculation process. It does not represent how much RF the phone emits. All phone models are tested at their highest value in strict laboratory settings. But when in operation, the SAR of a phone can be substantially less than the level reported to the FCC. This is because of a variety of factors including its proximity to a base station antenna, phone design and other factors. What is important to remember is that each phone meets strict federal guidelines. Variations in SARs do not represent a variation in safety.

All phones must meet the federal standard, which incorporates a substantial margin of safety. As stated above, variations in SAR values between different model phones do not mean variations in safety. SAR values at or below the federal standard of 1.6 W/kg are considered safe for use by the public.

The highest reported SAR values of the KATANA™ (SCP-6600) are:

**AMPS mode (Part 22):** Head: 0.769 W/kg; Body-worn: 0.416 W/kg

**Cellular CDMA mode (Part 22):** Head: 0.678 W/kg; Body-worn: 0.375 W/kg

**PCS mode (Part 24):** Head: 0.882 W/kg; Body-worn: 0.500 W/kg

## **FCC Radio Frequency Emission**

This phone meets the FCC Radio Frequency Emission Guidelines.

FCC ID number: AEZSCP-66H. More information on the phone's SAR can be found from the following FCC Web site: **http://www.fcc.gov/oet/fccid**.

## <span id="page-206-0"></span>**FCC Notice**

This device complies with Part 15 of the FCC Rules. Operation is subject to the following two conditions: (1) this device may not cause harmful interference, and (2) this device must accept any interference received, including interference that may cause undesired operation.

Changes or modifications not expressly approved by the party responsible for compliance could void the user's authority to operate the equipment.

**Note:** This equipment has been tested and found to comply with the limits for a Class B digital device, pursuant to Part 15 of the FCC Rules.

These limits are designed to provide reasonable protection against harmful interference in a residential installation. This equipment generates, uses and can radiate radio frequency energy and, if not installed and used in accordance with the instructions, may cause harmful interference to radio communications.

However, there is no guarantee that interference will not occur in a particular installation.

If this equipment does cause harmful interference to radio or television reception, which can be determined by turning the equipment off and on, the user is encouraged to try to correct the interference by one or more of the following measures:

- **•** Reorient the direction of the internal antenna.
- **•** Increase the separation between the equipment and receiver.
- Connect the equipment into an outlet on a circuit different from that to which the receiver is connected.
- Consult the dealer or an experienced radio/TV technician for help.

## <span id="page-207-0"></span>**Owner's Record**

**Section 3A:** [Important Safety Information](#page-200-0) 2,390 5,267,262 5,416,797<br> **Section 3A:** Important Safety Information 3.5 magnetic transfer of the interference by one or more of propagators:<br> **Section of the internal antenna.**<br> The model number, regulatory number and serial number are located on a nameplate inside the battery compartment. Record the serial number in the space provided below. This will be helpful if you need to contact us about your phone in the future.

Model: KATANA™ by SANYO®

Serial No.:

## <span id="page-207-1"></span>**Phone Guide Proprietary Notice**

CDMA Technology is licensed by QUALCOMM Incorporated under one or more of the following patents:

4,901,307 5,109,390 5,267,262 5,416,797 5,506,865 5,544,196 5,657,420 5,101,501 5,267,261 5,414,796 5,504,773 5,535,239 5,600,754 5,778,338 5,228,054 5,337,338 5,710,784 5,056,109 5,568,483 5,659,569 5,490,165 5,511,073

## <span id="page-208-1"></span><span id="page-208-0"></span>**Warranty**

## **In This Section**

**[Manufacturer's Warranty](#page-209-0)**

**Your phone has been designed to provide you with reliable, worry-free service.**If for any reason you have a problem with your equipment, please refer to Motorola's warranty in this section.

**Solution 3B:**<br>
Solution 4 are a problem with<br>
Solution 3 is warranty in this<br>
Section 3 and conditions of<br>
The *Getting Started with*<br>
December 2011<br> [Section 3B:](#page-208-0) [Warranty](#page-208-1)<br>
196 For information regarding the terms and conditions of service for your phone, please see the *Getting Started with Pivot* guide that came with your phone, or contact your cable provider.

## <span id="page-209-1"></span><span id="page-209-0"></span>**Manufacturer's Warranty**

## **Manufacturer's Limited Warranty**

**SANYO FISHER COMPANY ("SANYO")** offers you, the original purchaser who has purchased the enclosed subscriber unit ("Product") only from an authorized dealer in the United States, a limited warranty that the Product, including accessories in the Product's package, will be free from defects in material or workmanship as follows:

**A. ONE (1) YEAR LIMITED WARRANTY:** For a period of one (1) year from the date of original purchase, SANYO will, at its option, either repair or replace a defective Product (with new or rebuilt parts/replacements).

**B. LIMITED WARRANTY ON REPAIRED/REPLACED PRODUCTS:** For a period equal to the remainder of the limited warranty period on the original Product or, on warranty repairs which have been effected on Products for 90 days after the date of its repair or replacement, whichever is longer, SANYO will repair or replace (with new or rebuilt parts/replacements) defective parts or Products used in the repair or replacement of the original Product under the Limited Warranty on it.

Proof that the Product is within the warranty period in the form of a bill of sale or warranty repair document that includes the date of purchase, Product serial number and the authorized dealer's name and address, must be presented to obtain warranty service. This limited warranty is not transferable to any third party, including but not limited to any subsequent purchaser or owner of the Product. Transfer or resale of a Product will automatically terminate warranty coverage with respect to it.

This limited warranty covers batteries only if battery capacity falls below 80% of rated capacity or the battery leaks. Also this limited warranty does not cover any battery if (i) the battery has been charged by a battery charger not specified or approved by SANYO for charging the battery, (ii) any of the seals on the battery are broken or show evidence of tampering, or (iii) the battery has been used in equipment other than the SANYO phone for which it is specified.

**PLACED PRODUCTS:** For a period<br>
rranty period on the original<br>
we been effected on Products for<br>
lacement, whichever is longer,<br>
r rebuilt parts/replacements)<br>
epair or replacement of the<br>
unty on it.<br>
cludes the date of This limited warranty does not cover and is void with respect to the following: (i) Products which have been improperly installed, repaired, maintained or modified (including the antenna); (ii) Products which have been subjected to misuse (including Products used in conjunction with hardware electrically or mechanically incompatible or Products used with software, accessories, goods or ancillary or peripheral equipment not supplied or expressly authorized by SANYO for use), abuse, accident, physical damage, abnormal use or operation, improper handling or

storage, neglect, exposure to fire, water or excessive moisture or dampness or extreme changes in climate or temperature, (iii) Products operated outside published maximum ratings; (iv) cosmetic damage; (v) Products on which warranty stickers or Product serial numbers have been removed, altered, or rendered illegible; (vi) customer instruction; (vii) cost of installation, set up, removal or reinstallation; (viii) signal reception problems (unless caused by defect in material or workmanship); (ix) damage the result of fire, flood, acts of God or other acts which are not the fault of SANYO and which the Product is not specified to tolerate, including damage caused by mishandling and blown fuses; (x) consumables (such as memory cards, fuses, etc.); or (xi) any Products which have been opened, repaired, modified or altered by anyone other than SANYO or a SANYO authorized service center.

This warranty is valid only in the United States.

**SECTION SECTION SOFTLANT CONTROVER SECTION AND NOTING BUT INTO BUT INTO BUT INTO BUT INTO THE PRODUCT, OR SE OR INABILITY TO USE ANY WE CHARGES DUE TO THE PRODUCT, OR WE CHARGES DUE TO THE PRODUCTS. THE DURATION ULTS ". S REPAIR OR REPLACEMENT, AS HEREINABOVE PROVIDED, IS YOUR SOLE AND EXCLUSIVE REMEDY FOR BREACH OF THE LIMITED WARRANTY. SANYO SHALL HAVE NO LIABILITY FOR ANY INCIDENTAL OR CONSEQUENTIAL DAMAGES, INCLUDING, BUT NOT LIMITED TO LOSS OF PROFITS, LOST SALES, LOSS OF DATA, LOSS OF USE OF THE PRODUCT, OR ANTICIPATED PROFITS ARISING OUT OF USE OR INABILITY TO USE ANY PRODUCT (FOR EXAMPLE, WASTED AIRTIME CHARGES DUE TO THE MALFUNCTION OF A PRODUCT). THIS WARRANTY DOES NOT COVER PRODUCTS SOLD "AS IS"OR "WITH ALL FAULTS". SANYO MAKES NO OTHER EXPRESS WARRANTY WITH RESPECT TO THE PRODUCTS. THE DURATION OF IMPLIED WARRANTIES, INCLUDING IMPLIED WARRANTIES OF MERCHANTABILITY AND FITNESS FOR A PARTICULAR PURPOSE IS LIMITED TO THE DURATION OF THIS EXPRESS WARRANTY**.

Some States do not allow the exclusion or limitation of incidental or consequential damages, or allow limitations on how long an implied warranty lasts, so the above limitations or exclusions may not apply to you.

This limited warranty gives you specific legal rights, and you may have other rights which vary from State to State.

To obtain warranty service, contact

SANYO Fisher Company

Attention : Customer Services for Wireless Products

Phone : 866-SANYOWC (866-726-9692)

Web : **http://www.sanyowireless.com**

**SECTED 3B:**<br> [Section 3B:](#page-208-0)<br>
Section 3B:<br>
Section 3B:<br>
Section 3B: [Warranty](#page-208-1)<br>
Section 3B: Warranty<br>
199 Copyright © 2007 ACCESS Systems America Inc. ACCESS, NetFront are registered trademarks or trademarks owned by ACCESS Co., Ltd. in Japan and selected countries worldwide. NetFront is a registered trademark of NetFront Communications, Inc. in the United States and is used under a license. Portions of this software are based in part on the work of the Independent JPEG Group.

Copyright © 2007 InnoPath Software. All rights reserved.

## <span id="page-212-0"></span>**Index**

## **A**

Abbreviated Dialin[g 33,](#page-45-0) [68](#page-80-0) Airplane Mod[e 58](#page-70-0) Alarm Cloc[k 111](#page-123-0) Alert Notificatio[n 46](#page-58-0) Answer on Hol[d 22](#page-34-0) Answering Call[s 20](#page-32-0) Any Key Answer [65](#page-77-0) Auto-Answer Mode [64](#page-76-0)

#### **B**

Backligh[t 48](#page-60-0) Batter[y 13–](#page-25-0)[15](#page-27-0) Capacit[y 13](#page-25-1) Charging [15](#page-27-1) Disposa[l 193](#page-205-1) Installin[g 14](#page-26-0) Bluetoot[h 143–](#page-155-0)[152](#page-164-0) Pairing [149](#page-161-0) Permission[s 147](#page-159-0) Profile[s 148](#page-160-0) Sending Dat[a 151](#page-163-0) Setting[s 145](#page-157-0) Trusted Device[s 150](#page-162-0) Turning On and Off [144](#page-156-0) Visibilit[y 146](#page-158-0) Bookmarks Accessin[g 180](#page-192-0) Creating [179](#page-191-0) Deletin[g 180](#page-192-1) Browser Resettin[g 76](#page-88-0) Browser Men[u 177](#page-189-0)

#### **C**

Calculato[r 114](#page-126-0) Calendar [105–](#page-117-0)[107](#page-119-0) Call Alar[m 108](#page-120-0) Call Forwardin[g 162](#page-174-0) Call Guard [84](#page-96-0) Call Histor[y 87–](#page-99-0)[92](#page-104-0) Erasing [92](#page-104-1) Making a Cal[l 90](#page-102-0) Option[s 89](#page-101-0) Prepending a Phone Number [92](#page-104-2) Saving a Phone Number [91](#page-103-0) Viewing [88](#page-100-0) Call Waitin[g 159](#page-171-0) Caller I[D 159](#page-171-1) Camer[a 124–](#page-136-0)[142](#page-154-0) Auto Delet[e 131](#page-143-0) Camera Mode Option[s 127](#page-139-0) Favorite Mod[e 130](#page-142-0) Self-Time[r 128](#page-140-0) Stitch Shot[s 129](#page-141-0) Zoo[m 129](#page-141-1) Cha[t 171](#page-183-1) Contact[s 93–](#page-105-0)[103](#page-115-0) Adding a Phone Numbe[r](#page-111-0)  [99](#page-111-0) Adding an Entr[y 94](#page-106-0) Dialing Fro[m 32](#page-44-0) Editing an Entr[y 99](#page-111-1) Entry Option[s 98](#page-110-0) Erasing [101](#page-113-0) Finding Entrie[s 96](#page-108-0) Group Entr[y 95](#page-107-0) List Option[s 97](#page-109-0)

# **Index**

Ringer Typ[e 102](#page-114-0) Secret Entrie[s 103](#page-115-1) Countdown Time[r 113](#page-125-0)

#### **D**

Data Connection Launchin[g 165](#page-177-0) Status and Indicator[s 167](#page-179-0) Data Roam Guard [86](#page-98-0) Data Services Enabling and Disablin[g 79](#page-91-0) Dialing Option[s 19](#page-31-0) Display Scree[n 7](#page-19-0) Downloading Conten[t 173–](#page-185-0) [176](#page-188-0)

#### **E**

Emergency Number[s 25](#page-37-0) End-of-Call Option[s 29](#page-41-0) Enhanced 911 (E911[\) 27](#page-39-0) Entering Tex[t 35–](#page-47-0)[40](#page-52-0) Erasing Phone Content [75](#page-87-0) Event Alert[s 106](#page-118-0)

#### **F**

FCC Notic[e 194](#page-206-0)

## **G**

GP[S 54](#page-66-0)

#### **H**

Headset Mode [69](#page-81-0)

#### **I**

In-Call Option[s 27](#page-39-1) Instant Messagin[g 170](#page-182-0)

#### **K**

Key Press Ech[o 44](#page-56-0)

#### **L**

Languag[e 64](#page-76-1) Location Settings [54](#page-66-1) Lock Cod[e 72](#page-84-0) Locking Your Phon[e 71](#page-83-0)

#### **M**

Making Call[s 18](#page-30-0) Menu [iii](#page-7-0) Navigation [16](#page-28-0) Menu Styl[e 66](#page-78-0) Messaging Cha[t 171](#page-183-1) Instant Messagin[g 170](#page-182-0) Messaging Setting[s 55–](#page-67-0)[57](#page-69-0) Callback Numbe[r 56](#page-68-0) Preset Message[s 55,](#page-67-1) [158](#page-170-0) Signature [57](#page-69-1) Mobile We[b 177–](#page-189-1)[181](#page-193-0) Launchin[g 165](#page-177-0) Navigating [167](#page-179-1) Multimedia Application[s 164](#page-176-0) My Content Manage[r 175](#page-187-0)

#### **N**

Net Guard [166](#page-178-0)

#### **O**

Open/Close Flip Optio[n 65](#page-77-1)

Personal Information Managemen[t 116](#page-128-0) Phone (Illus.[\) 3](#page-15-0) Phone Number Displaying [17](#page-29-0) Finding [30](#page-42-0) Savin[g 29](#page-41-1) With Pause[s 30](#page-42-1) Phone Setting[s 41–](#page-53-0)[69](#page-81-1) Display Setting[s 48–](#page-60-1)[53](#page-65-0) Sound Setting[s 42–](#page-54-0)[47](#page-59-0) Picture Mail Accoun[t 126](#page-138-0) Managin[g 139](#page-151-0) Resettin[g 77](#page-89-0) Sendin[g 136](#page-148-1) Pictures Downloadin[g 141](#page-153-0) Sending From In Camer[a](#page-148-1)  [136](#page-148-1) Sending From Messagin[g](#page-150-0)  [138](#page-150-0) Storing - In Camera Folde[r](#page-145-0)  [133](#page-145-0) Storing - Saved to Phone Folde[r 135](#page-147-0) Uploadin[g 140](#page-152-0) Pivot Multimedi[a 163–](#page-175-1)[181](#page-193-1) Application[s 164](#page-176-0) Plus (+) Code Dialin[g 31](#page-43-0) Power Save Mode [53](#page-65-1) Preset Messages [55,](#page-67-1) [158](#page-170-0)

#### **R**

Resetting Favorites [76](#page-88-1) Resetting Your Phone [77](#page-89-1) Restricting Call[s 73](#page-85-0) Ringer Type[s 42](#page-54-1) Roamin[g 80–](#page-92-0)[86](#page-98-1) Setting Roam Mod[e 83](#page-95-0)

## **S**

Screen Cal[l 121](#page-133-0) Screen Save[r 51](#page-63-0) Securit[y 70–](#page-82-0)[79](#page-91-1) Lock Picture[s 72](#page-84-1) Lock Service[s 72](#page-84-2) Security Menu [71](#page-83-1) Shortcut (My Favorites[\) 63](#page-75-0) Side Key Guard [66](#page-78-1) Silence Al[l 47](#page-59-1) Sleep Mode [52](#page-64-0) SMS Text Messaging [156–](#page-168-1)[158](#page-170-1) Speakerphon[e 23](#page-35-0) Special Number[s 74](#page-86-0) Speed Dialin[g 32](#page-44-1) Assigning Number[s 100](#page-112-0) Sprint Picture Mail Accoun[t 126](#page-138-0) Managin[g 139](#page-151-0) Sendin[g 136](#page-148-1) Sprint Voice Comman[d](#page-194-1)  [182–](#page-194-1)[186](#page-198-1) Address Boo[k 184](#page-196-1) Making a Cal[l 185](#page-197-1) Start-up/Power-off Ton[e 44](#page-56-1) Stopwatc[h 112](#page-124-0)

### **T**

T9 Text Inpu[t 36](#page-48-0) Taking Picture[s 125–](#page-137-0)[130](#page-142-1) Text Entr[y 35–](#page-47-0)[40](#page-52-0) Text Greetin[g 48](#page-60-2) Three-Way Callin[g 161](#page-173-0) To Do Lis[t 110](#page-122-0) Tone Lengt[h 43](#page-55-0) Transfer Audi[o 28](#page-40-0) TTY Us[e 59](#page-71-0) Turning Your Phone On and Of[f 12](#page-24-0)

#### **U**

Unlocking Your Phon[e 72](#page-84-3) Updating Your Phon[e 115](#page-127-0)

#### **V**

Voice Memo[s 119](#page-131-0) Voice Promp[t 44](#page-56-2) Voice Service[s 117–](#page-129-0)[123](#page-135-0) Voice Tags [118](#page-130-0) Voice-Activated Dialin[g 118](#page-130-1) Voicemail Clearing the Ico[n 155](#page-167-0) Setting U[p 155](#page-167-1) While Roaming [82](#page-94-0) Volume Setting[s 45](#page-57-0)

#### **W**

Warrant[y 197](#page-209-1) We[b 177–](#page-189-1)[181](#page-193-0) Launchin[g 165](#page-177-0) Navigatin[g 167](#page-179-1) Wireless Backu[p 60](#page-72-0) Wireless Cha[t 171](#page-183-1) World Cloc[k 114](#page-126-1)